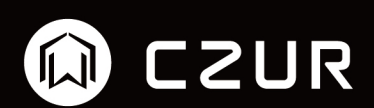

# **CZUR Shine Software Manual**

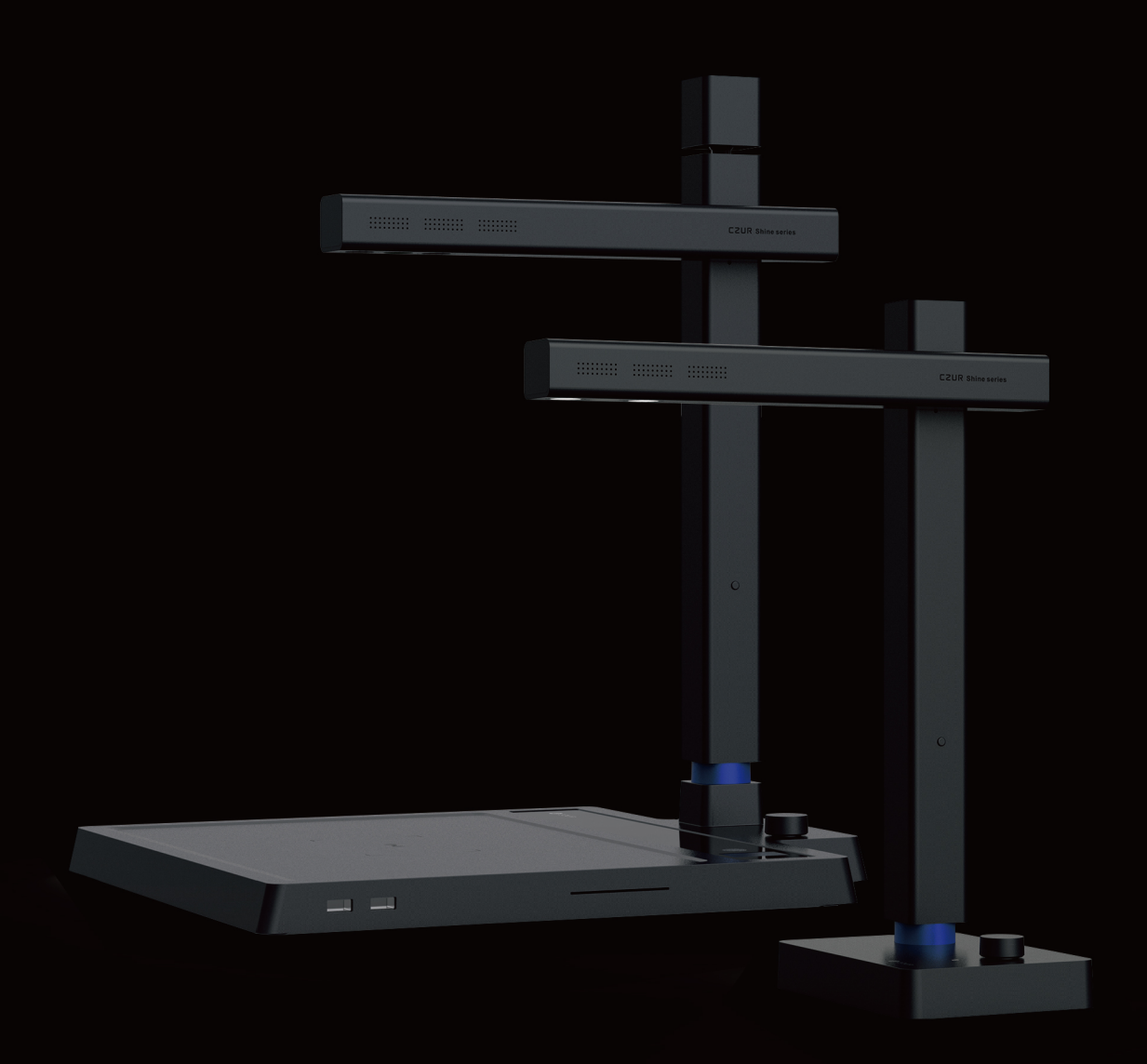

# Contents

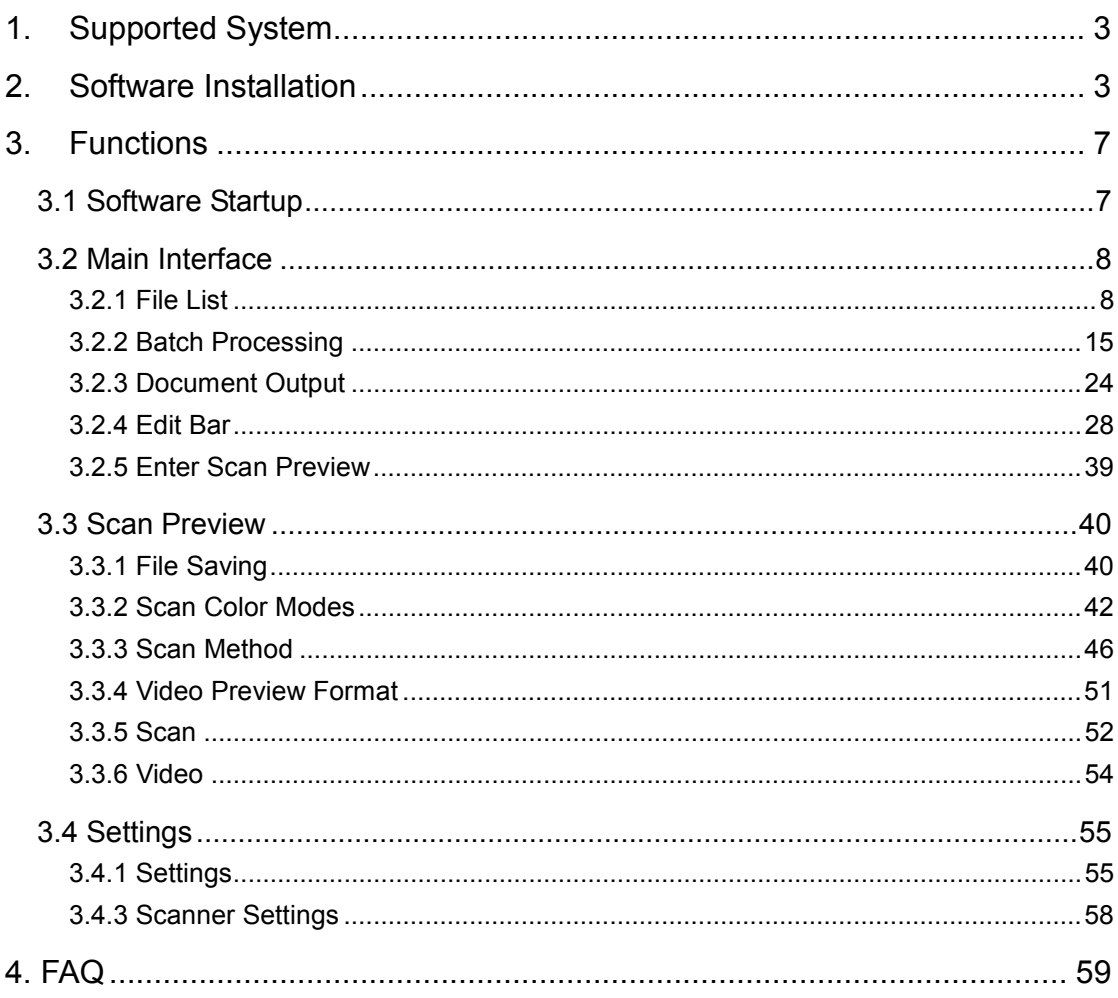

The software supports XP/Win7/Win8/Win10, 32-bit or 64-bit.

# **2. Software Installation**

Run the client software installation program, the system will pop up the following window [User Account Control]:

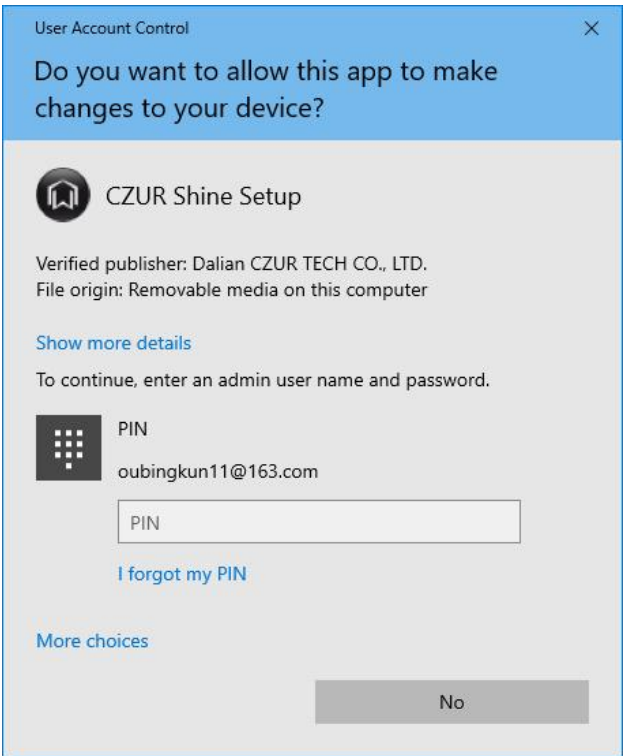

Since this installer has been signed with a digital certificate issued by WoSign, select [Yes] and proceed to the software installation process.

First, the following prompt box will pop up for the user to select the installation language:

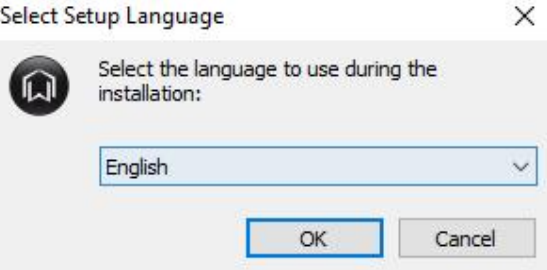

After selecting the installation language, click [OK] to enter the software

# installation serial number check page:

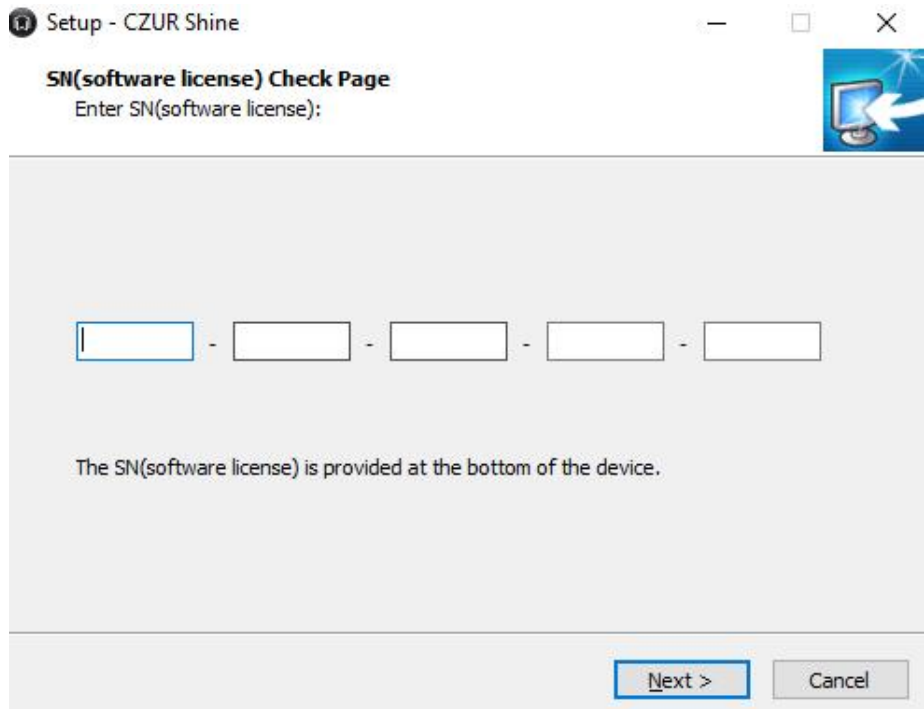

Note: letters and numbers such as I and 1 can be mistaken. There is no number 1 (one) in the S/N.

Enter the correct SN, and click Next to set the installation path:

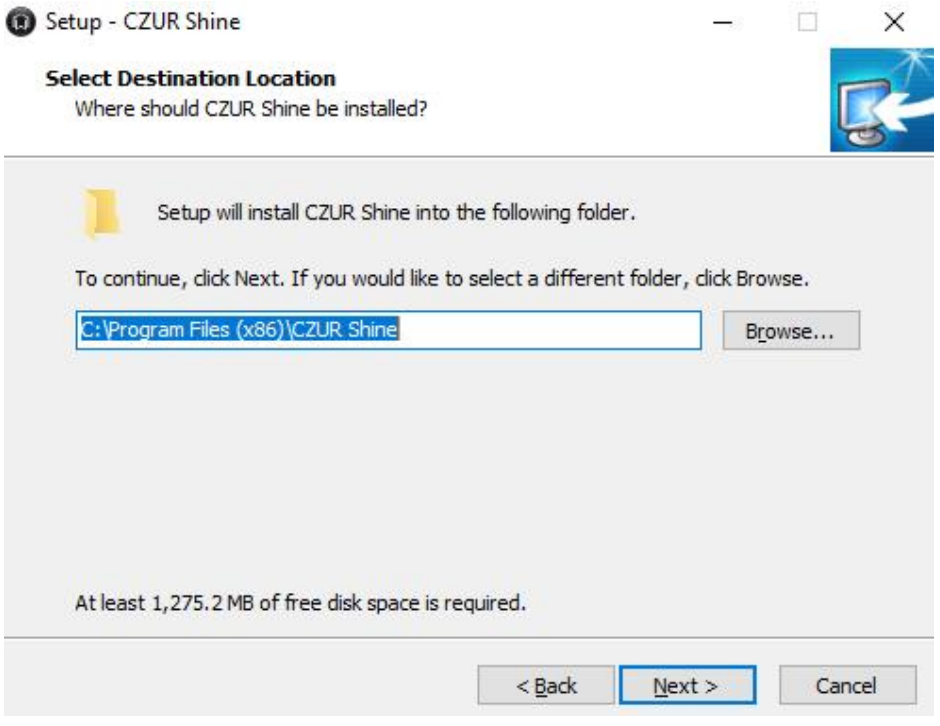

After selecting the path for the software installation, clicking Next will create the program's shortcut in the system Start Menu:

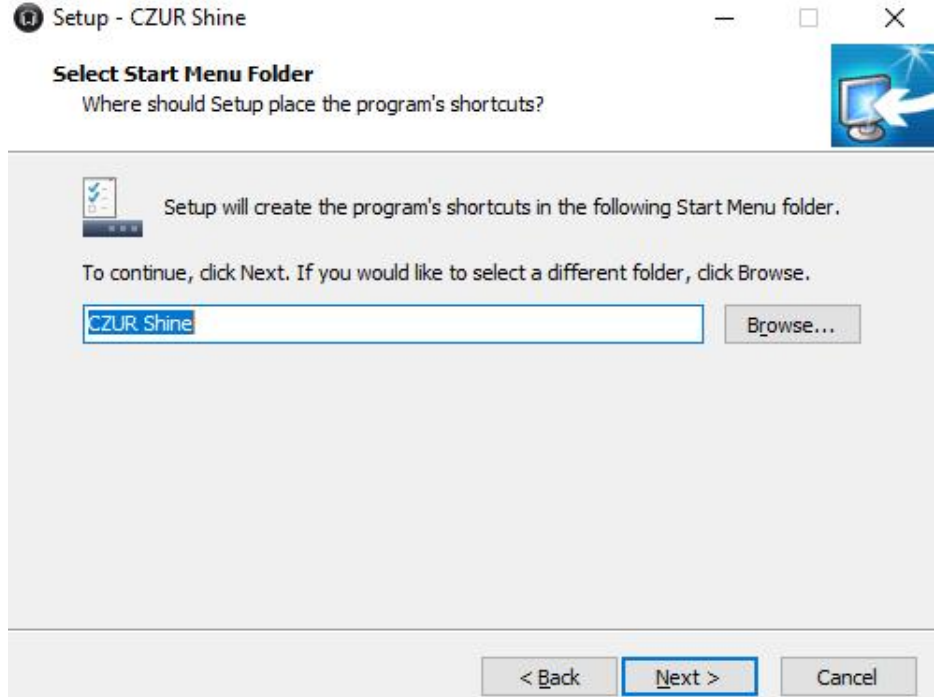

Clicking Next after setting will let the user select additional shortcuts. If necessary, check:

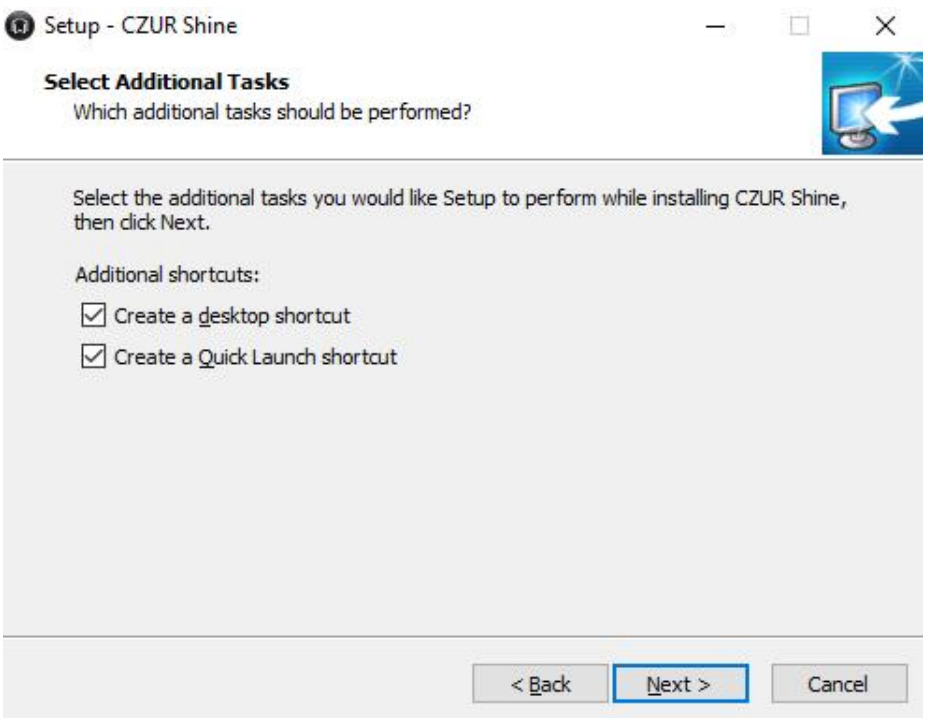

Click Next, and you can see the window Ready to Install that shows the relevant previous settings:

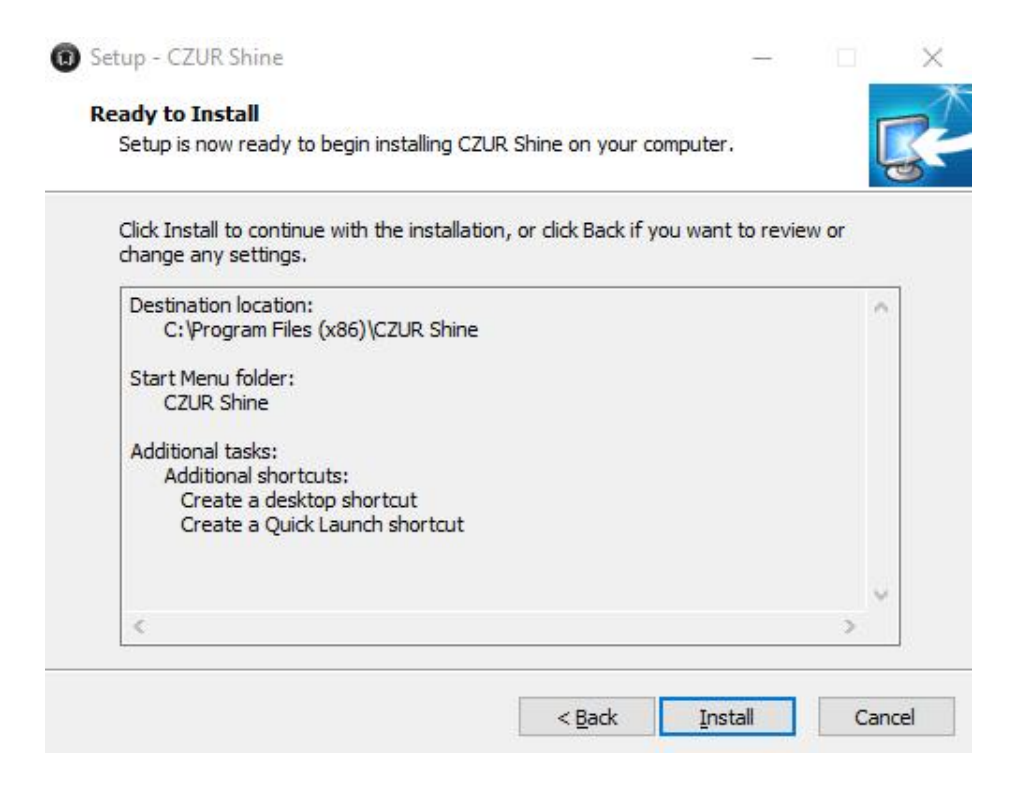

Click [Install] to start installing the software. It will take some time for the installation, please be patient:

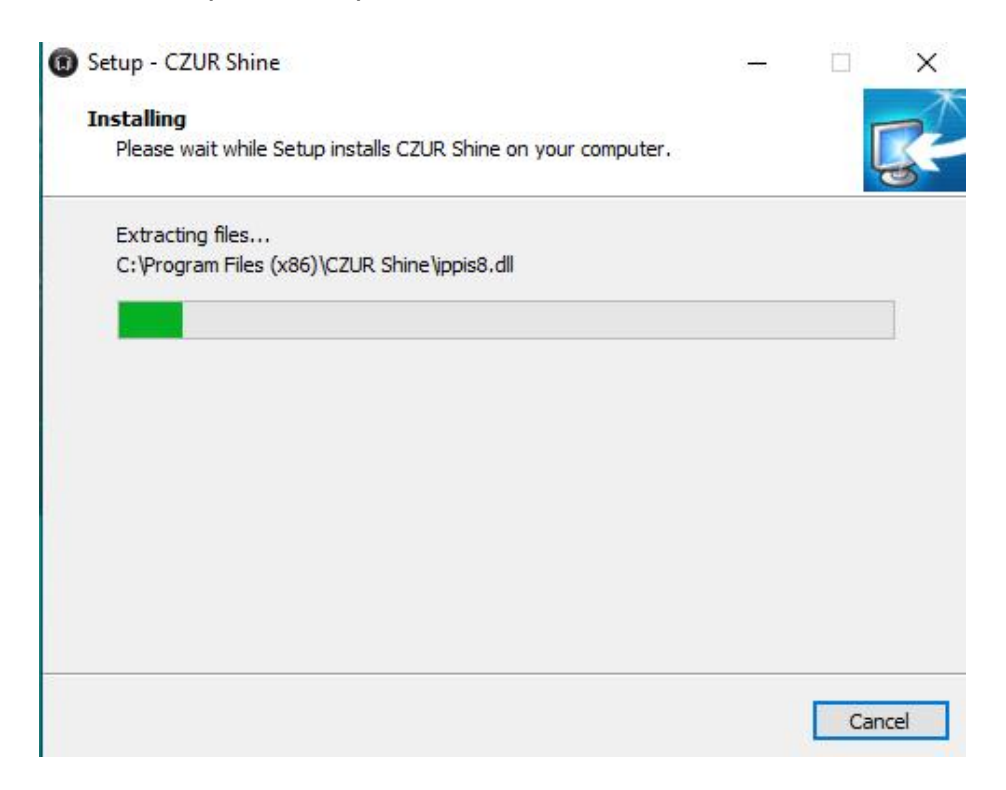

After the installation, you will see the following interface:

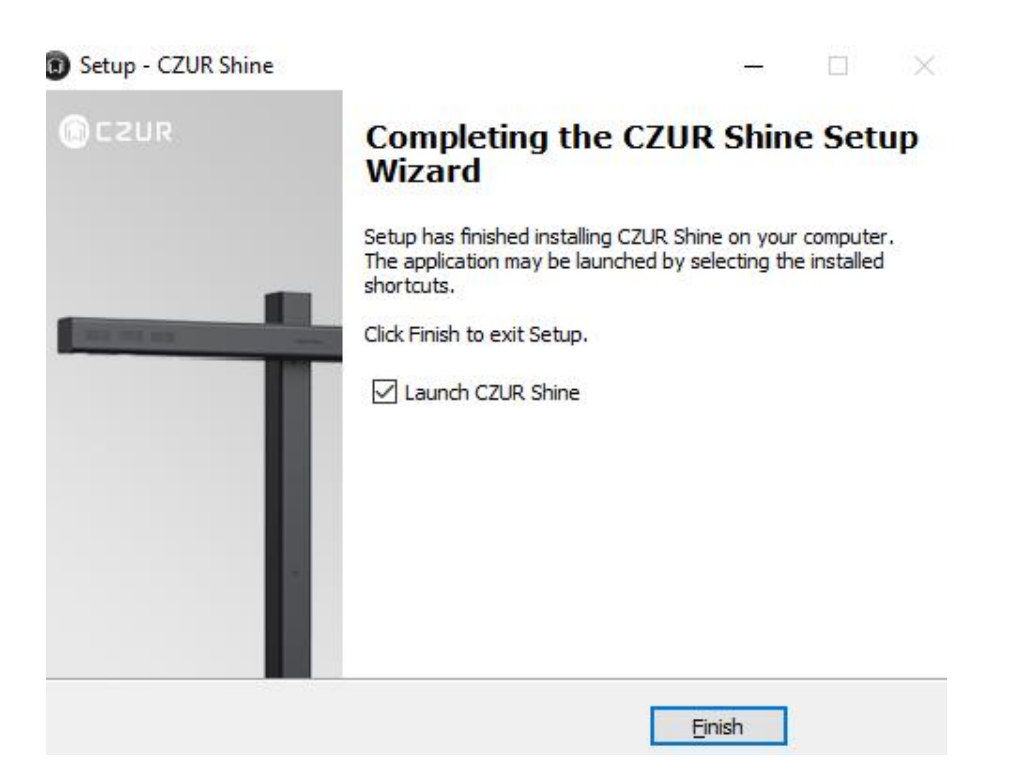

You may check Launch CZUR Shine, and click Finish to finish the installation.

# **3. Functions**

**3.1 Software Startup** 

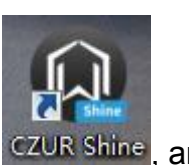

When the installation is finished, double click the shortcut  $|CZUR|$  shine, and you will see the following interface:

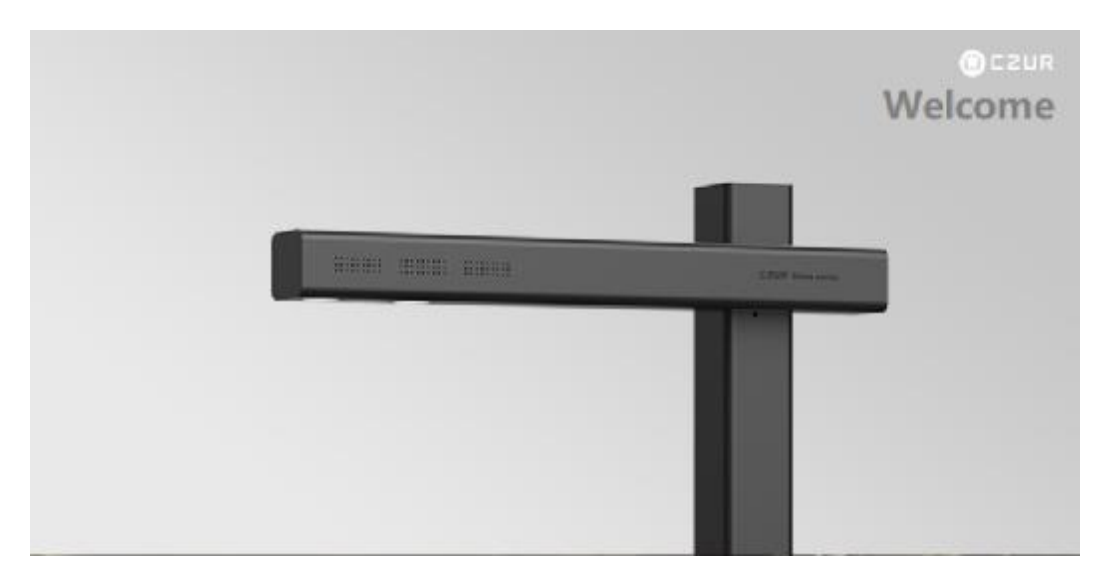

When the data and startup items are loaded, you will see the main

software interface as follows:

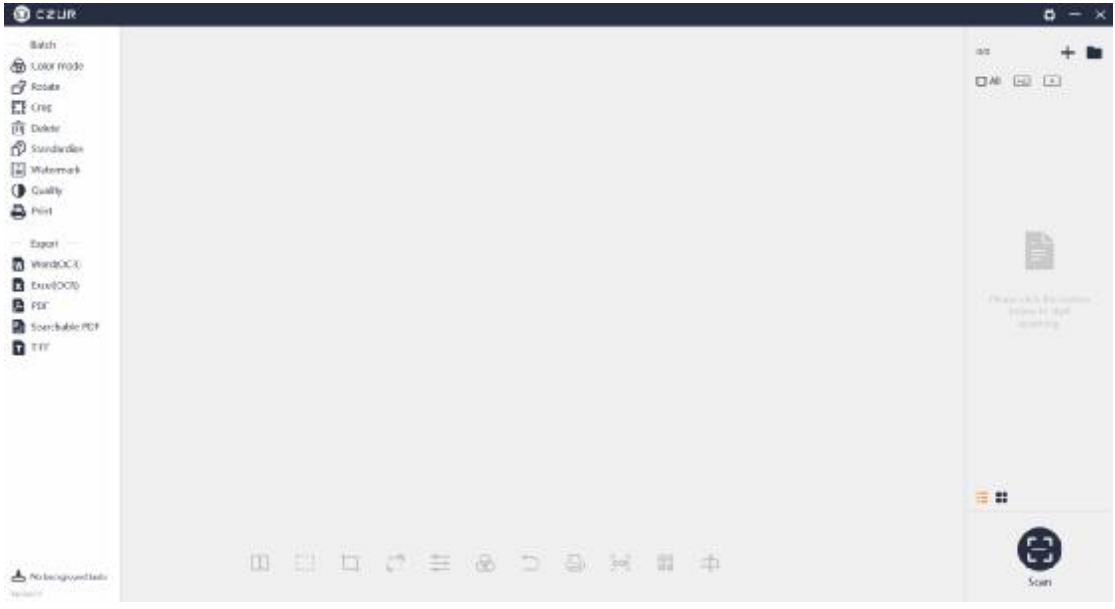

## **3.2 Main Interface**

In the main function interface of the scanner, the scanned image or the imported image can be processed, including:

1. Batch document output, such as OCR (Word), OCR (Excel), OCR (searchable PDF), JPG to non-searchable PDF, JPG to TIFF (for some device models).

2. Batch operations, such as Color Mode, Rotate, Crop, Delete, Standardize, Quality, and Print.

### **3.2.1 File List**

1. Import File

The "+" in the upper right corner of the main interface is the Import File icon. JPG images and MP4 videos can be imported.

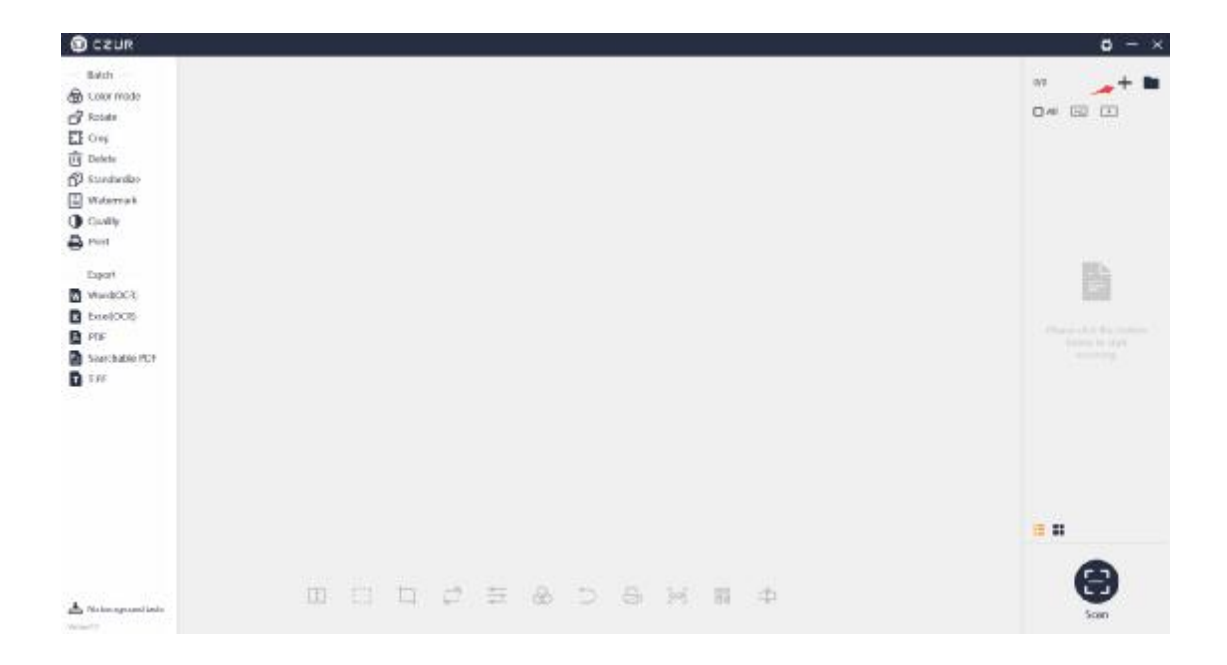

Click "+", and there is a pop-up window. The default saving path for the image file displayed in the pop-up window is under "My Documents" on the system disk, that is Documents > ShineDoc > sources. You can select one or multiple images and import them. You can also import images from folders of other disks, as long as the image is a JPG image. (Note: If an original image is not in JPG format, it will not work even if you change its extension name to .JPG. The software currently supports only JPG image import.)

The software currently supports only MP4 video import, and the import operation is similar to that of importing images.

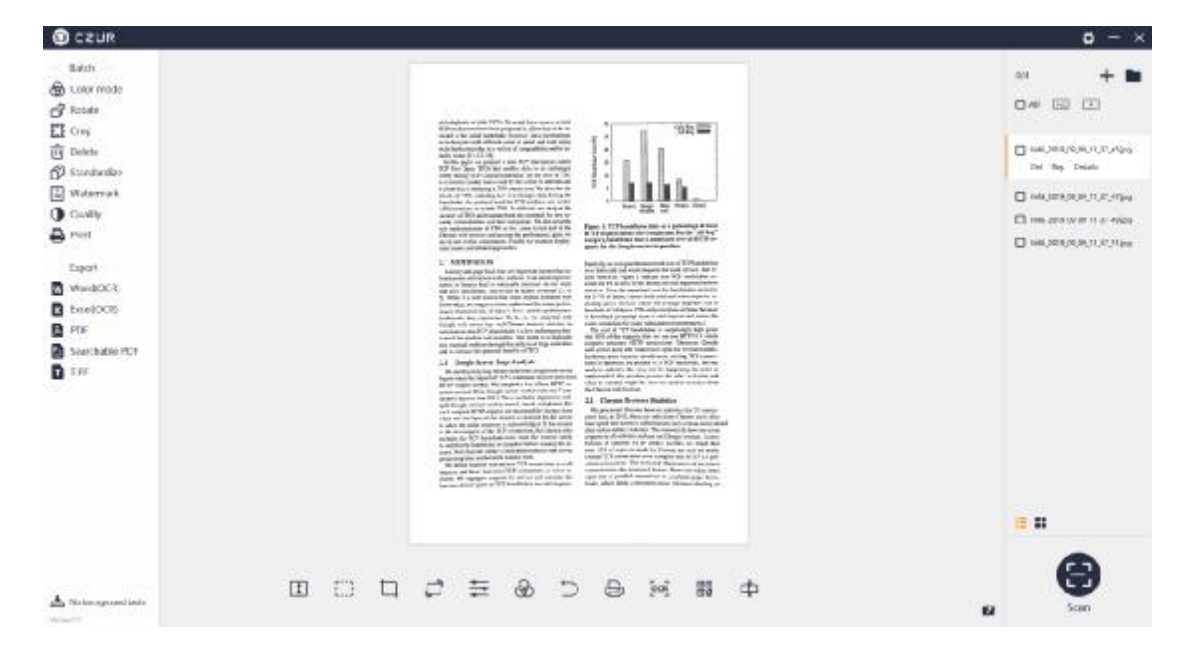

The following is the main interface after the import:

## 2. View the File Location

In the upper right corner of the main interface, the folder icon to the right of "+" is "View the File Location".

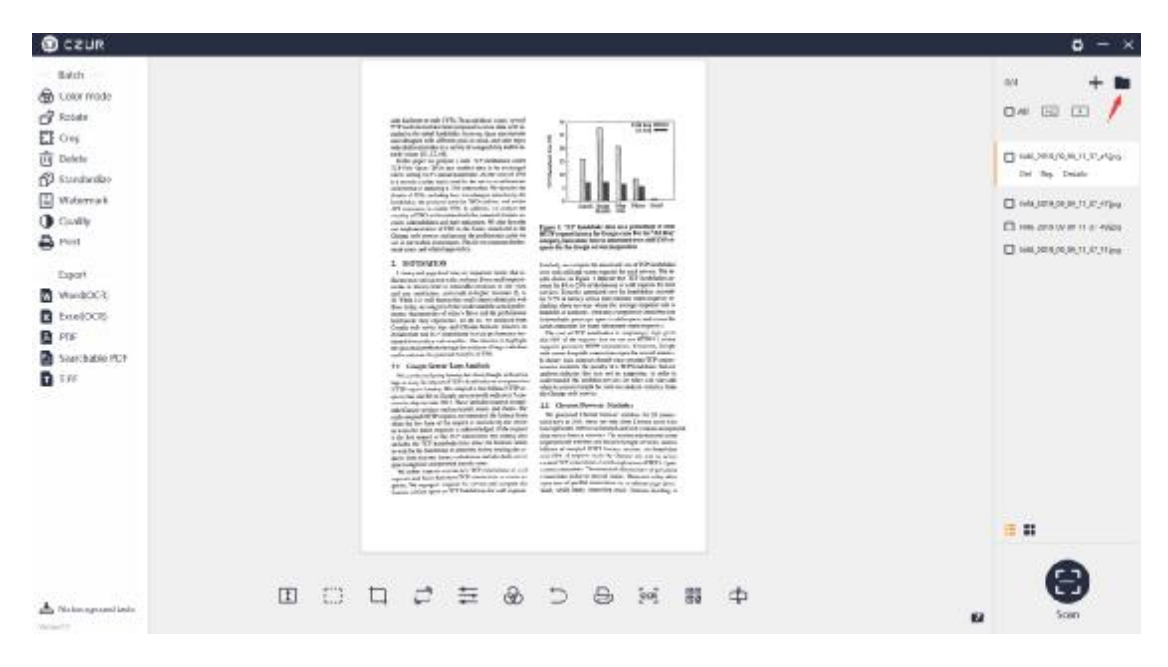

Click the folder icon, and the file path is opened. The default path here is "My Documents": Documents>ShineDoc>sources. If the image files or video files are in another path, then the related path is displayed.

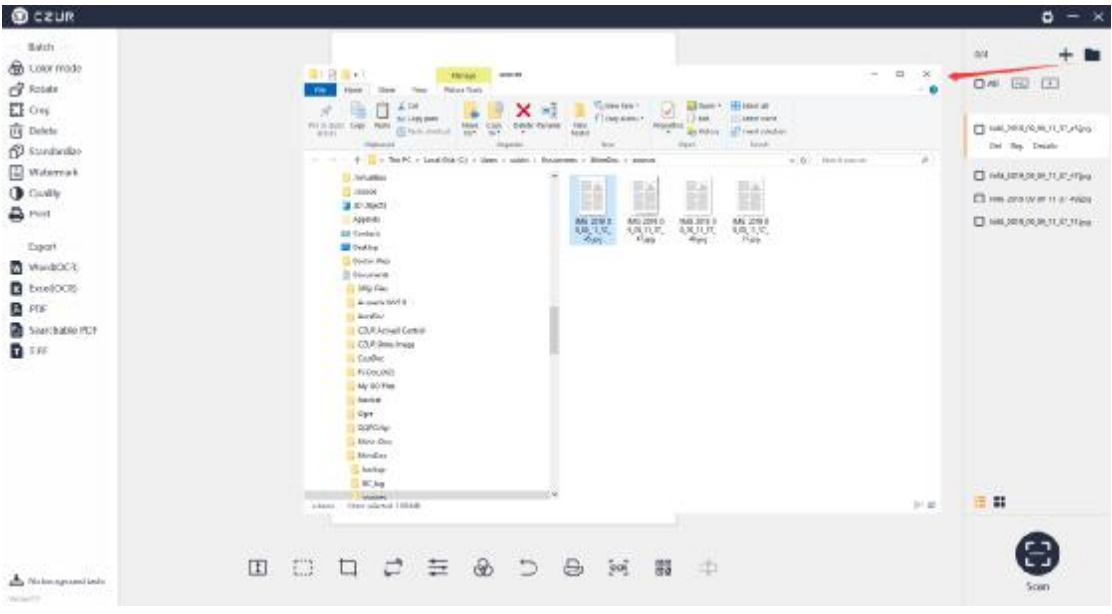

#### 3. Select All

Click the "All" above the file list on the right side to select all the files in the list. The number on the upper right corner will change accordingly. Click "All" again to deselect all the files. The function icons on the right side of "All" are "Select All Pictures" and "Select All Videos". The Select All function is displayed as follows:

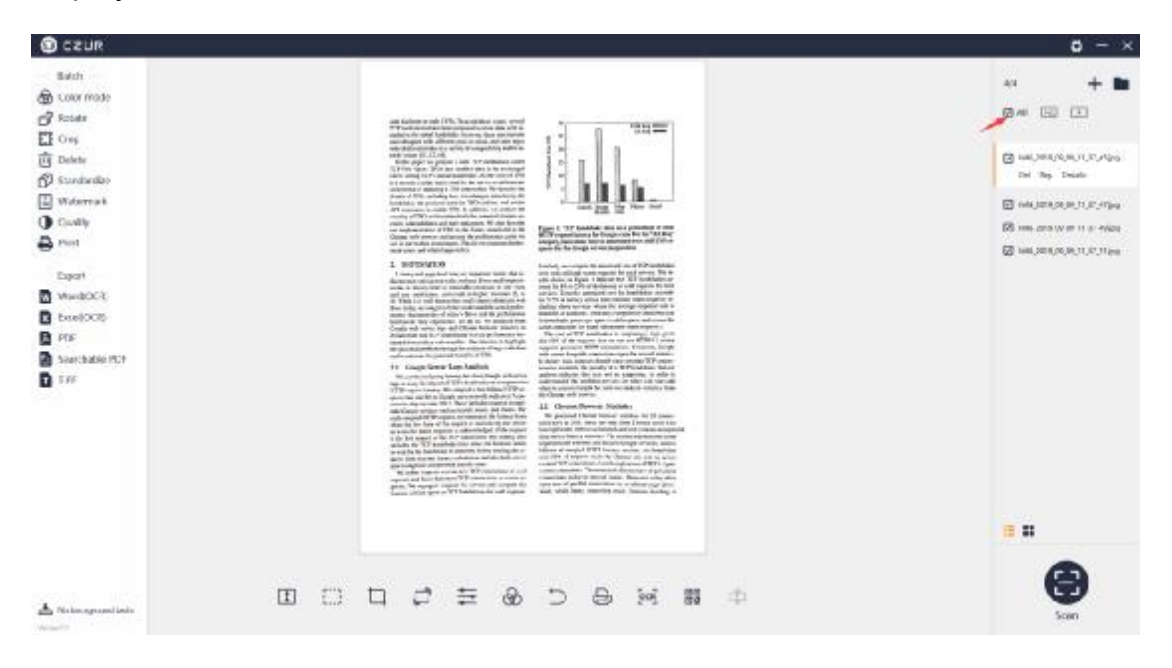

### Select All Images:

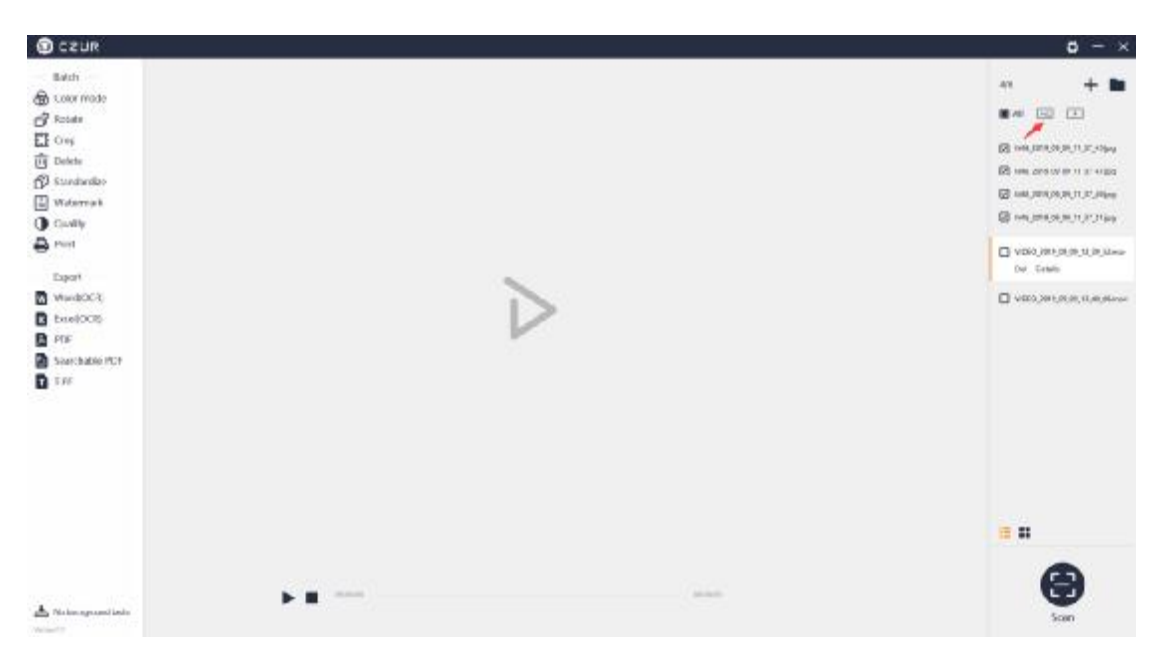

## Select All Videos:

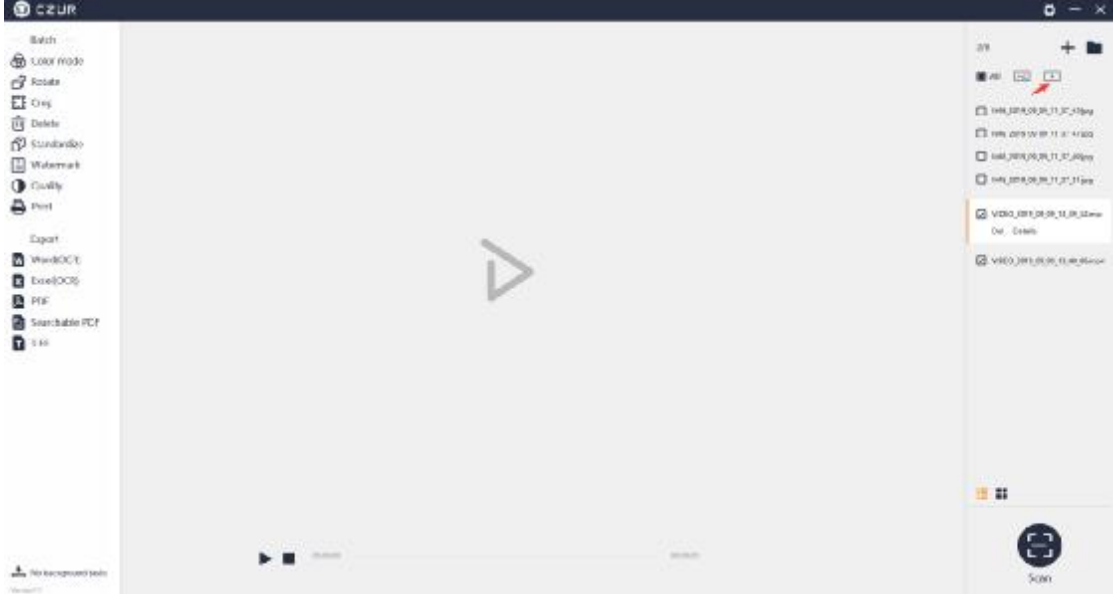

# 4. List Mode

Click the "List Mode" icon to display the files in file names:

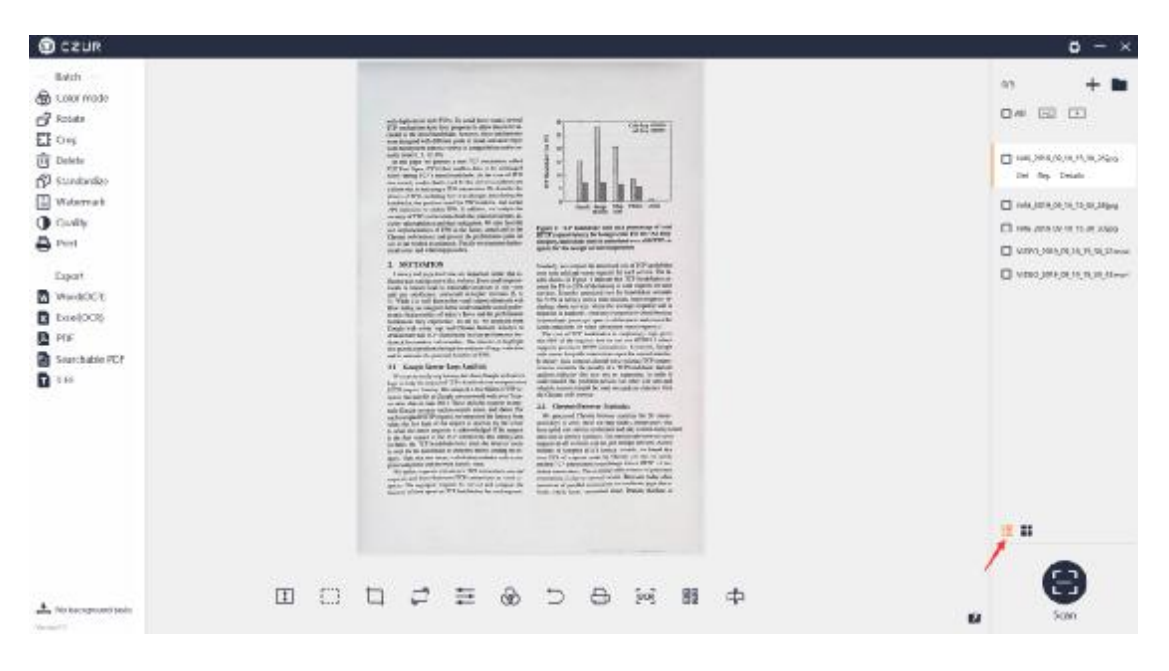

#### 5. Thumbnail Mode

Click the "Thumbnail Mode" icon to display the files as thumbnails:

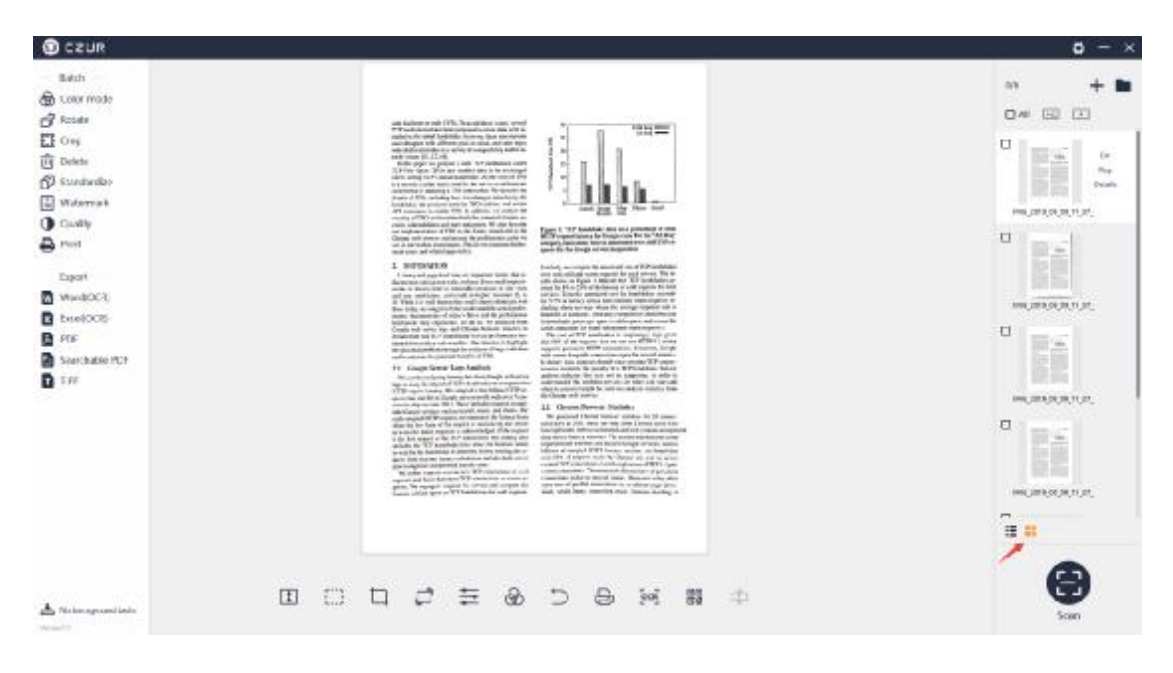

Delete, Rescan, and Details are the three functions for the current image files in the file list under both Thumbnail Mode and List Mode.

The Delete function is to delete the current image file. Batch deletion is not supported.

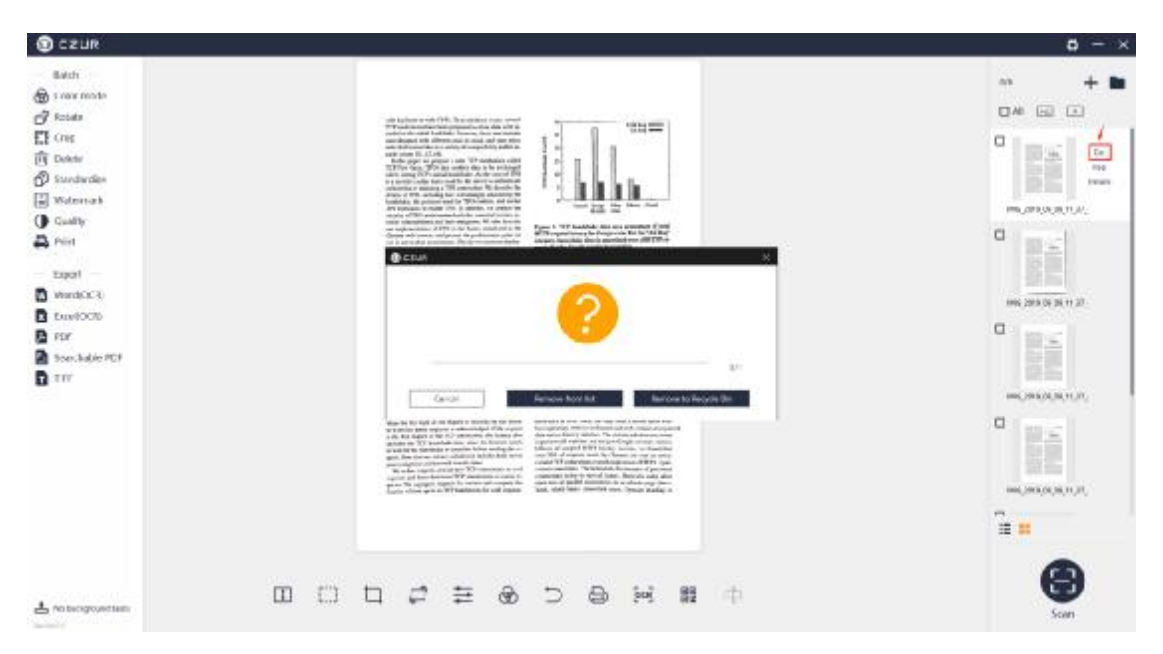

The Rescan function is to rescan the current image, and it is invalid for video files. Click Rescan to enter Scan Preview, and rescan the image. The new image will replace the original image. The new image is displayed on the scan preview interface. Click Back and the new image will replace the original image, and the file list displays the currently new image.

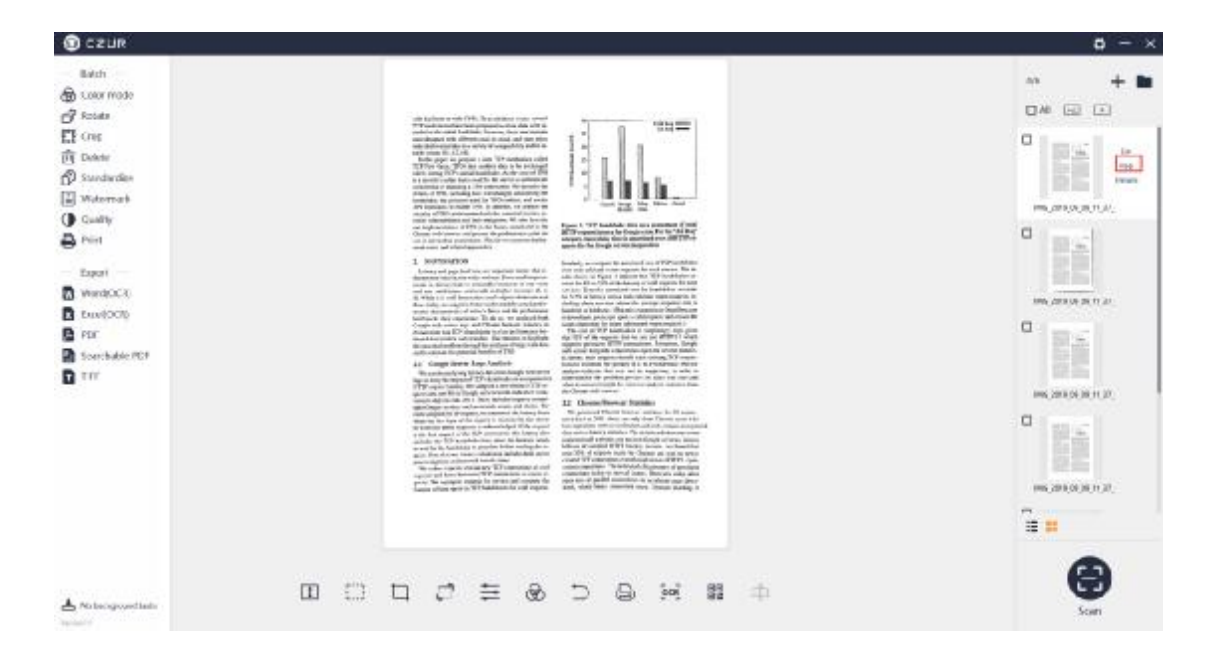

Click Details to see the width, height, modification time, and file size of the current image.

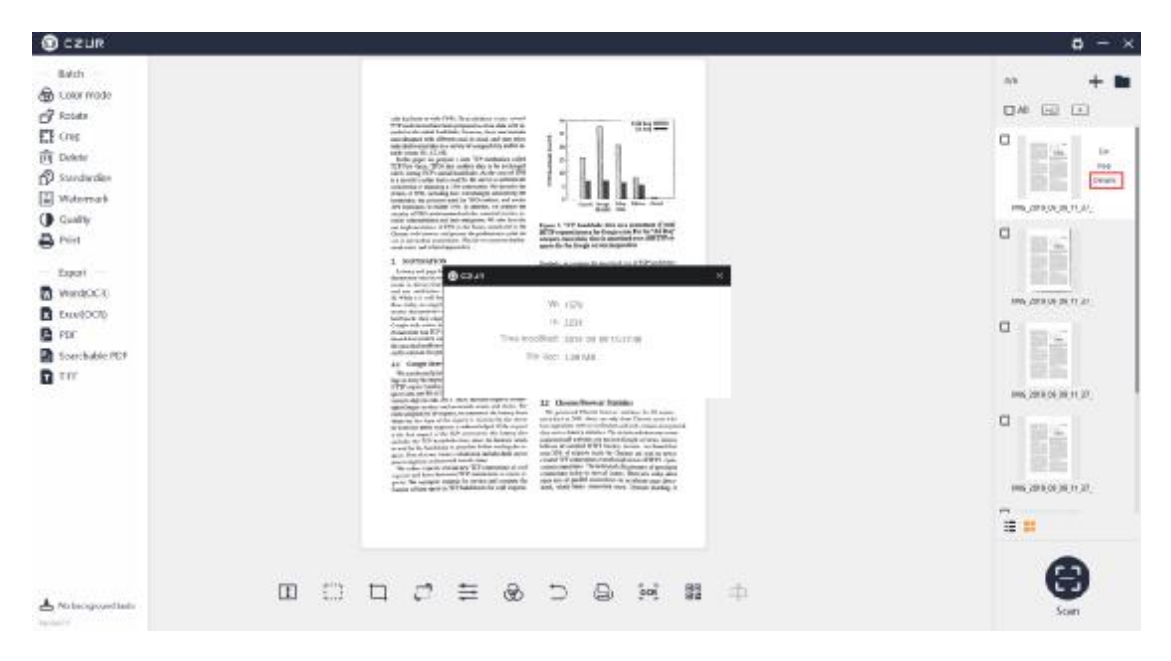

There are only two operations in the file list for video files, that is, Delete and Details. The video icon is displayed on the main interface for a previewed video. Double click a video file in the list, the program will select the video, and play the video in the main interface. The Play icon is displayed under the main interface. Click the Play icon to switch between Play and Stop. You can also view the Play Progress.

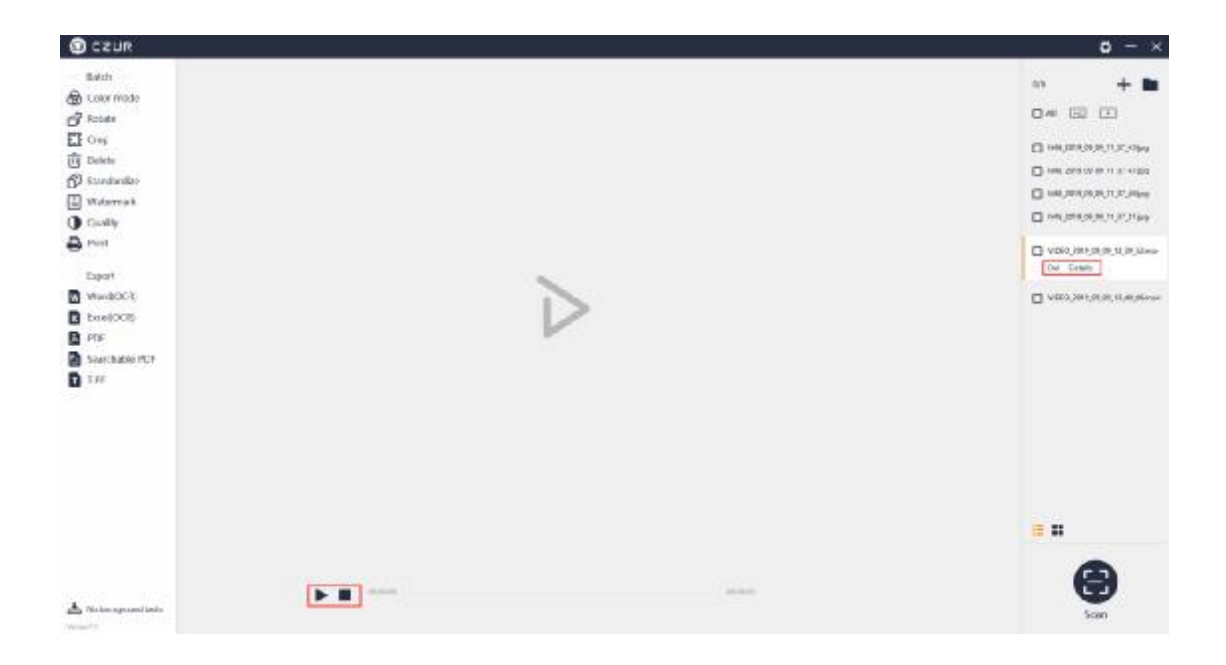

# **3.2.2 Batch Processing**

The list on the left is a list of Batch processing functions, including Color Mode, Rotate, Crop, Delete, Standardize, Quality, and Print.

If you do not check the file on the right before clicking a function under the Batch processing, a pop-up window displays "First select target file from the list on the right!"

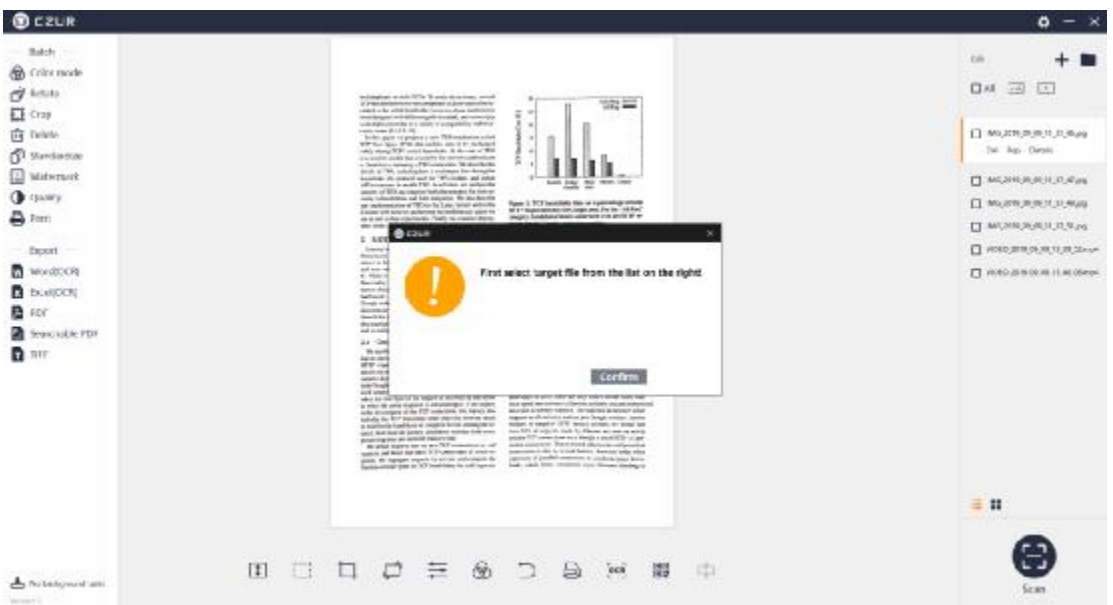

# 1. Color Mode

You can click the Color mode in Batch and then select Auto, Color, B&W, Greyscale, Stamps, Patterns, or Non-filter for selected images. Clicking the Color mode in Batch will generate a new window as shown below:

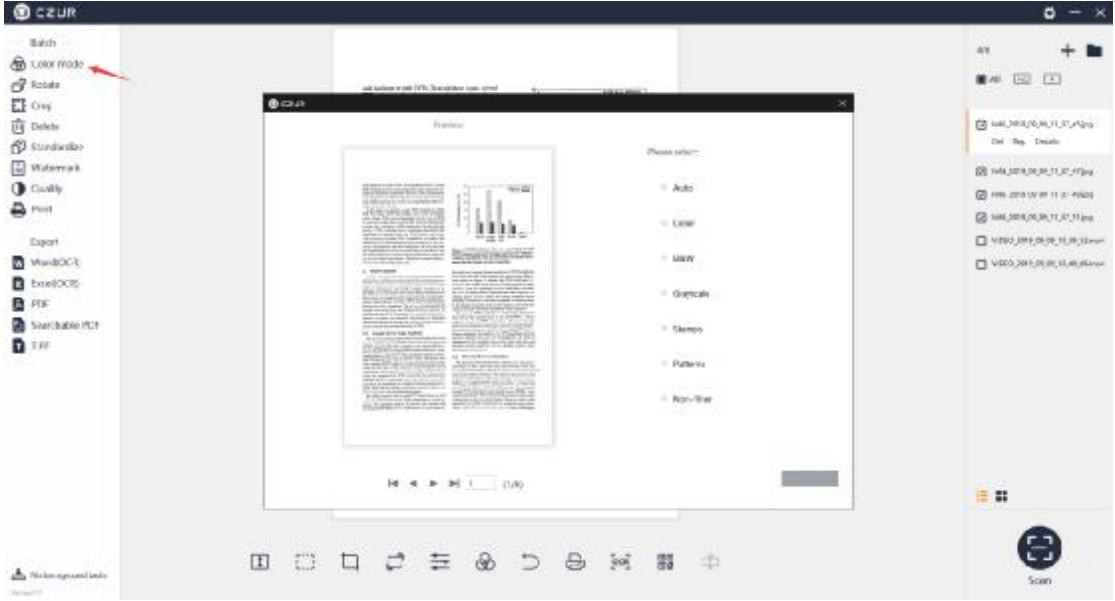

The new window displays the preview image. You can view the selected files by entering a number in the Jump Box. When the number exceeds the range, the number will fall back to the largest number in the range, and the related image is displayed. The seven color modes are shown on the right. Check B&W, and the preview shows the B&W effect of the image as shown below: (operations for other modes are the same).

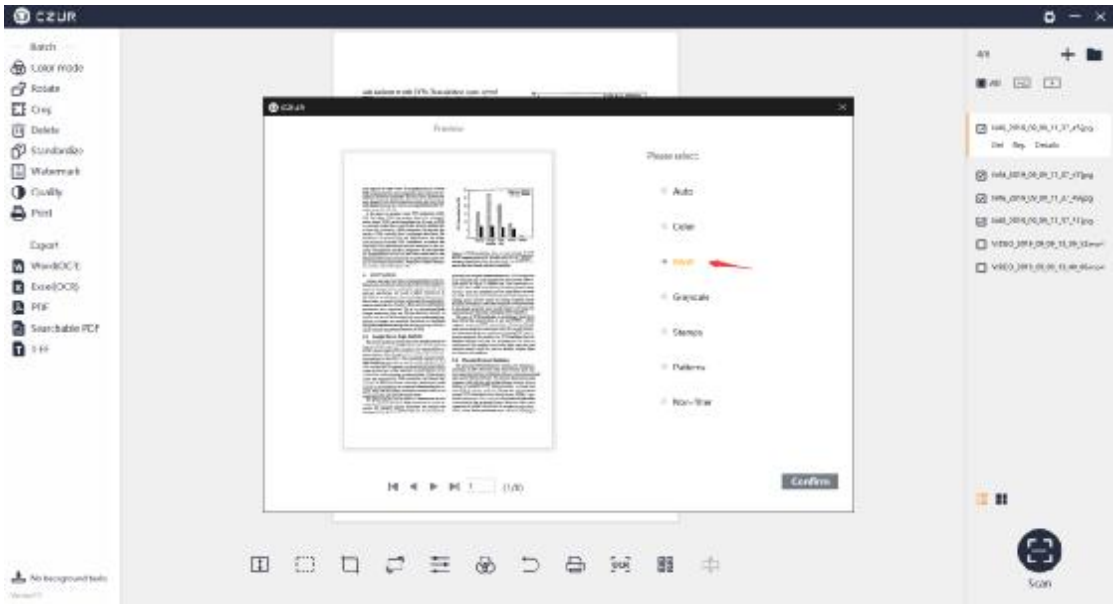

Click Confirm, a pop-up window shows that the batch color mode conversion is successful.

### 2. Rotate

Click Rotate in Batch, and a new window pops up. The default selection is Rotate Left 90°. The selected image can be rotated in batches. The options include Rotate Left 90°, Rotate Right 90°, Flip Vertical, Flip Horizontal, and 180° Rotation. Click Rotate Left 90°, the operation is shown as follows. (The operations for other modes are the same)

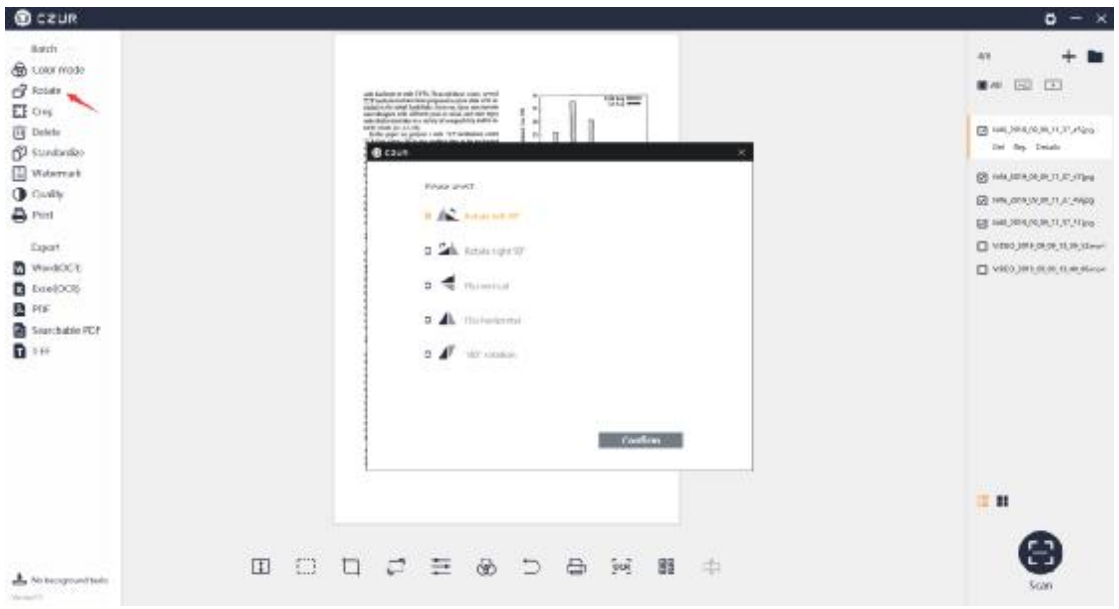

Click Confirm, a pop-up window shows that the batch rotation is successful.

#### 3. Crop

Click Crop in Batch, and a new window pops up. The default selection is Clear (whiteout). The upper-left side shows the original dimensions of the image, the middle is the file preview, and the bottom is the cropped dimensions. The original dimension is equal to the cropped dimension by default. The list on the right side shows the crop location's values: Top: 0, Bottom: 0, Left: 0, and Right: 0 as shown below:

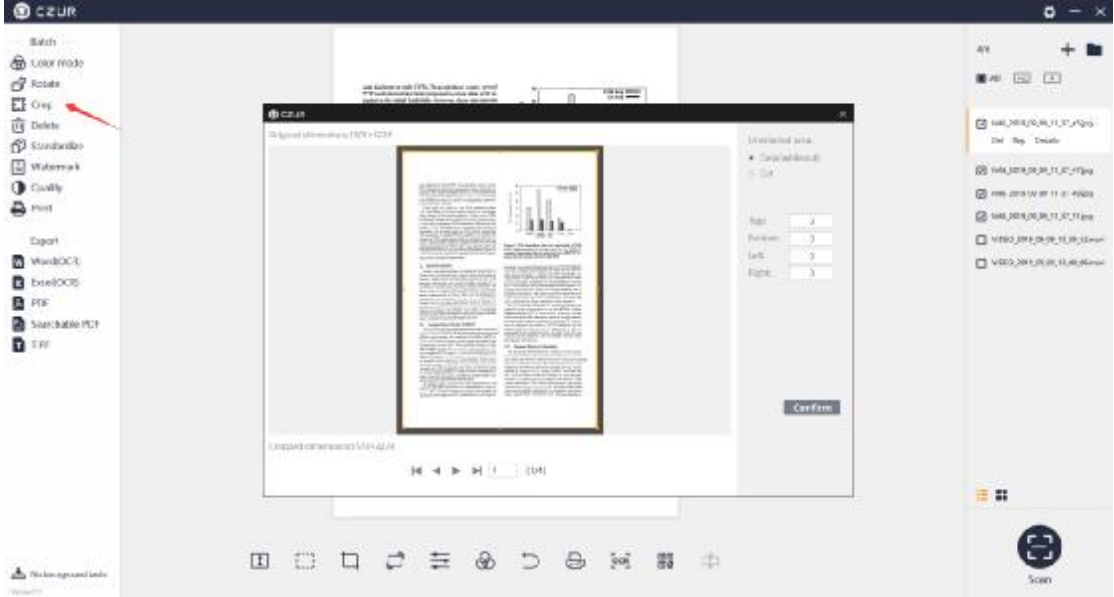

The Clear(whiteout) means that in addition to retaining the cropped portion, the original image is retained. The non-cropped portion is covered by a white background. The original dimension is still equal to the cropped dimension. The top, bottom, left, and right values on the right side will change according to the cropping, as shown in the following:

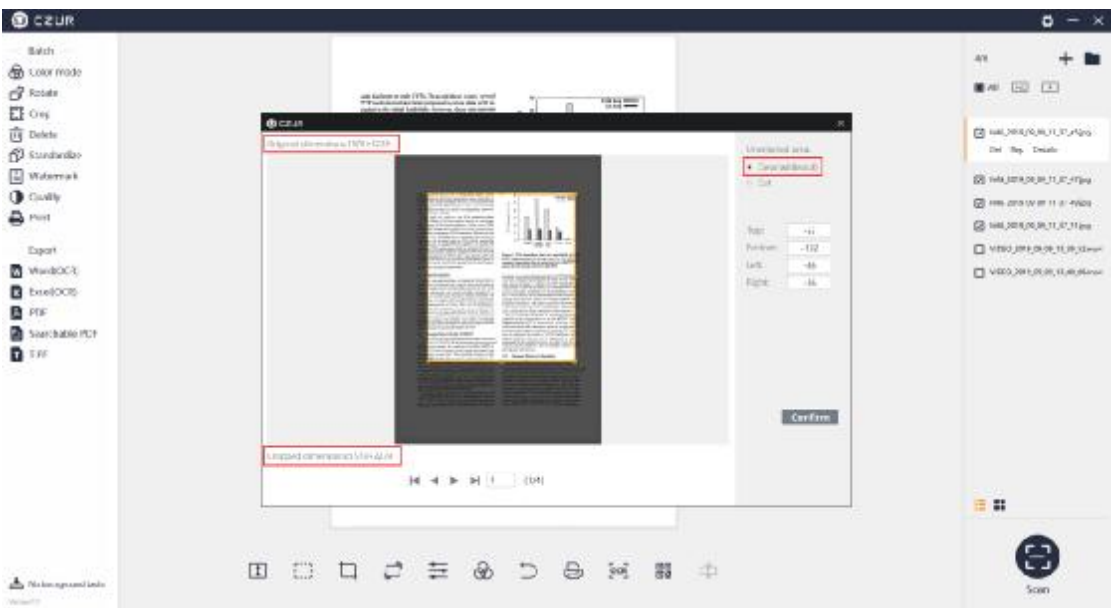

After the processing, the pop-up window shows that the cropping is completed.

The Cut means that the original image size is not retained and the cropped portion is retained. The non-cropped part is deleted directly. The original dimension is unchanged. The cropped dimension changes according to the cutting. The top, bottom, left, and right values on the right side will

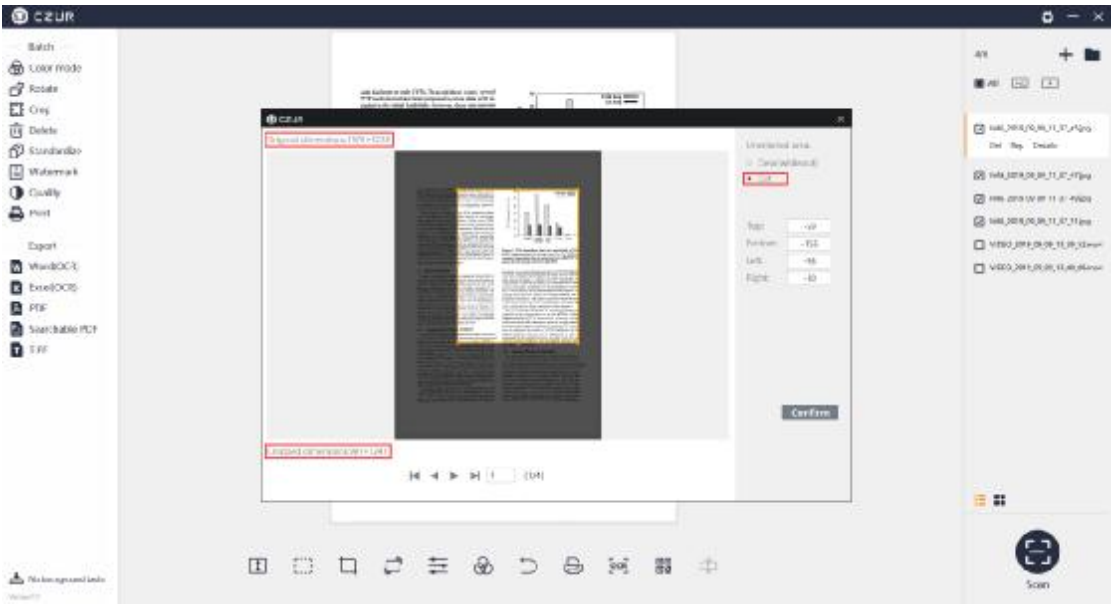

change according to cutting, as shown in the following:

After the processing, the pop-up window shows that the cropping is completed.

#### 4. Batch Delete

Click "Delete", a new window will pop up, you can choose Remove from list or Remove to Recycle Bin. Click Cancel to return to the main interface, as shown in the new window below:

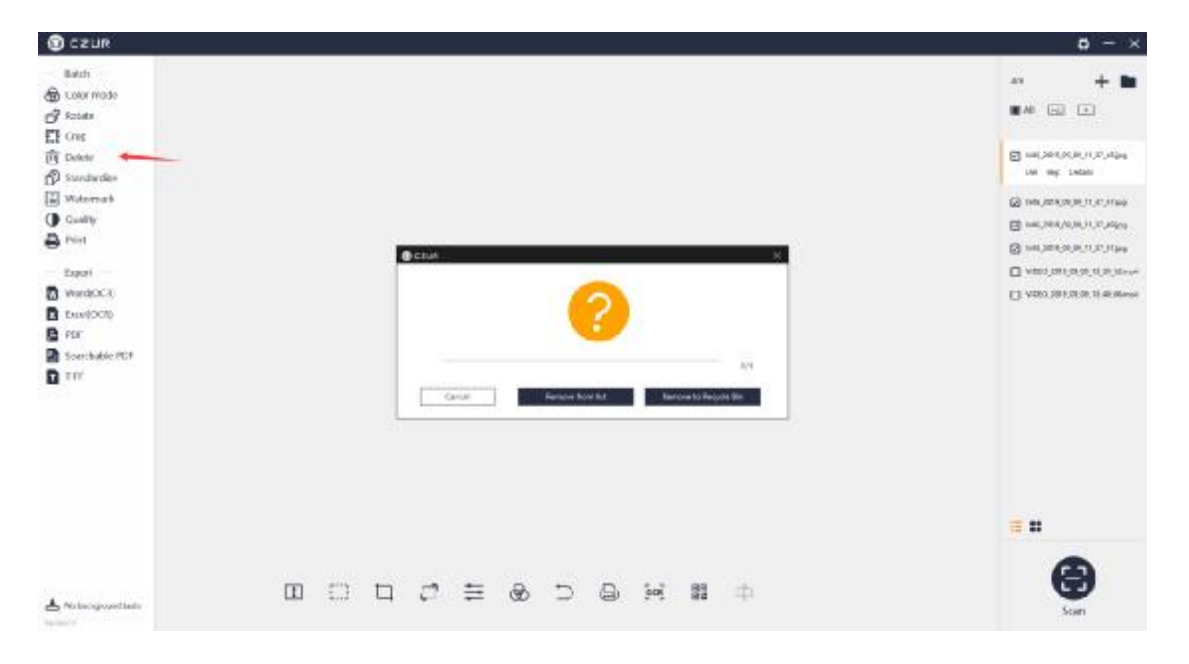

#### 5. Standardize

Click "Standardize", and a new window will pop up, select the size and orientation, set the DPI for the image to be output, the background color, and the alignment between the content page and the background page: horizontal and vertical. At the bottom is the Match with the BG: Unchanged (keep content page ration), Maximize (maximize content page ration), and Stretch (ignore content page ration). As shown below:

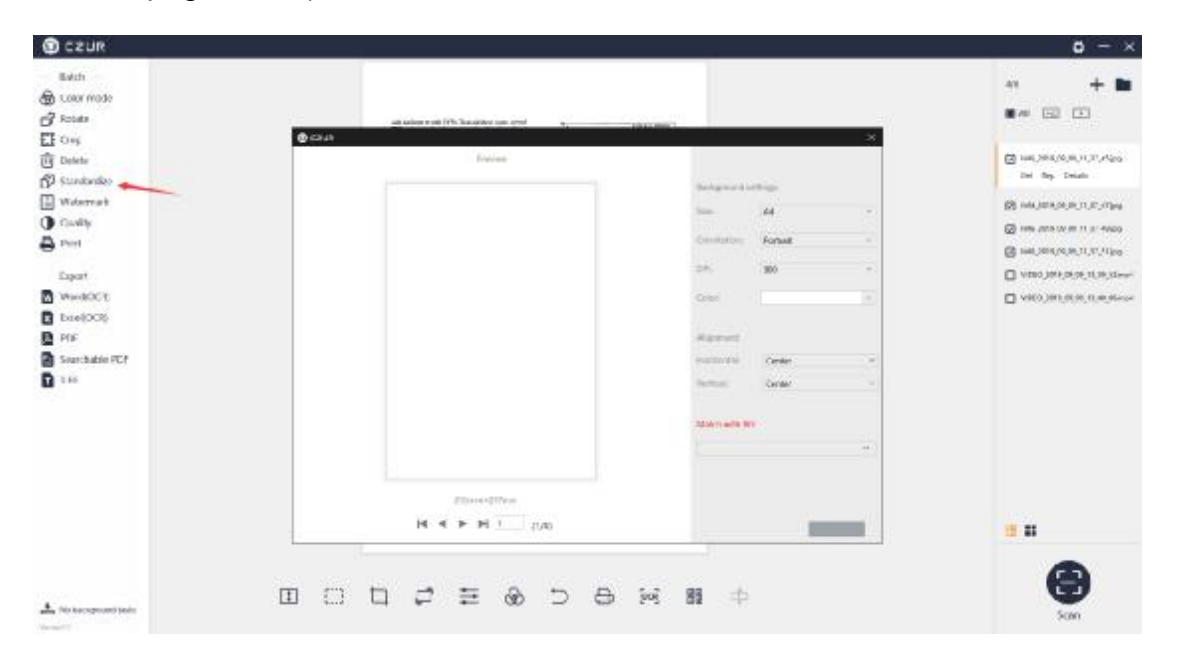

You can set the size to modify the size of the background page. The size can be A3, A4, A5, etc. The direction can be selected as horizontal and vertical. Select different DPI values and background color. The preview on the left side will be updated in time, as shown below:

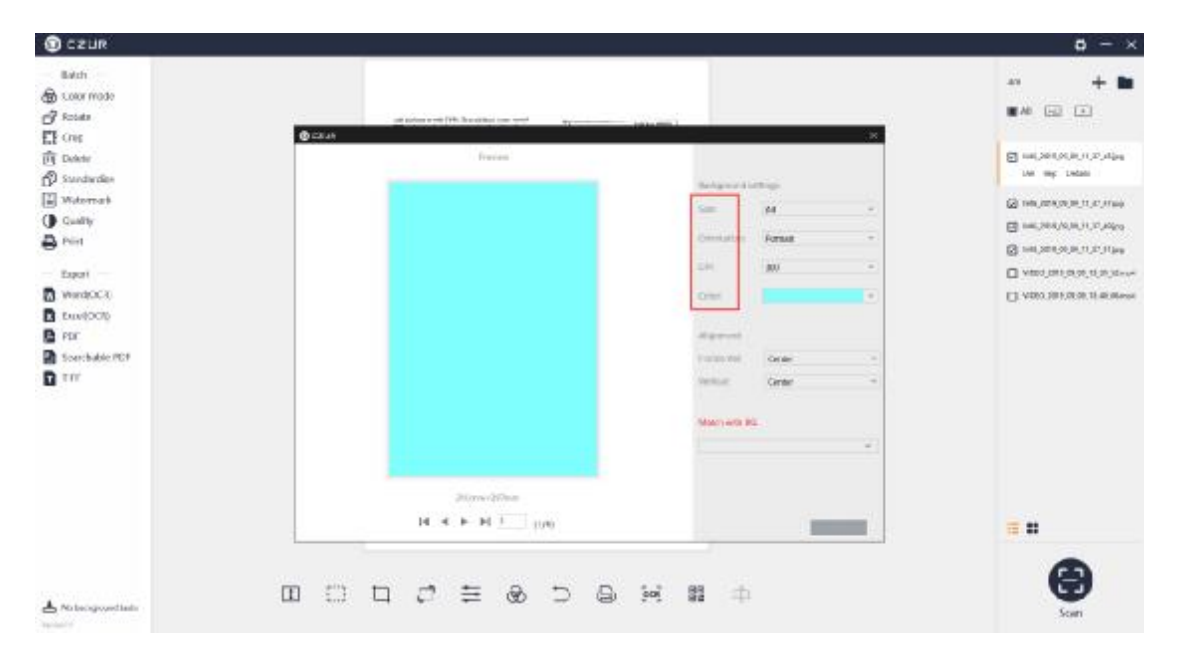

For the match ratio of the content page to the background page, there are three options: Unchanged (keep content page ratio), Maximize (maximize content page ratio), and Stretch (ignore content page ratio). Select Unchanged (keep content page ratio), select Align to Left for the horizontal alignment (options include Align to Left, Center, and Align to Right), and then select Top for the vertical alignment (options include Top, Center, and Bottom). The combined effect of "Align to Left + Top + Unchanged (keep content page ratio)" is as shown in the figure below. You can try other combinations.

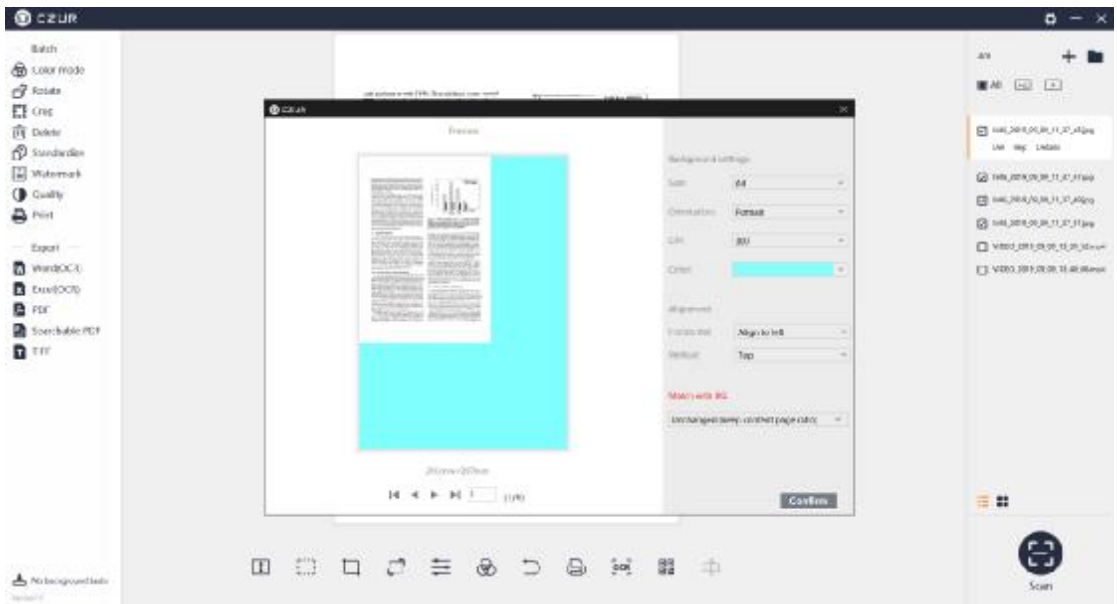

After the processing, a pop-up window shows that the batch Standardize is completed.

#### 6. Watermark

Click Watermark, and the pop-up window will display the Confidential watermarks by default.

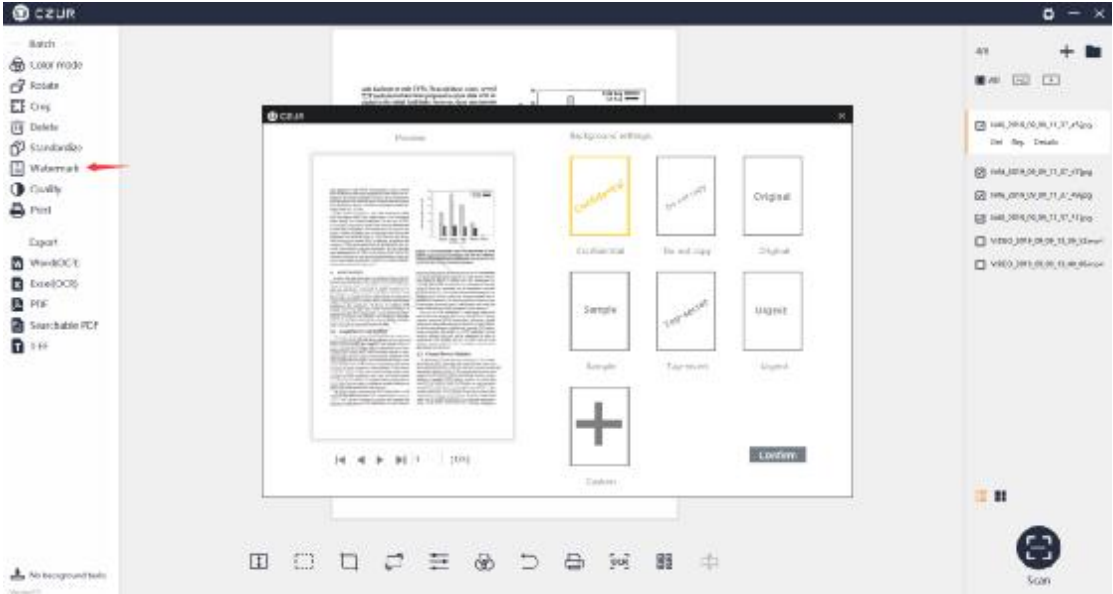

You can customize image watermark or text watermark. Click Custom to enter the custom setting interface, and add watermark according to the setting options:

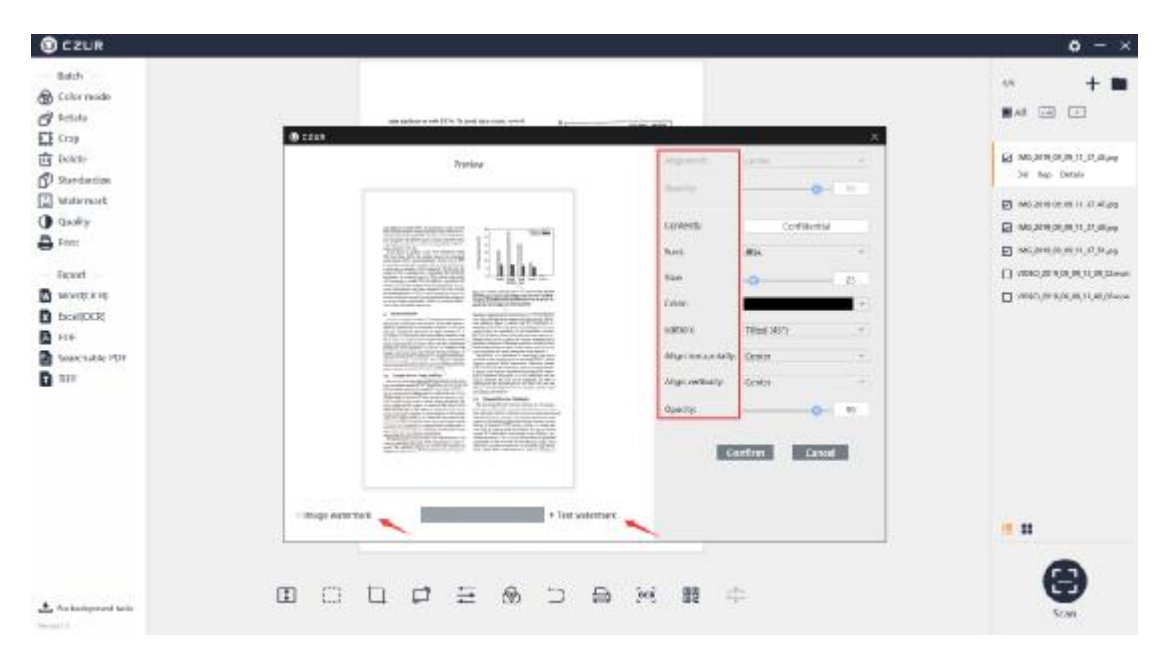

# 7. Quality

Click Quality in Batch and a new window pops up. The left side of the new window is Preview, and the right side is the adjustable options of Contrast, Sharpness, and Thickness as shown below:

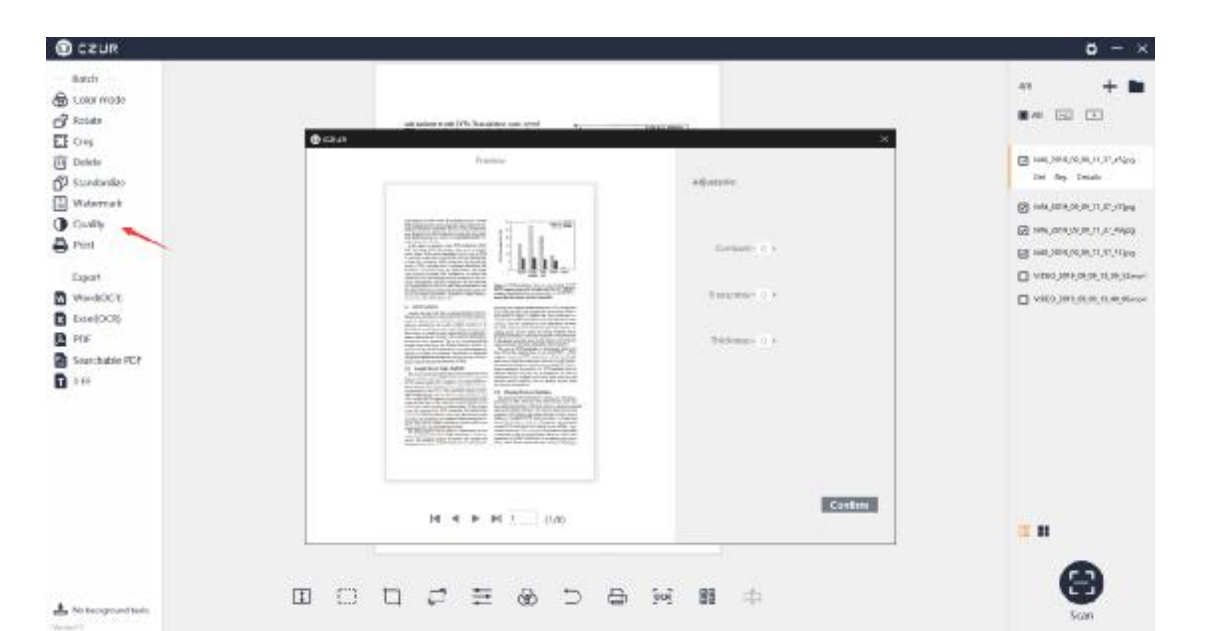

Contrast, Sharpness, and Thickness can be adjusted to a range of ±5. The preview on the left will change accordingly. The effect of "+3 Contrast, +3 Sharpness, and +3 Thickness" is as shown below:

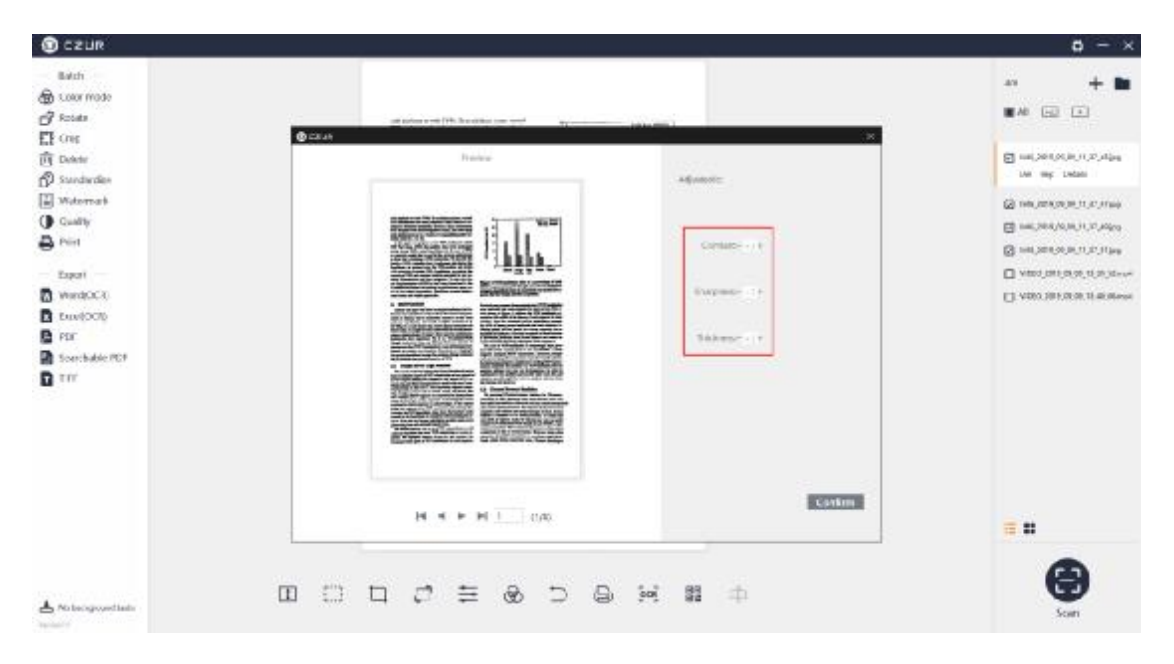

After the processing, a pop-up window shows that the batch Quality setting is completed.

### 8. Print

Click Print in Batch and a new window pops up. The Preview is on the left side of the new window, and the adjustable options are listed on the right side. The options include Paper size, Orientation, Landscape, Portrait, Ratio, and Copies for the printing.

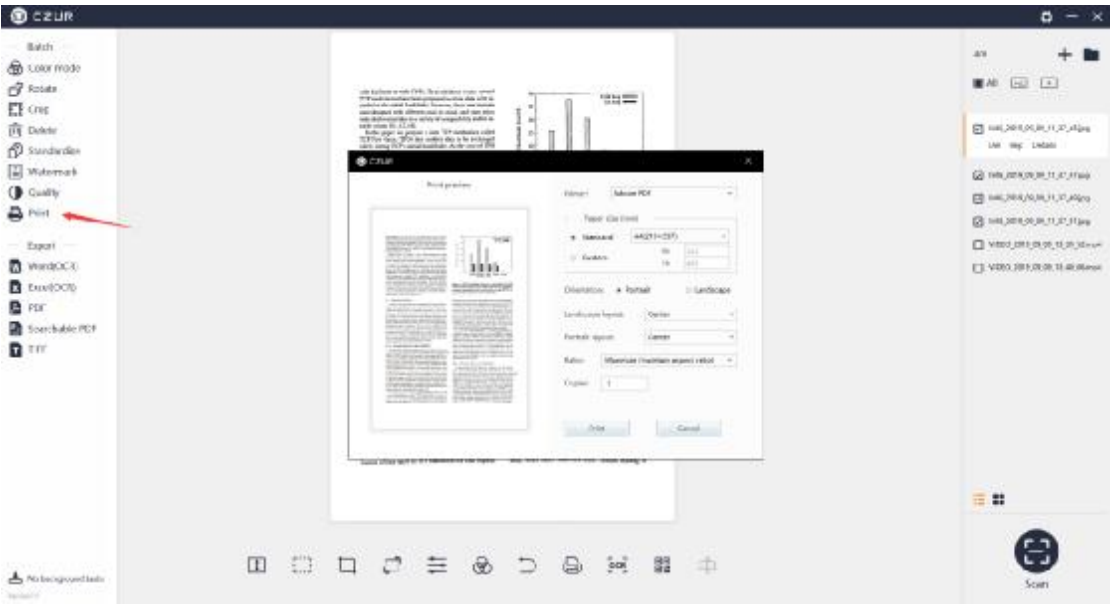

## **3.2.3 Document Output**

# 1. Word (OCR)

Word (OCR): The ABBYY OCR SDK recognizes the text on the image and saves it as a word document. Back-end OCR is supported. Click Word (OCR), and a new window is generated. The current language is the language selected during the software installation. If the language is manually changed, the OCR language is the same with the last OCR language by default. On the right side, you can select other OCR recognition languages. You can enter key letters to search for a language or search directly in the list. Click the language to finish the selection. At the bottom, you can adjust the paper size. The Size options include Auto, A3, A4, A5, B3, B4, and B5.

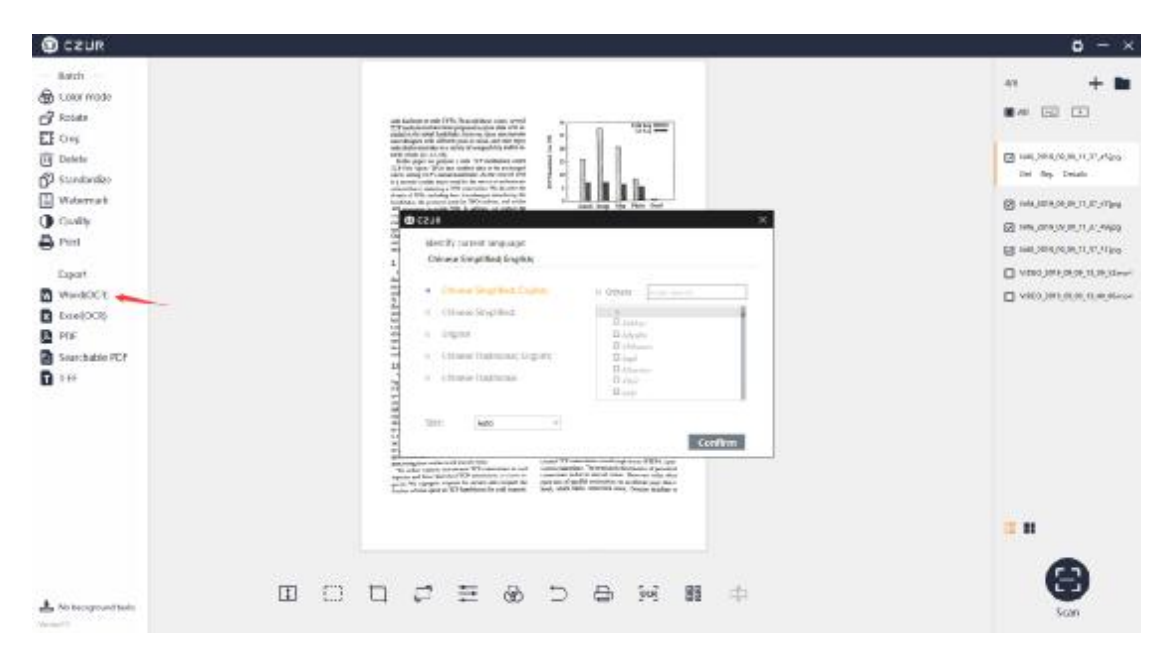

Click Confirm, confirm the document saving path and file name, and the main interface displays the ongoing window of background operation:

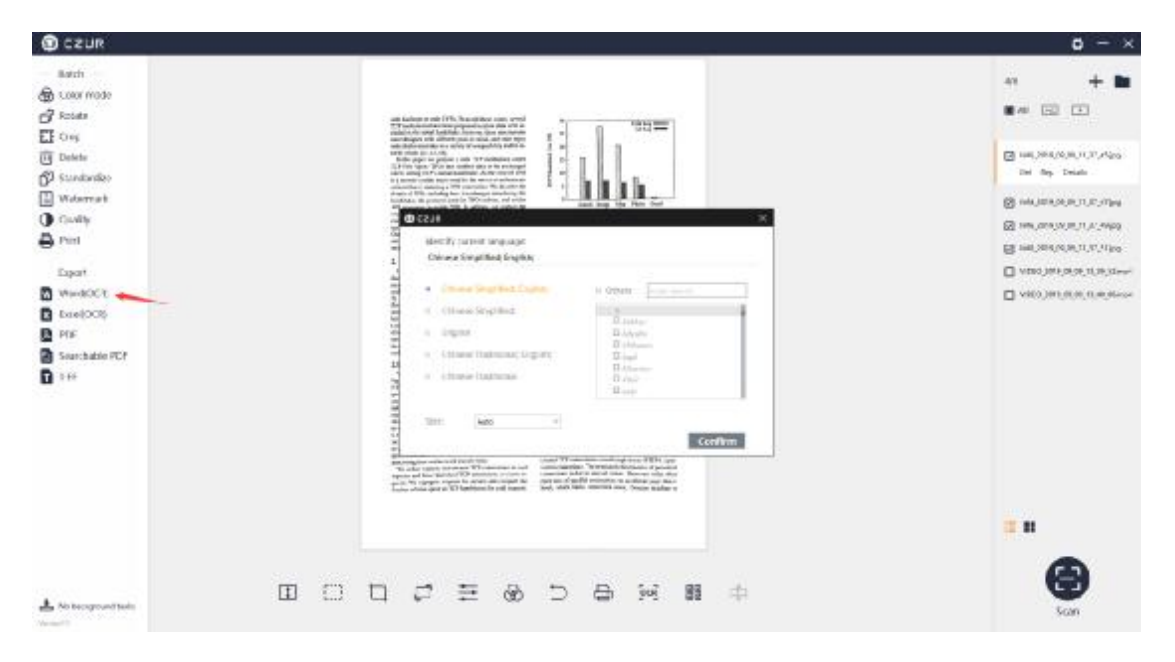

2. Excel (OCR)

Excel (OCR): The ABBYY OCR SDK recognizes the text on the image and saves it as an Excel document. Back-end OCR is supported. The language selection process is the same as that in the Word (OCR) as shown in the following figure:

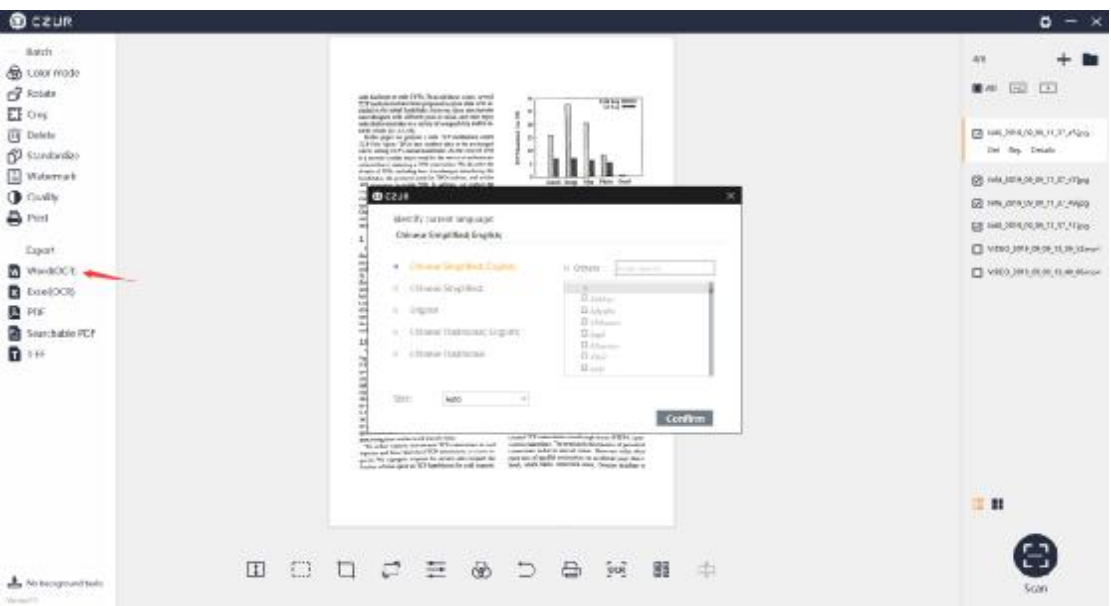

#### 3. PDF

PDF: Click PDF to transfer the selected images to PDF files. You can select the PDF formats (It supports a variety of paper formats), and view the effect in the real-time preview. You can select "Combined output" or "Output one by one" to combine all the files in one PDF or output the selected files into PDF files separately. There are three options of PDF quality: "50% (smaller storage space, lower resolution)", "75% (medium storage space, average resolution)", and "100% (larger storage space, highest resolution)". You can select the default PDF format or other format. The options include A3, A4, A5, B3, B4, B5, Portrait, and Landscape as shown in the following figure:

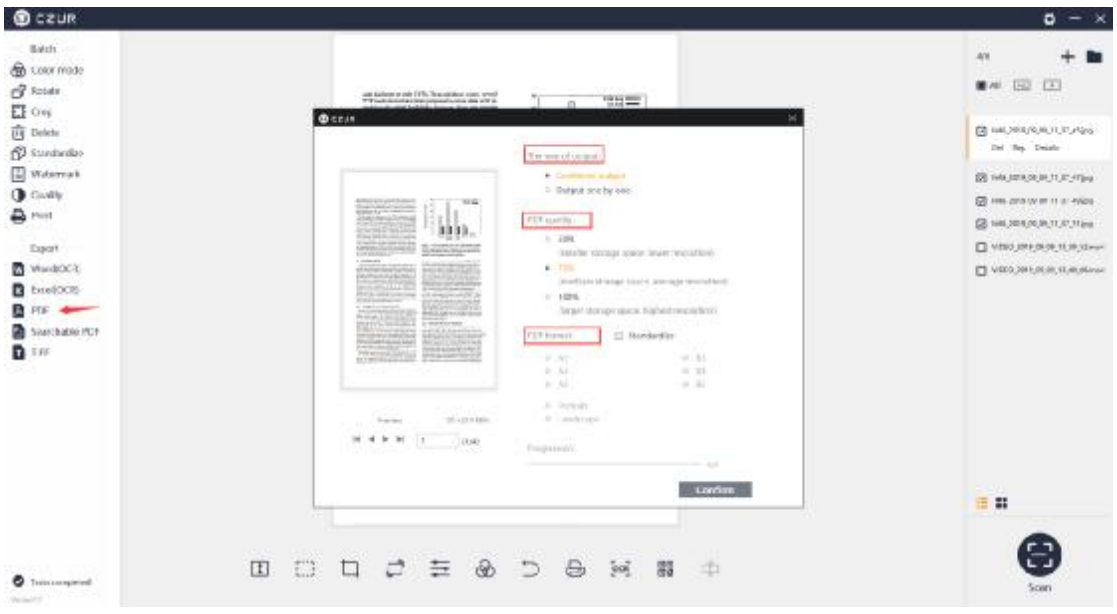

### 4. Searchable PDF

PDF (OCR): The ABBYY OCR SDK recognizes the text on the image and saves it as a pdf file. Background OCR is supported. The language selection for the specific execution process is the same as Word (OCR)

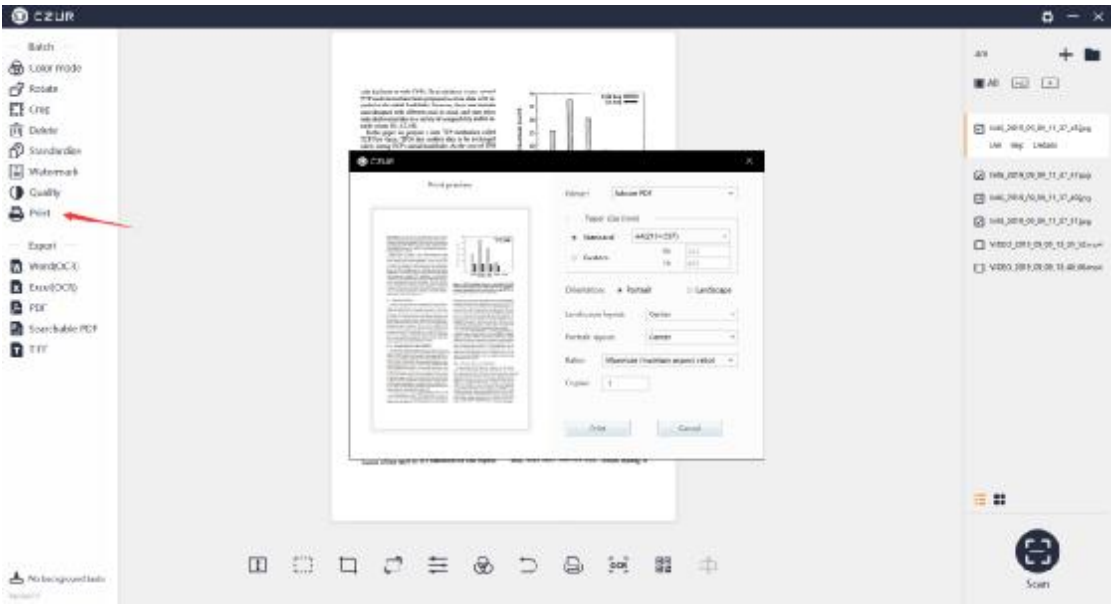

#### 5. TIFF (for some models)

TIFF: converts pictures into tiff format files, supports color and grayscale modes, compression modes include No compression, LZW, JPEG, and Group4. The output modes can be Combined output or Output one by one. Select the above parameters, click Confirm to select save path and name the file, and then complete the output of the TIFF format.

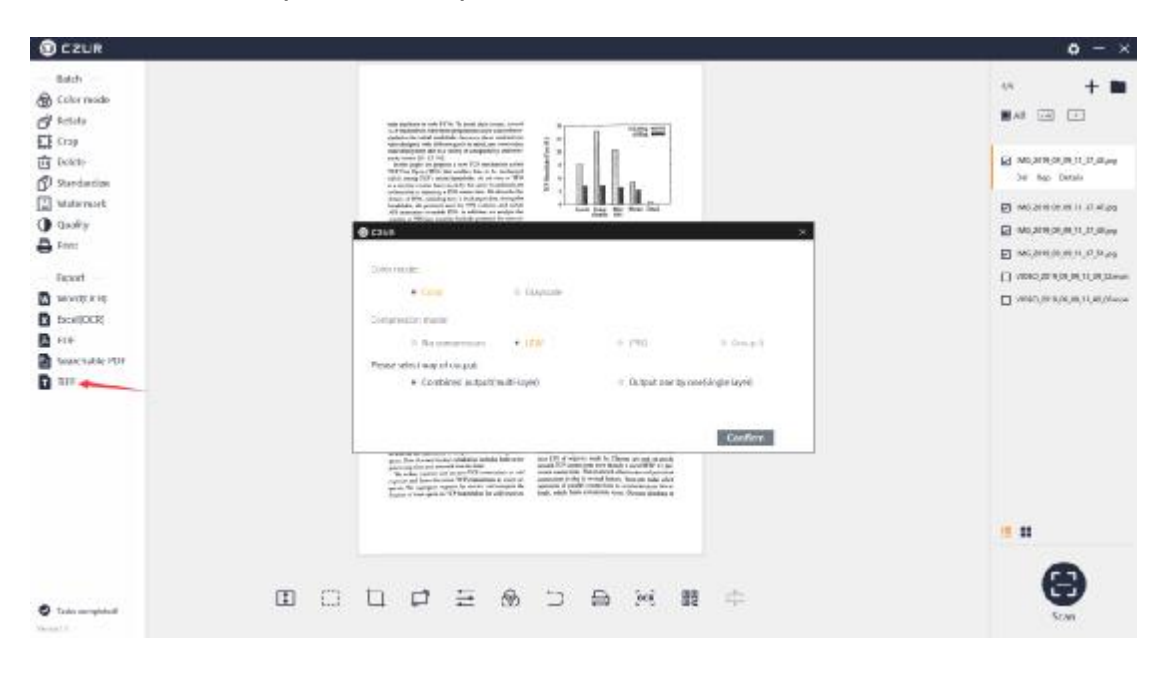

#### **3.2.4 Edit Bar**

1. Fit Height

The Fit Height in the Edit Bar is valid for only the current file, and it is invalid for batch processing. Click the icon again to switch between other options.

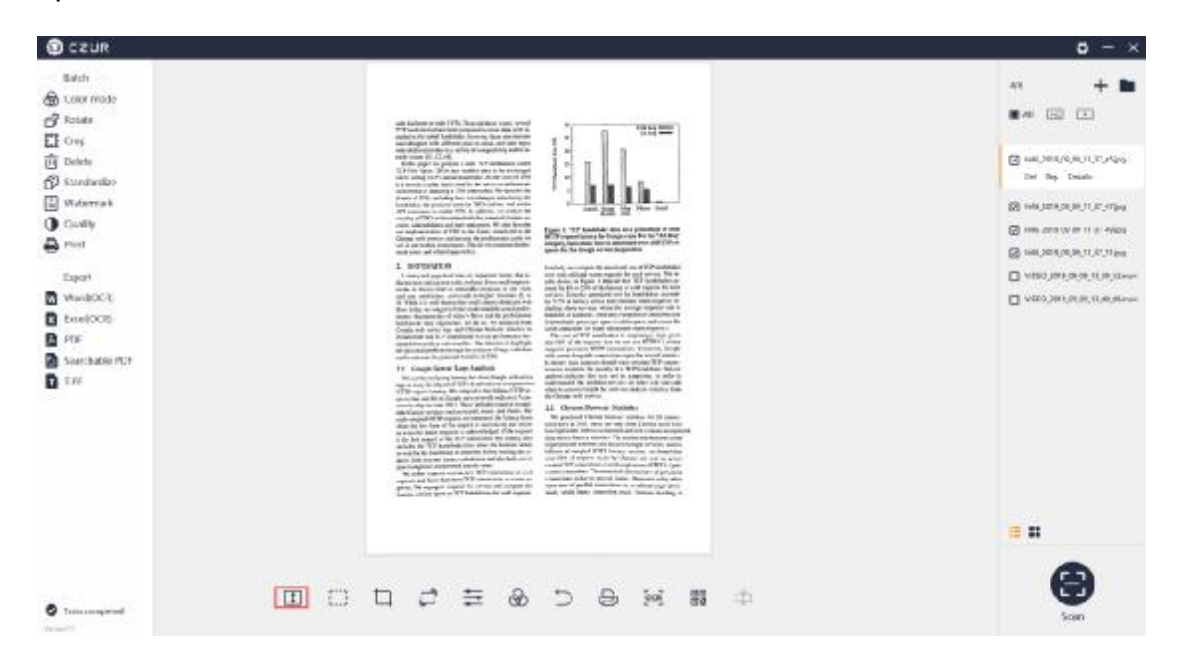

Click the icon again to switch between other options.

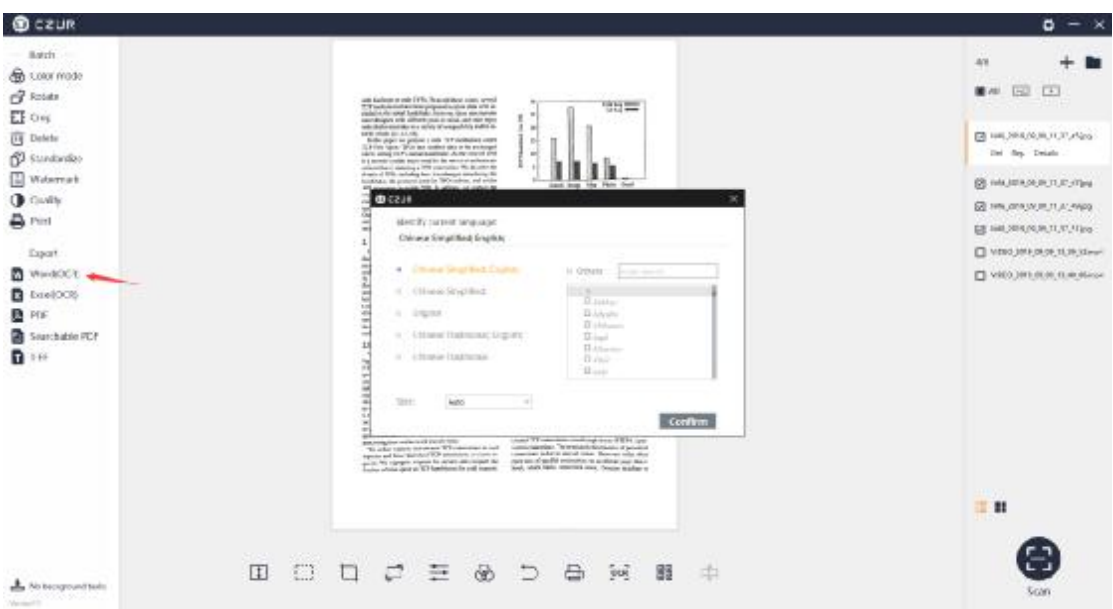

## 2. 1:1 Display

The 1:1 Display in the Edit Bar is valid for only the current file, and it is invalid for batch processing. Click the icon again to switch between other

#### options.

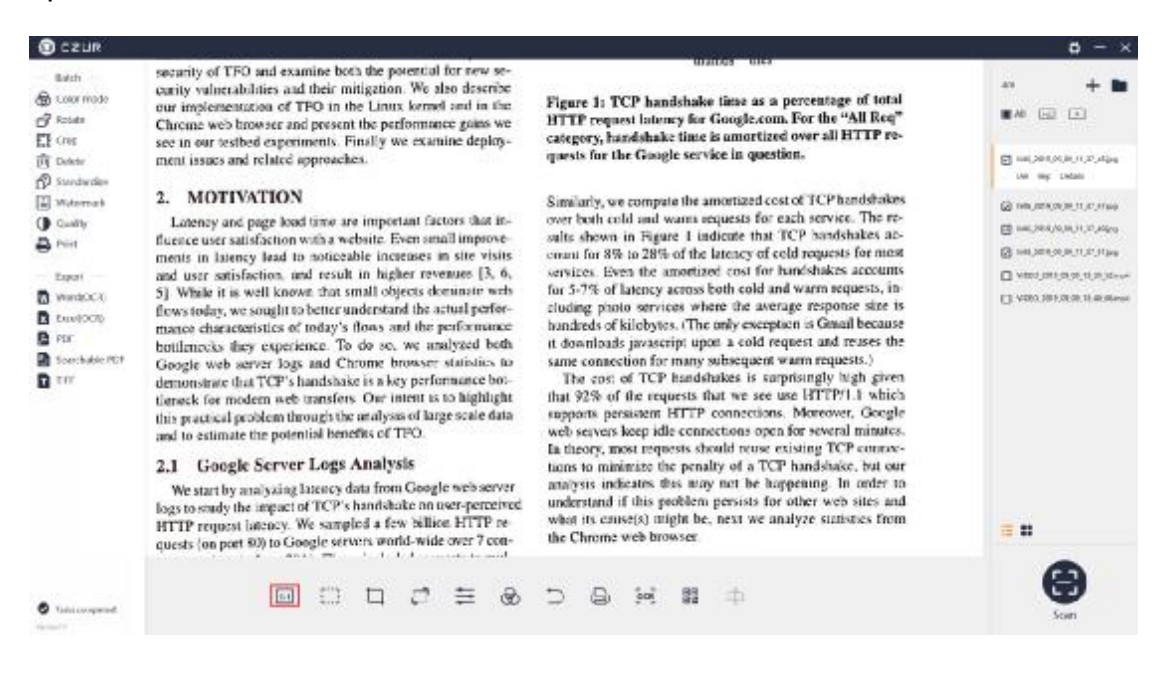

#### 3. Fit Width

The Fit Width in the Edit Bar is valid for only the current file, and it is invalid for batch processing. Click the icon again to switch between other options.

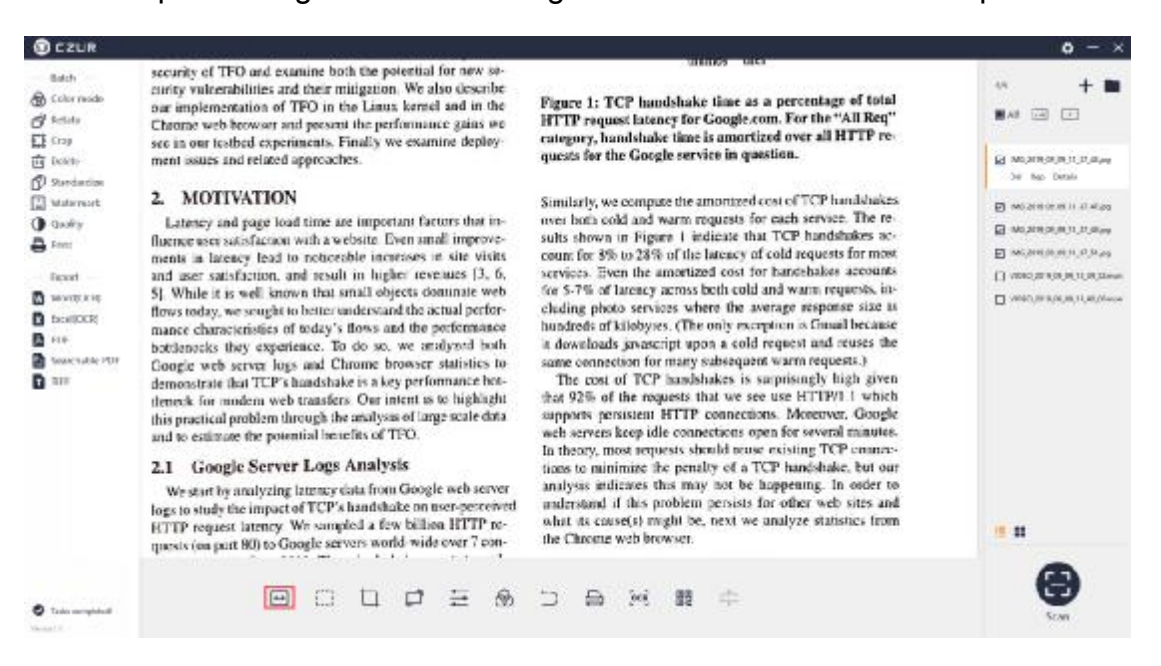

#### 4. Box Select

The Box Select icon in the Edit Bar is valid for only the current file, and it is invalid for batch processing. According to the prompt, click and hold the left mouse and drag it to create a selection box. Selected contents can be moved or dragged. Pressing "Ctrl+C" can copy the selected content to the clipboard.

Pressing Delete can clear (leaving a white area) the selected contents. Press Save and the Box Select effect is displayed on the main interface.

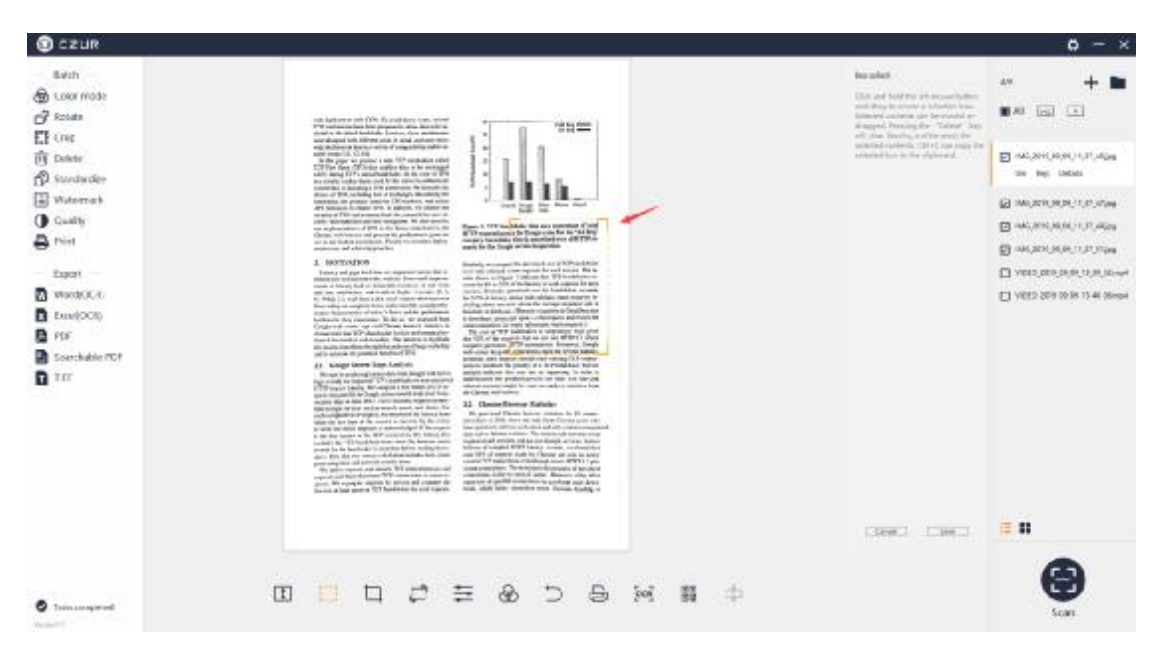

# 5. Crop

The Crop icon in the Edit Bar is valid for only the current file, and it is invalid for batch processing. The Crop options include Clear (whiteout) and Cut. Click and hold the left mouse to select an area. The default Crop option is Clear (whiteout) as shown below:

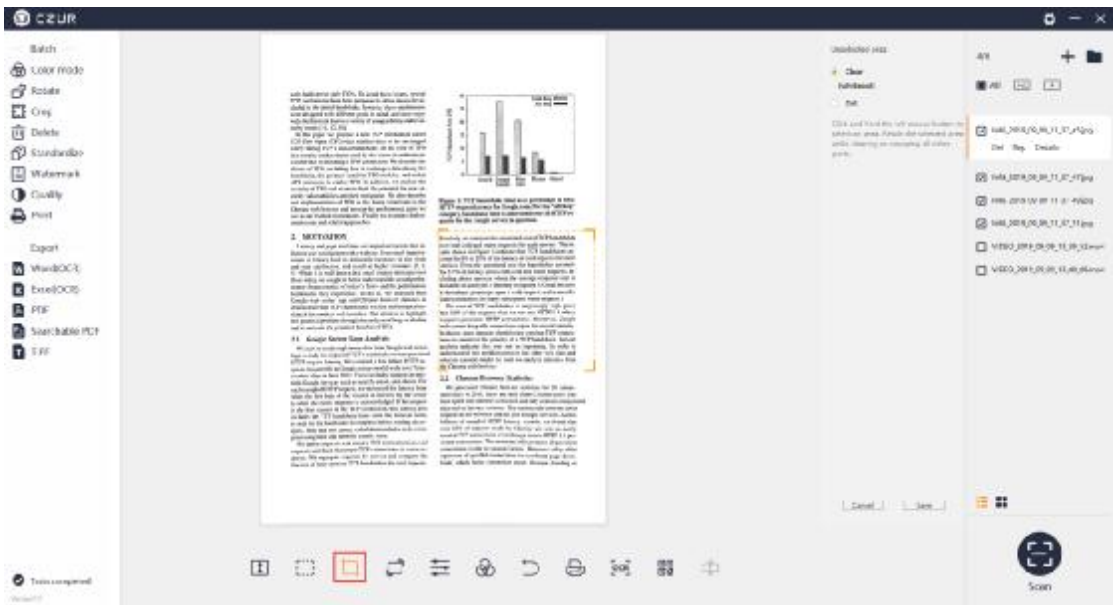

Clear (whiteout) means that the original format is unchanged except for the selected area, and the background of the non-selected area becomes white.

Cut means that only the selected area is retained, while the non-selected

area is completely deleted.

#### 6. Rotate

The Rotate icon in the Edit Bar is valid for only the current file, and it is invalid for batch processing. The Rotate options include Rotate Left 90°, Rotate Right 90°, Flip Horizontal, Flip Vertical, and 180° Rotation. The maximum customized rotate angle is ±15°.

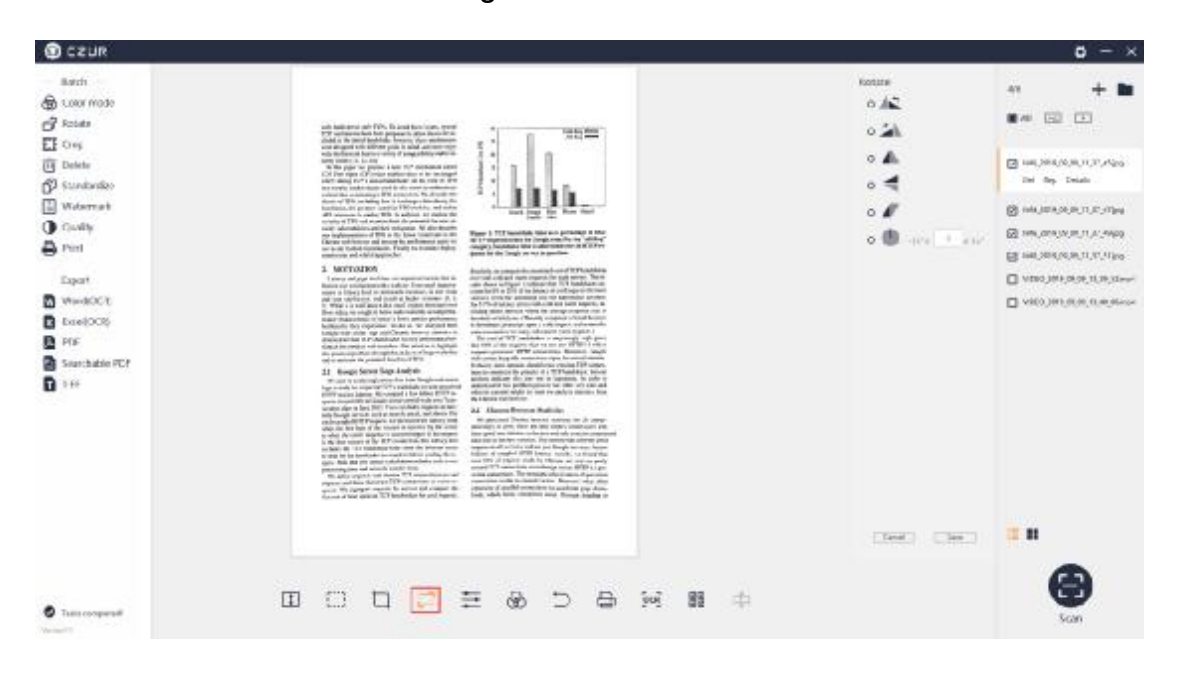

Select Rotate Left 90°, the preview is displayed on the left, and the effect is shown as below. You can select other rotation modes.

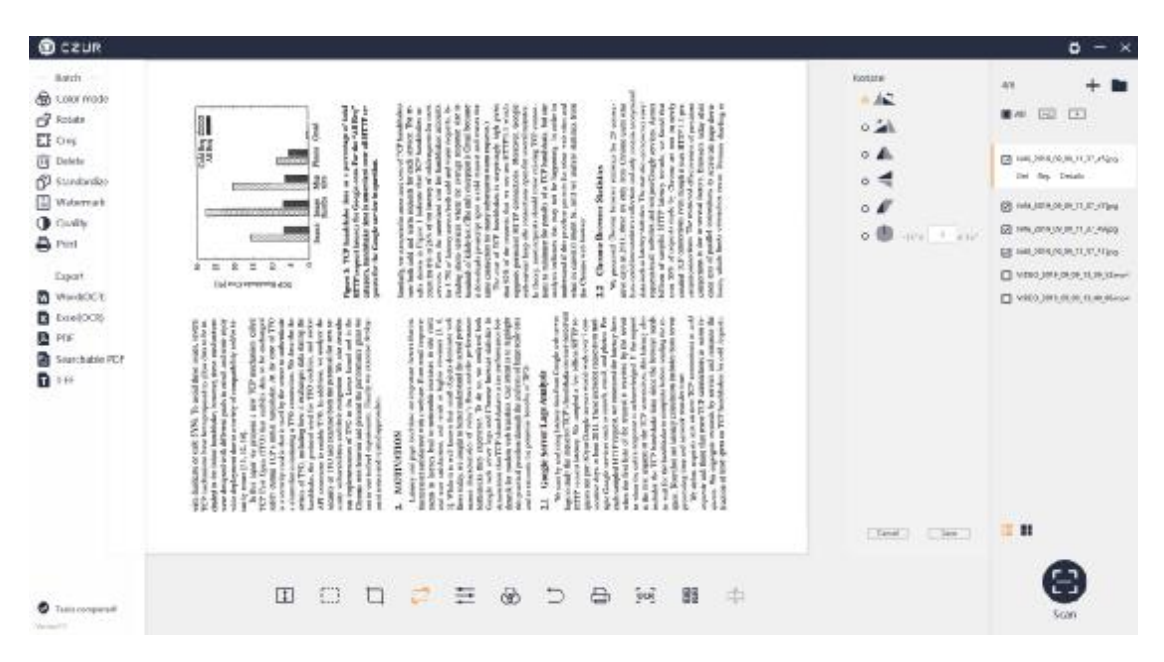

#### 7. Quality

The Quality icon in the Edit Bar is valid for only the current file, and it is invalid for batch processing. Contrast, Sharpness, and Thickness can be adjusted in a range of  $\pm 5$ . The image preview on the left will change accordingly.

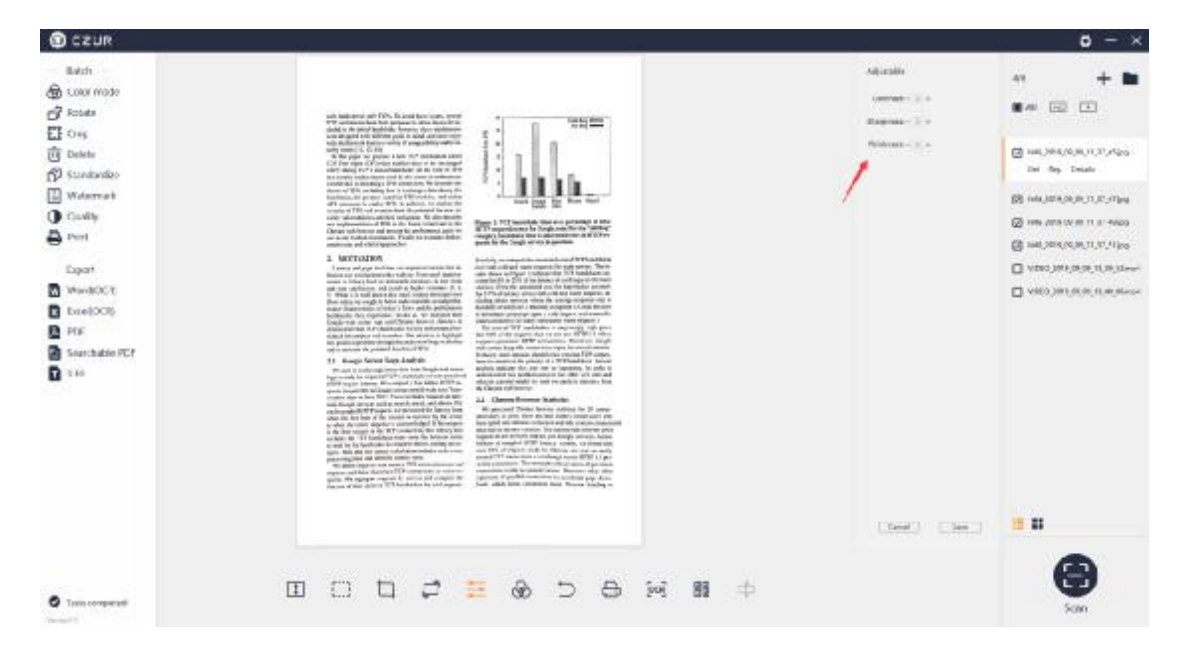

#### 8. Color mode

The Color icon in the Edit Bar is valid for only the current file, and it is invalid for batch processing. There are 7 color modes available. From top to bottom, there are Auto, Color, B&W, Grayscale, Stamps, Patterns, Non-filter. Select the color mode and the modification result will be directly displayed on the main interface, as shown below:

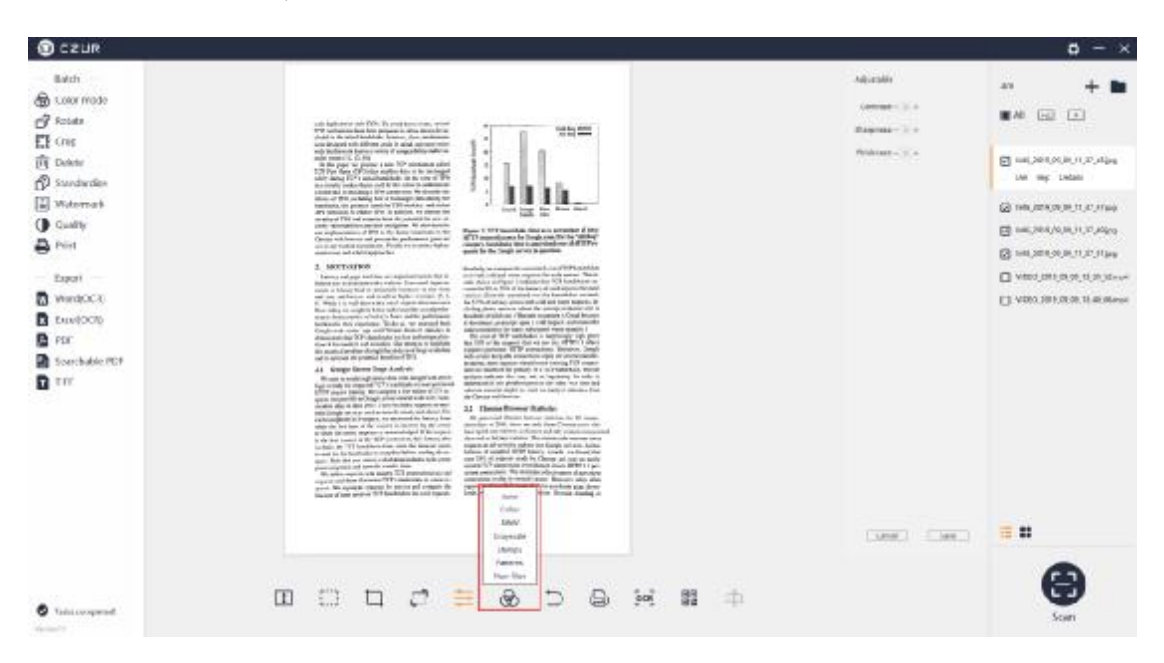

#### 9. Reset

The Reset icon in the Edit Bar is valid for only the current file. Any operation in the bottom bar for the current file can be undone by clicking the Reset icon, and batch processing is not supported. It is invalid to click the Reset icon after the batch processing on the left side for files in the file list. Click the Reset icon, and a new window pops up as shown below:

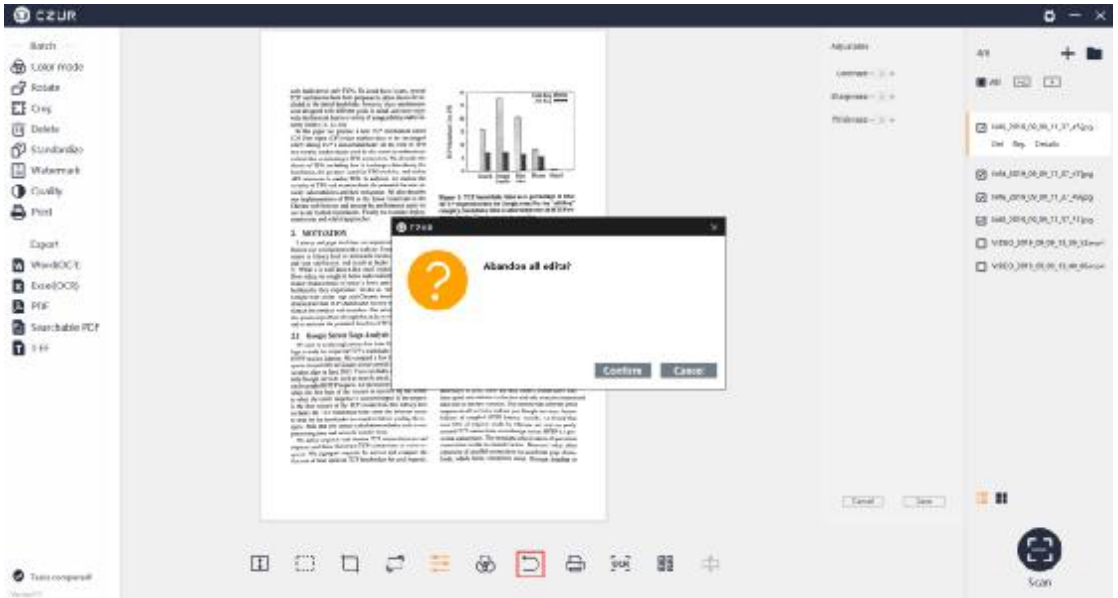

#### 10. Print

The Print icon in the Edit Bar is valid for only the current file, and it is invalid for batch processing. Click the Print icon and a new window pops up. The Preview is on the left side of the new window, and the adjustable options are listed on the right. The options include Paper size, Orientation, Landscape, Portrait, Ratio, and Copies for the printing.

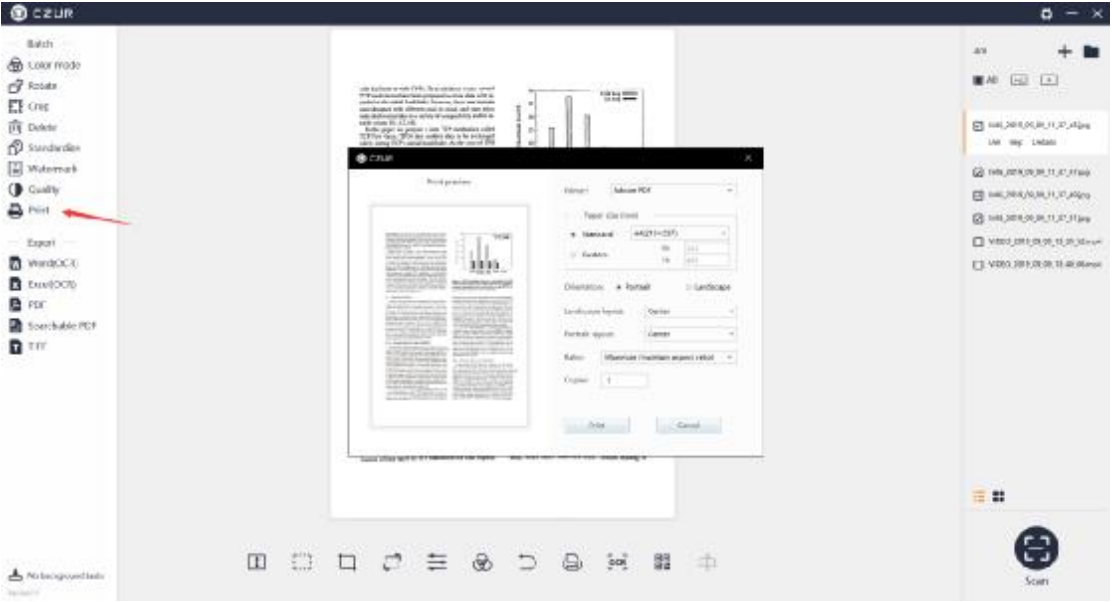

### 11. OCR Text Recognition

The OCR icon in the Edit Bar is valid for only the current file, and it is invalid for batch processing. The current recognition language on the left side of the new window is the language selected during the software installation. If the language is manually changed, the OCR recognition language is the same with the last OCR recognition language by default. On the right side, you can select other OCR languages. You can enter key letters in the input box to search for a language or search directly in the list. Click the language to finish the language selection. At the bottom, you can adjust the size (only valid for Word). The Size options include Auto, A3, A4, A5, B3, B4, B5. Click Confirm, and confirm the document saving path to create .pdf, .word, or .excel files.

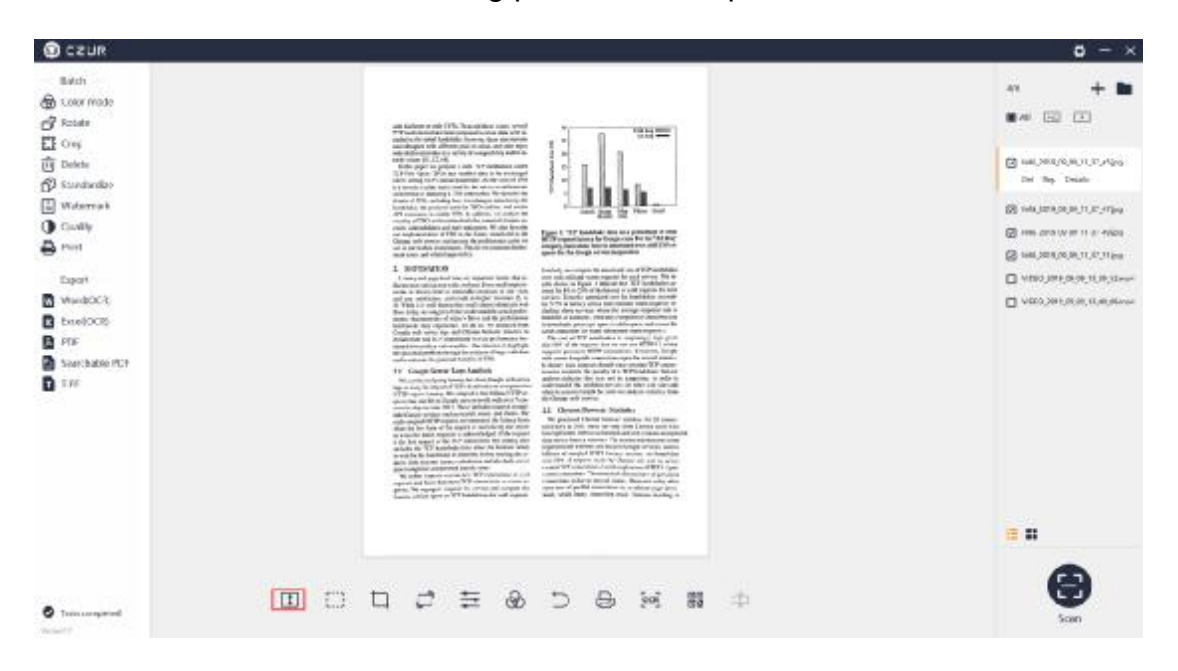

## 12. Scan QR code

 It can identify all the QR code and barcode content on the current preview image, and display them one by one in the pop-up recognition result dialog box. You can copy the selected content to the recognition result, and click the icon (in the red box) again to close the identification box.

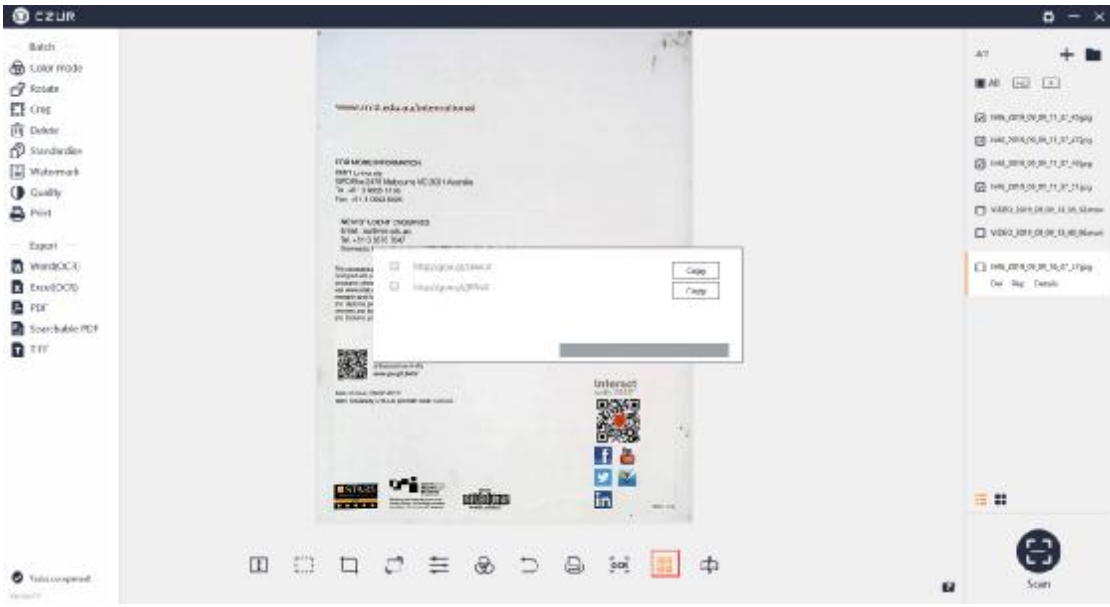

### 13. Correction

For the pictures with the processing method of [Flat Page] and [Curved Book], the correction function can be performed. The current preview is [Flat Page], click the Correction icon to enter the corresponding adjustment page:

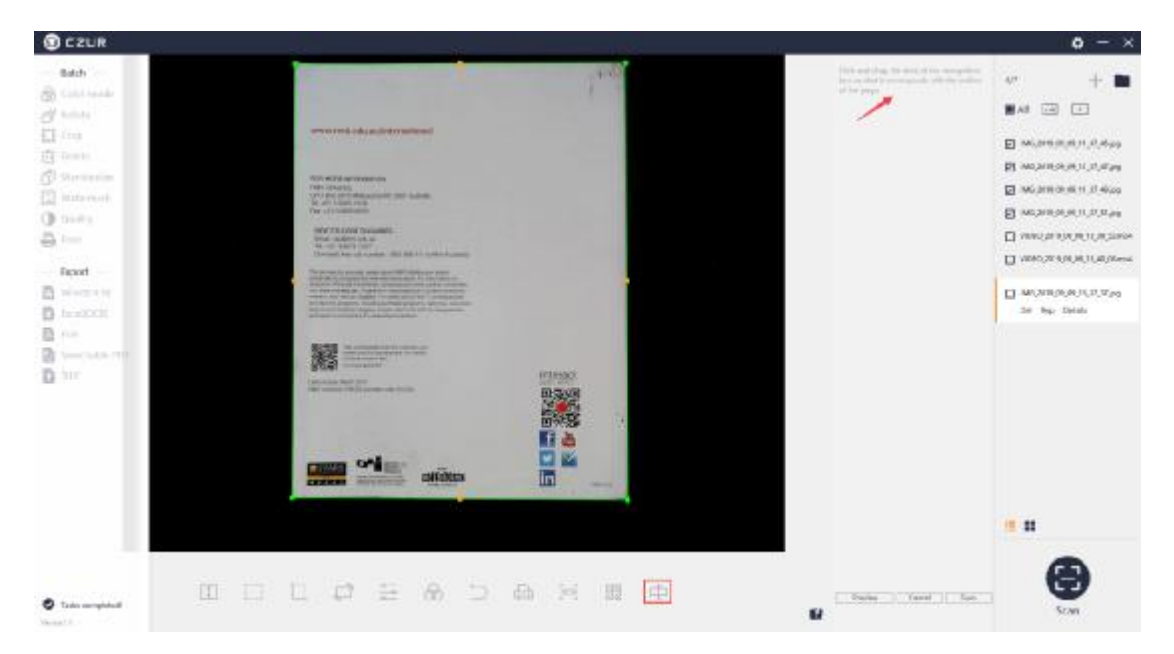

The current preview [Curved Book] can be the left page or the right page. Click on the Correction to enter the correction interface of [Curved Book]:

**O** czun  $\mathbf{0} - \mathbf{x}$ aach in. Ah Links ON E (1)  $-71 - 44$ **HITEL H** fin C vasteres its av **PASSED GAR / When** 店 2- $\square$  vico per orie si e meso merging. **PERSONAL** 61 konune for an the prima line on the title  $\label{eq:2.1} \bigoplus_{n\in\mathbb{N}}\,\, \mathrm{rank}(p(\mathcal{A}(p),p(\mathcal{A}(p'))),\mathcal{C}_n)$  be as clear at proved<br>the tother of **El Milemail**  $\begin{tabular}{|c|c|c|c|c|} \hline $c=1$ & $c=1$ & $a=1$ & $c=1$ \\ \hline $c=1$ & $c=1$ & $c=1$ & $c=1$ & $c=1$ \\ \hline $c=1$ & $c=1$ & $c=1$ & $c=1$ & $c=1$ & $c=1$ \\ \hline $c=1$ & $c=1$ & $c=1$ & $c=1$ & $c=1$ & $c=1$ & $c=1$ & $c=1$ \\ \hline $c=1$ & $c=1$ & $c=1$ & $c=1$ & $c=1$ & $c=1$ & $c=1$ & $c=1$ & $$ Think and to be recently less (B Guita) **A** mit **Q** HIGHLAND ROOM in which are the large andret<br>in where the spacer 112 part 19 19 **Ital** Canaly Export **CONTRACTOR D** Preside **B** twick 出版語 量产 **Secretary and State and Ch** visions the local control and the control of the control of the control of the control of the control of the control of n in The company of the company of the company of the company of the company of the company of the company of the company of the company of the company of the company of the company of the company of the company of the company **CARD LEADER Sty Value Choosving** 三部  $\bullet$ м

On the preview, 4 curves and 3 straight lines form the auxiliary correction lines of the book. Select curve 1 on the left side. The corresponding curve on the preview will be highlighted. Move the dots on the yellow line so that the yellow line fits as close as possible to the real edge. You can also delete and redraw the curve along the real edge by using the mouse to click on the key points to draw the curve (other curves can be adjusted in the same way):

#### CZUR Shine Software Manual 37

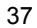

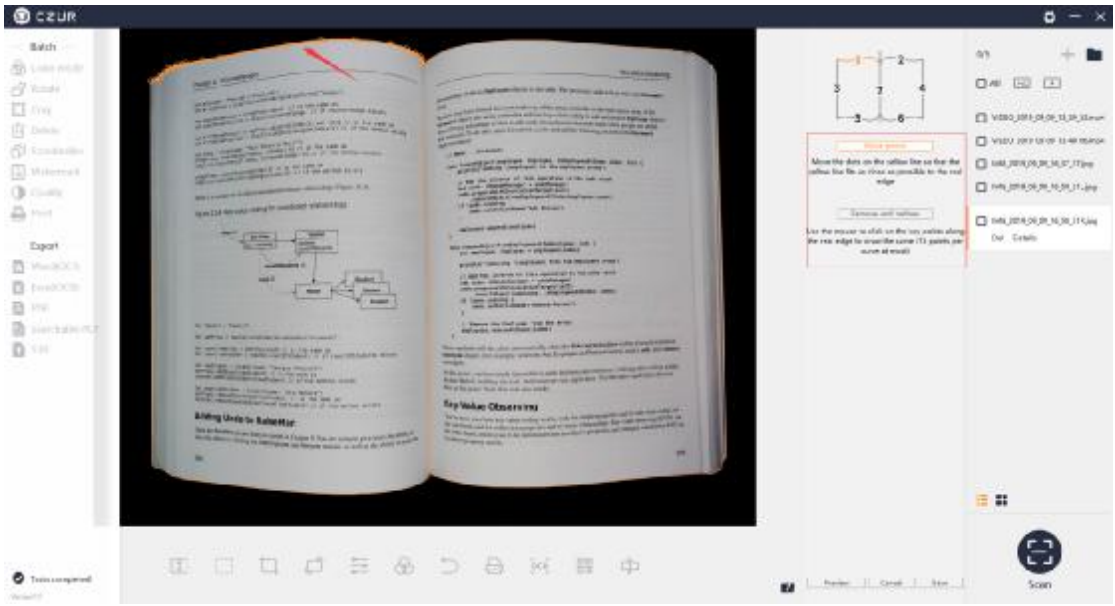

To adjust the trimming edge, click to select line 3, and line 3 will be highlighted in the preview. Place the cursor on the yellow line, and you can move the yellow line horizontally to the left or right to make it fit the real edge as much as possible, or place the cursor on the vertices of the line so that the points fit as far as possible to the true edge (other lines are adjusted in the same way):

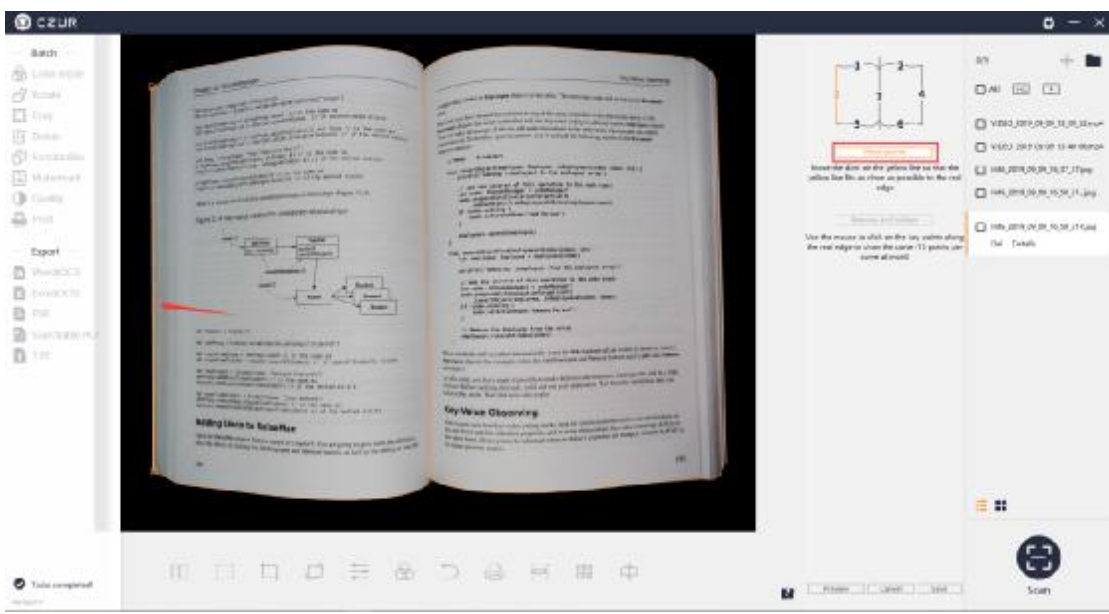

After adjusting all the curves and lines, click on the effect preview, and a pop-up window will display the picture effect, the left and right pages of the book. Or you can directly cancel or save the adjustment result. After saving, the processing effect of the left and right pages will be modified at the same time.

#### CZUR Shine Software Manual 38

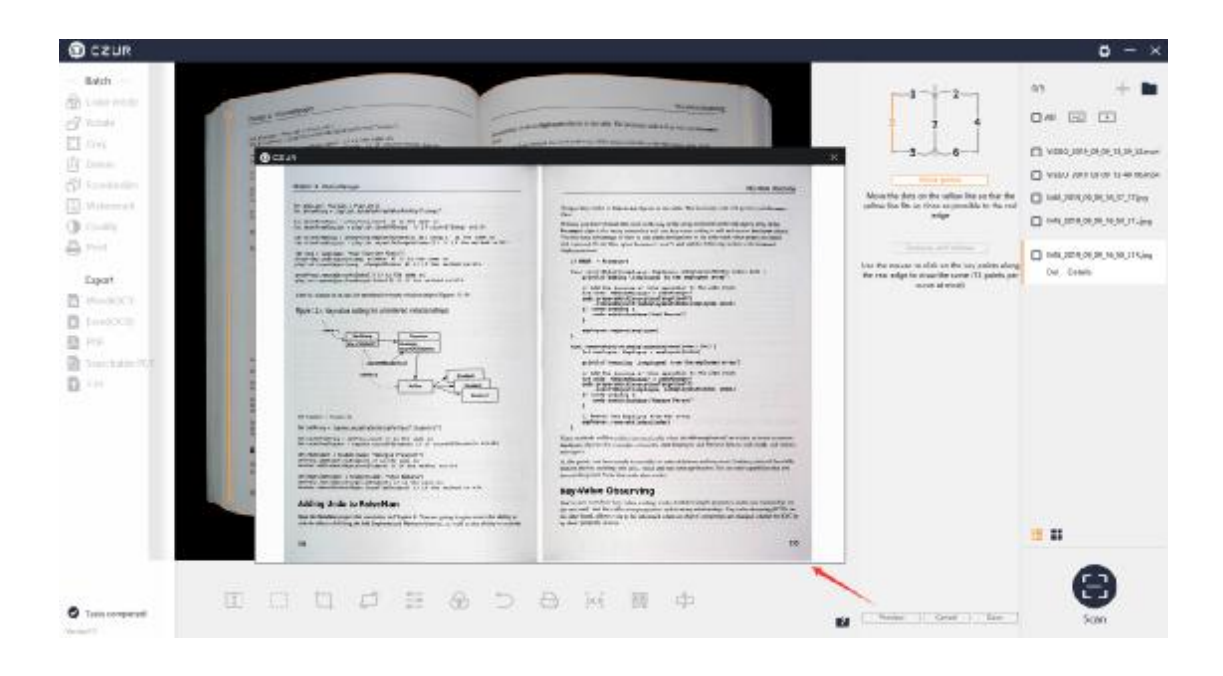

#### 14. Report Image Problem

If the scanned image is not satisfactory, you can click this button to submit the current image to the developer for optimization of the image processing algorithm.

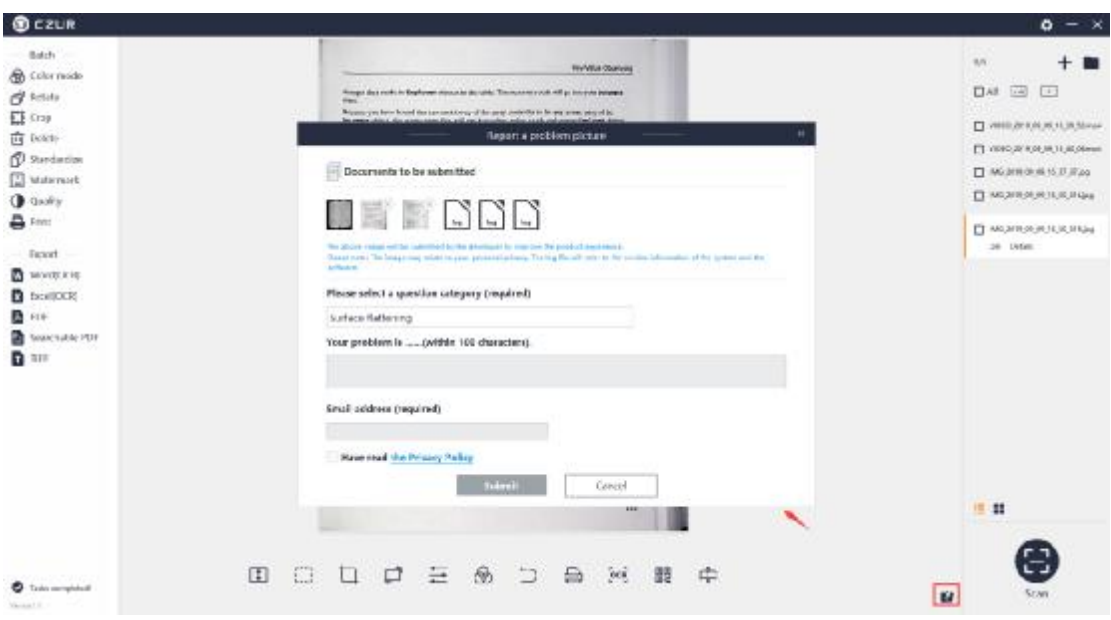

## **3.2.5 Enter Scan Preview**

1. Scan Device Connection

Click the Scan icon in the lower right corner of the main interface to enter the scan preview interface.

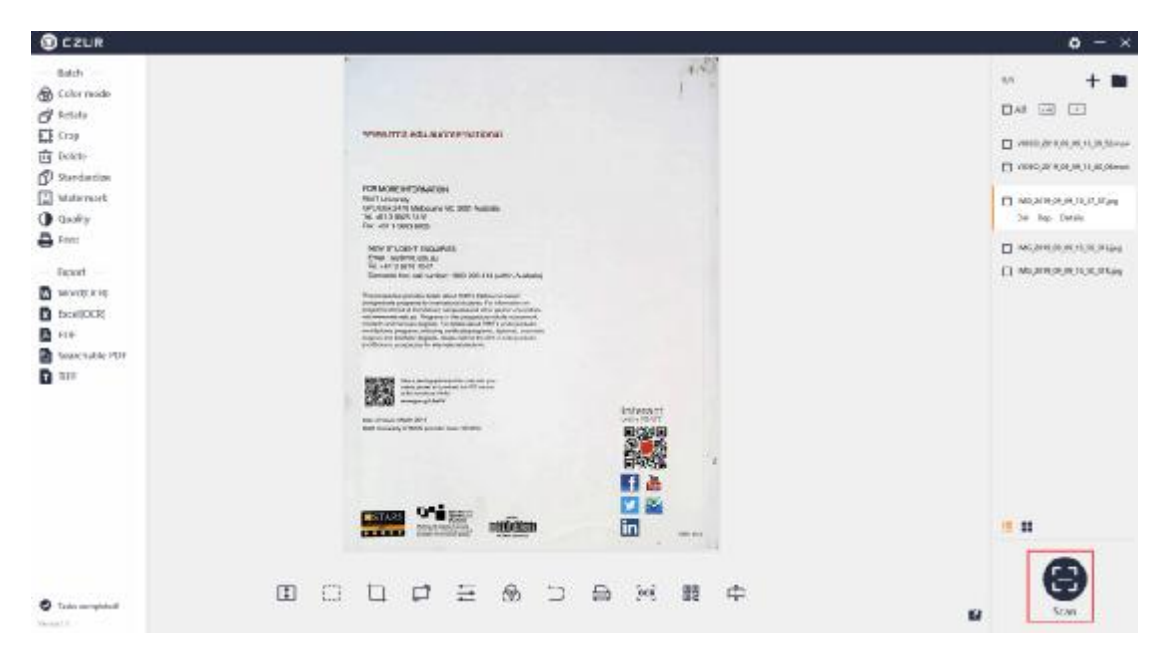

If the device is not connected, click "Scan". The scan preview interface will prompt "Looking for device... If there is no response for a long time, please try: \* Please replace the USB port \* Reboot the device\* Try restarting the computer \* If you still can't detect the device, please contact customer service".

The default Color mode on the right is "Color", and the default Processing method is "Smart Scan" as shown below:

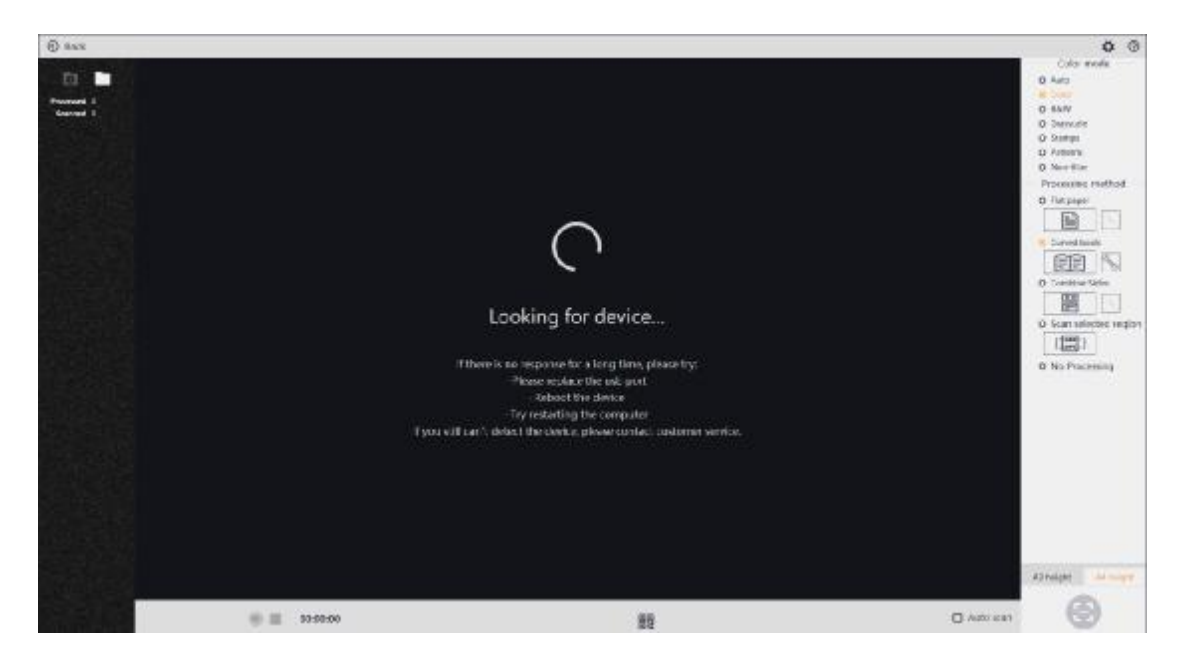

When the device is connected, click "Scan", the scan preview interface displays the video screen, the default Color mode is "Color", and the default Processing method is "Smart Scan" as shown below:

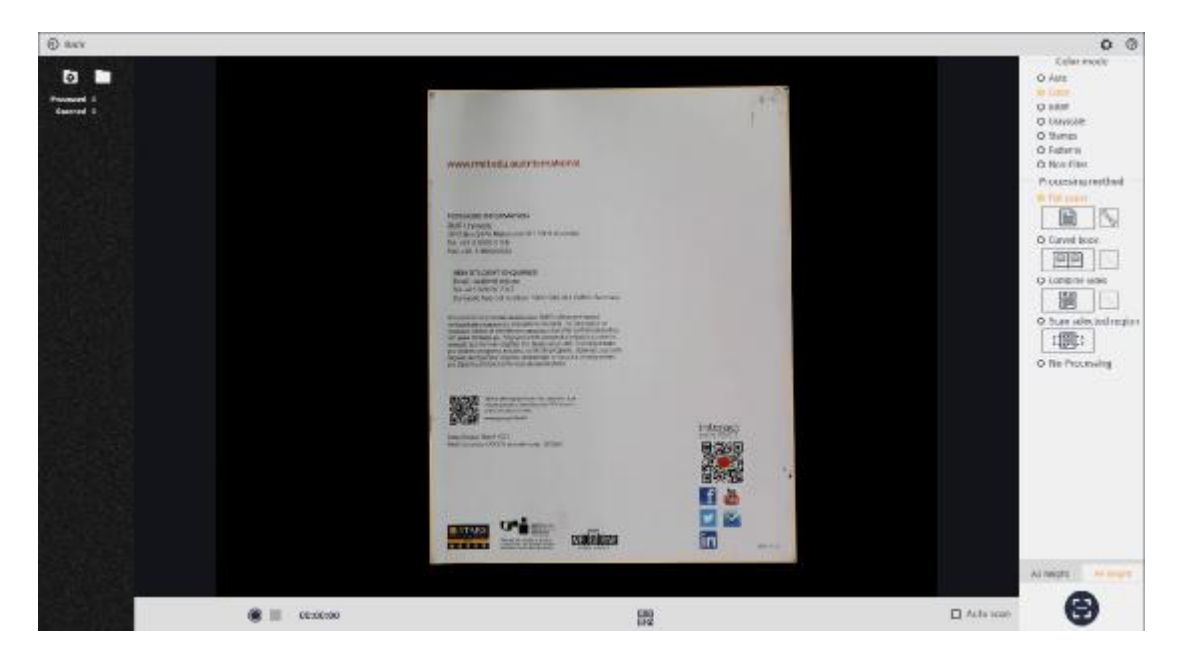

# **3.3 Scan Preview**

### **3.3.1 File Saving**

1. Set File Saving Path

Click the "Set file saving path" icon in the upper left corner of the preview to pre-customize the saving path for an image or a video file. The default saving path is Documents>ShineDoc>sources of the system disk as shown below:

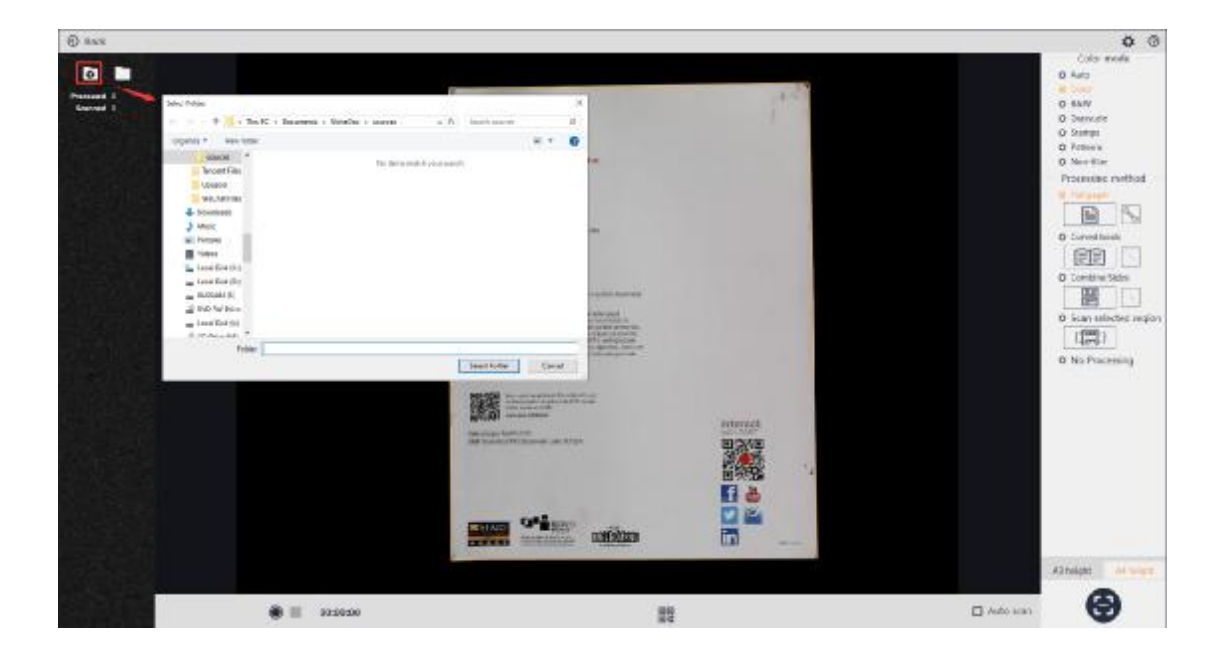

# 2. Open File Saving Path

Click the "Open File location" icon in the upper left corner of the scan preview to view the saving path of the currently scanned image file or video file. The following figure shows the Documents>ShineDoc>sources directory:

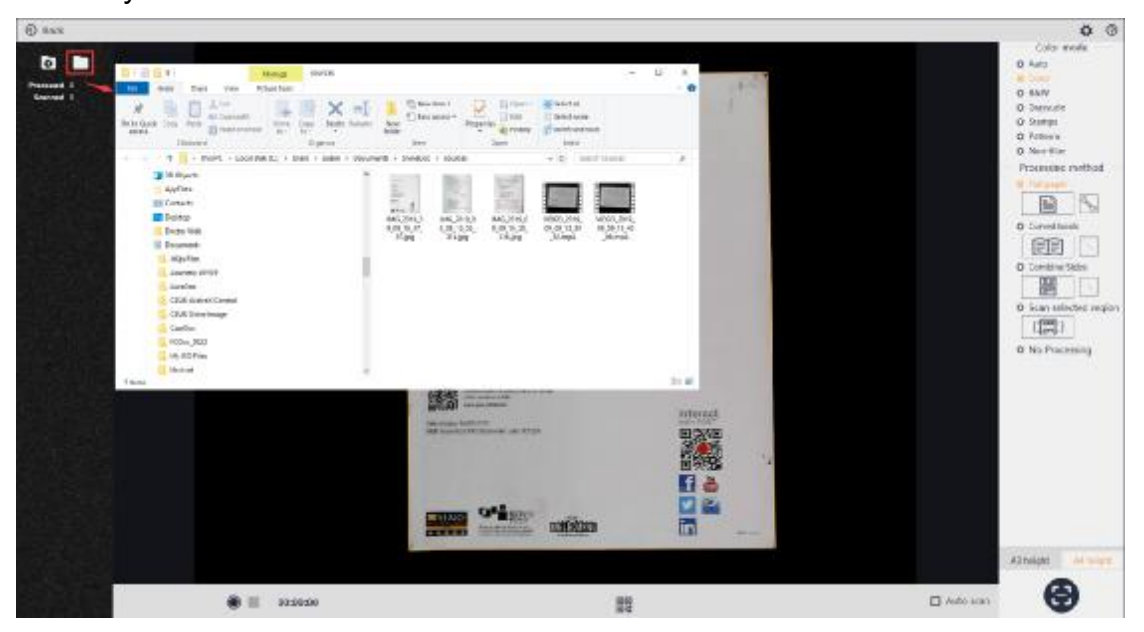

Click the "Back" icon in the upper left corner to exit the scan preview interface and return to the main interface:

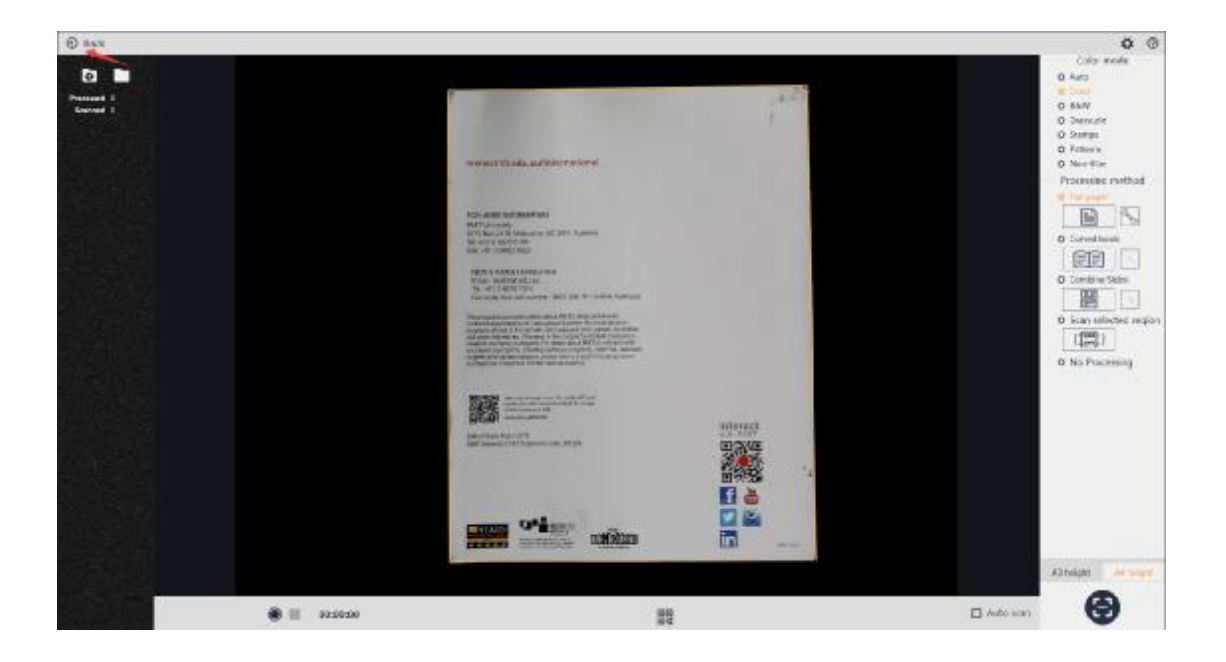

3. File Naming

For the thumbnails displayed in the list on the left side, the naming format is based on the time stamp:

"image year/month/day/hour/minute/second/millisecond.jpg".

For video files, the naming format is:

"video year/month/day/hour/minute/second/millisecond.mp4".

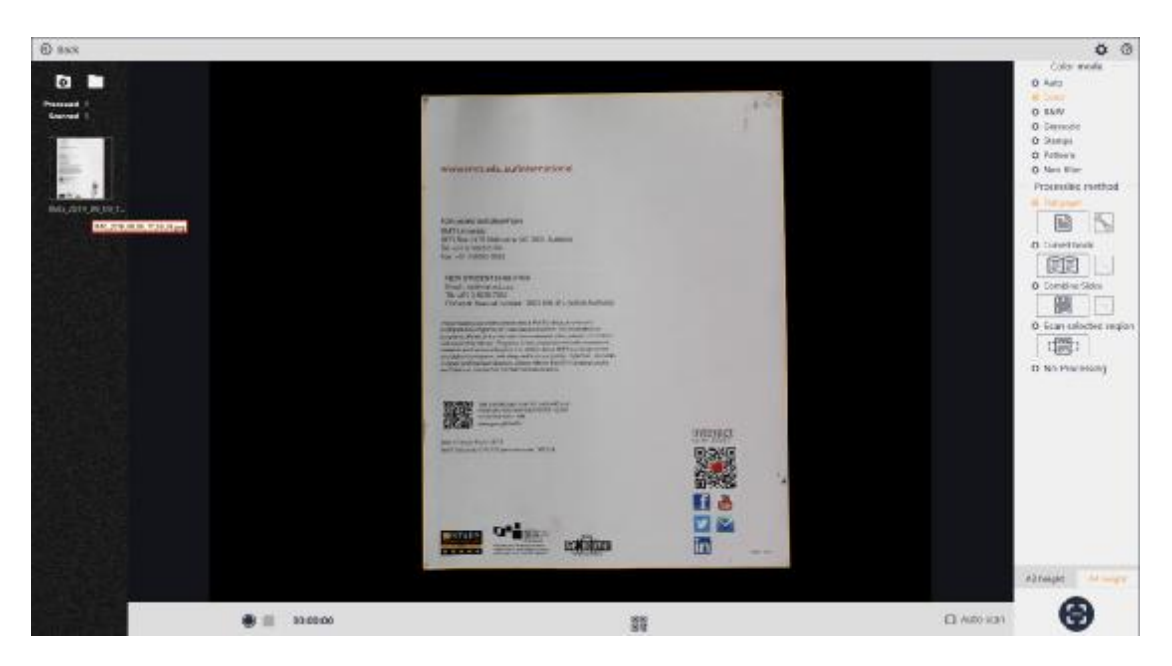

# **3.3.2 Scan Color Modes**

Color mode can be preset for scan preview. There are Auto, Color, B&W, Grayscale, Stamps, Patterns, Non-filter. Select other color modes in the scan preview interface, click Back, enter the scan preview interface again, and the program will retain the last selected color mode.

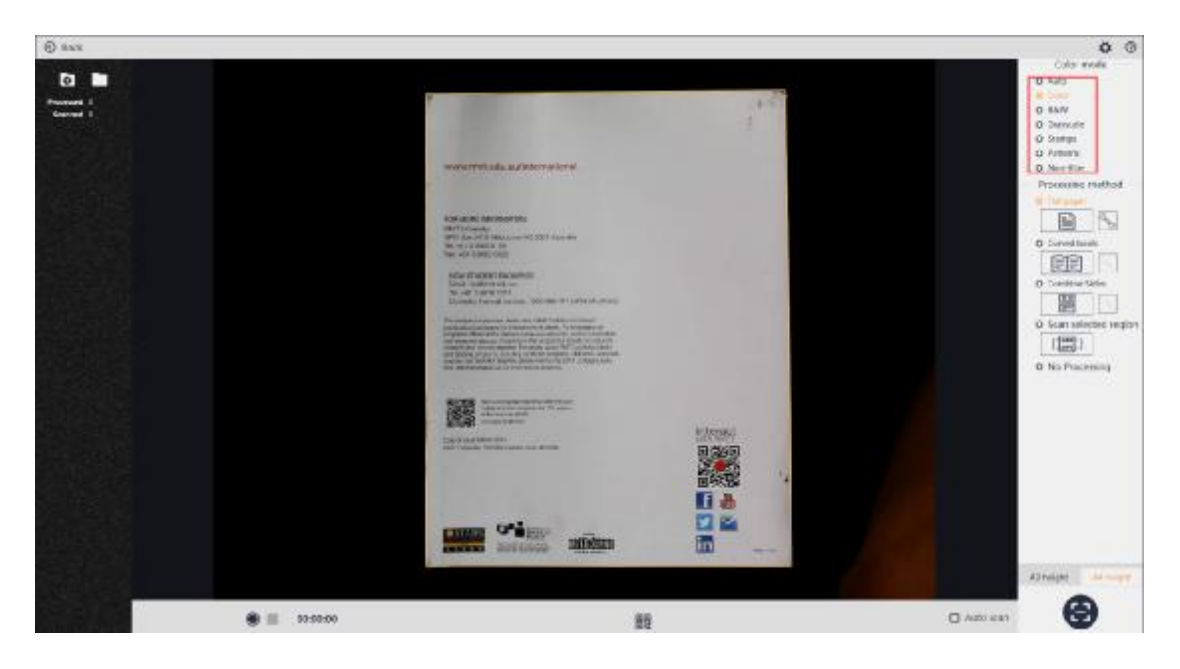

#### 1. Auto (automatic optimization)

The Auto mode can automatically enhance the color of the original image, make the color more vivid, and the black and white more distinct. The original image and the processed image are shown as follows:

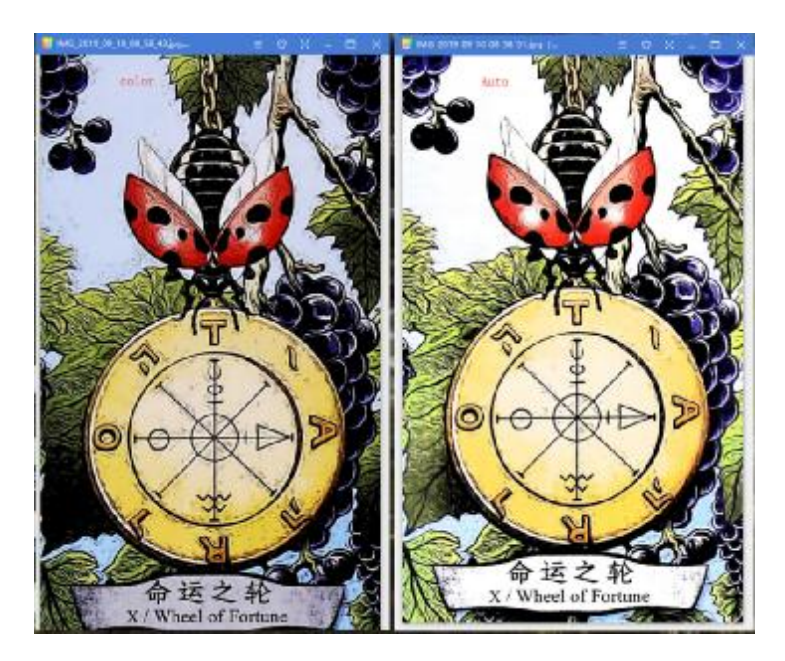

# 2. Color

The Color mode will retain the color information of the original image to the

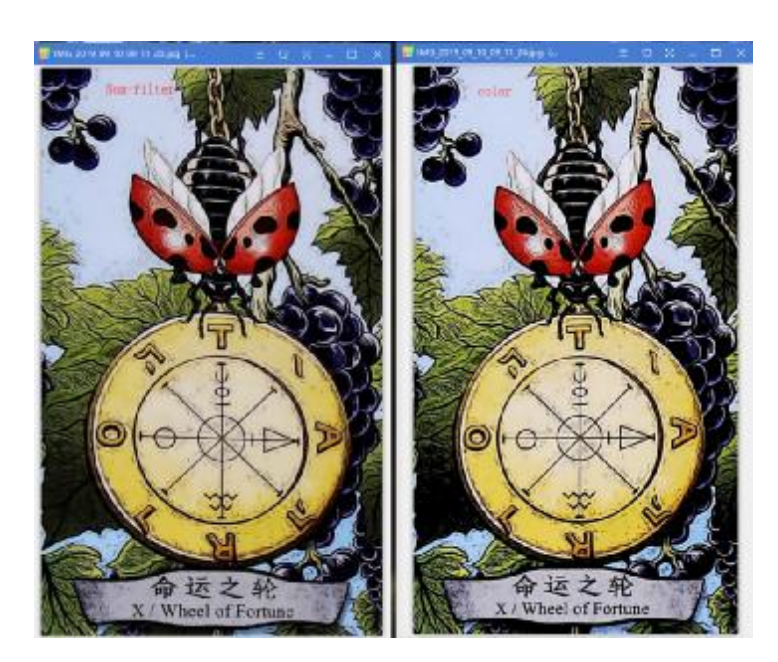

# 3. B&W

The B&W mode converts the color information of the original image into a black and white as much as possible, which can reduce the storage space and is suitable for white paper with black texts. The original image and the processed image are shown as follows:

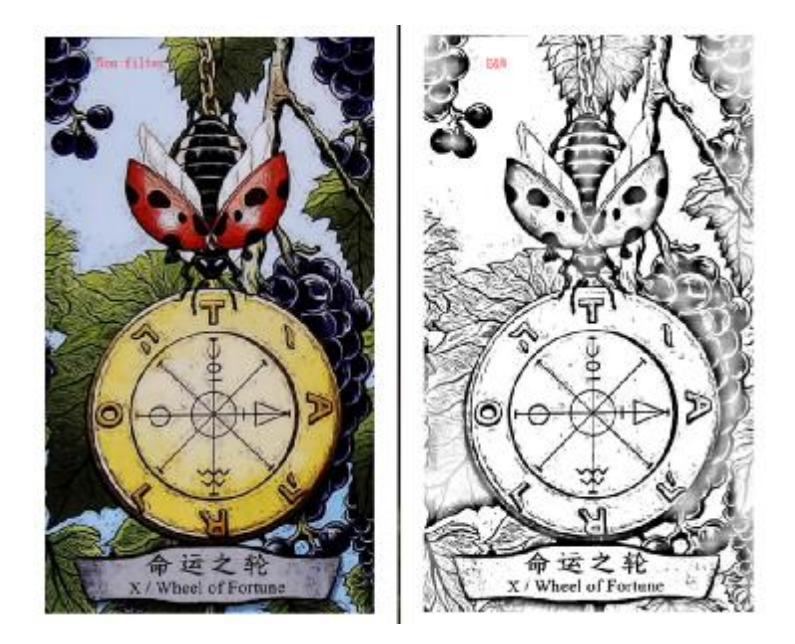

# 4. Greyscale

The Greyscale mode is to convert the color image into a gray image, which can retain richer gray level, and can also reduce the storage space

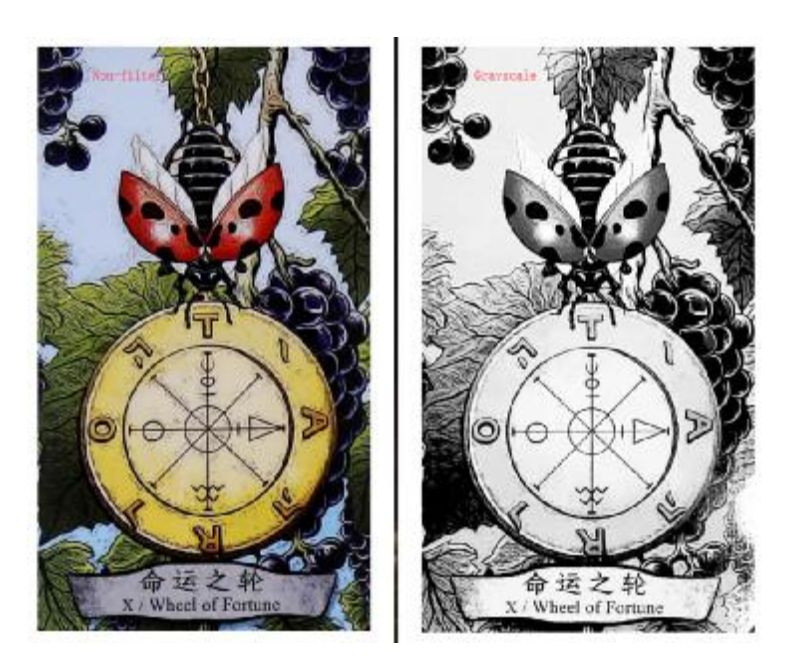

## 5. Stamps

The Stamps mode is to change the background of the original image to pure white as much as possible, and enhance the color effect of the stamp in the image (such as making the red stamp redder, making the blue stamp bluer). It is suitable for documents with stamps. The original image and the processed image are shown as follows:

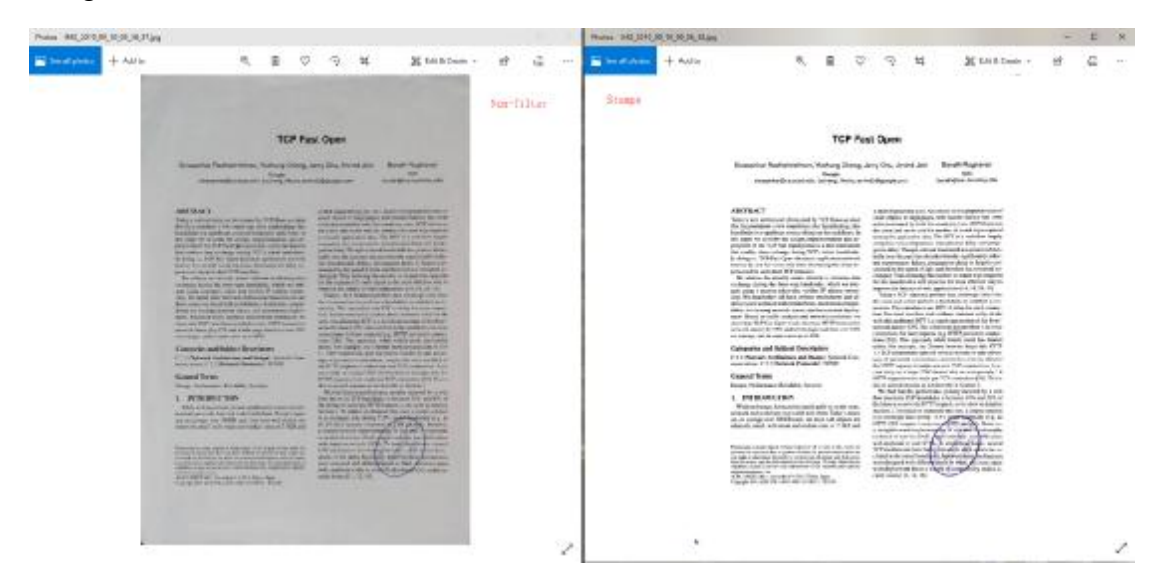

### 6. Patterns

The Patterns mode preserves the watermark and shading of the original image to the greatest extent while purifying the background color. It is suitable for documents with watermark and shading. The original image and the

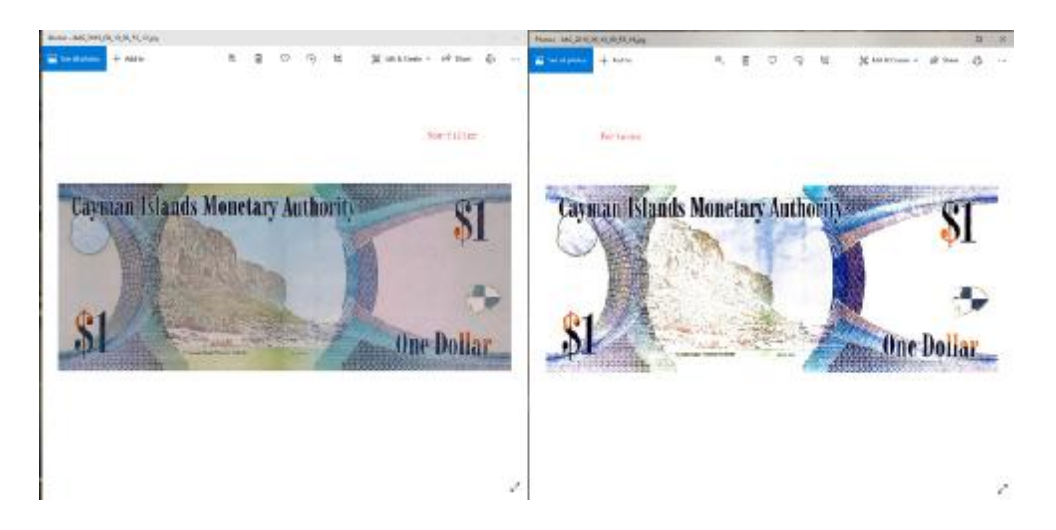

## processed image are shown as follows:

### 7. Non-filter

The Non-filter mode will not do any processing on the color of the image, and retains the color information of the original image.

## **3.3.3 Scan Method**

### 1. Flat Paper

The Flat Paper is to automatically cut the paper edge and automatically correct the rotation direction according to the text direction. The requirement for this scanning method is that the file must be placed on a black pad, and the black pad's edges cannot be within the scanned area.

Select Flat Paper, and click the "Photograph" icon to capture the current preview screen as an image. The left list displays the black dynamic thumbnails, and the scanned and processed quantities are displayed above the thumbnails. The thumbnail shows the smart scan effect that has been processed. The Flat paper can be combined with the seven color modes for the scanning.

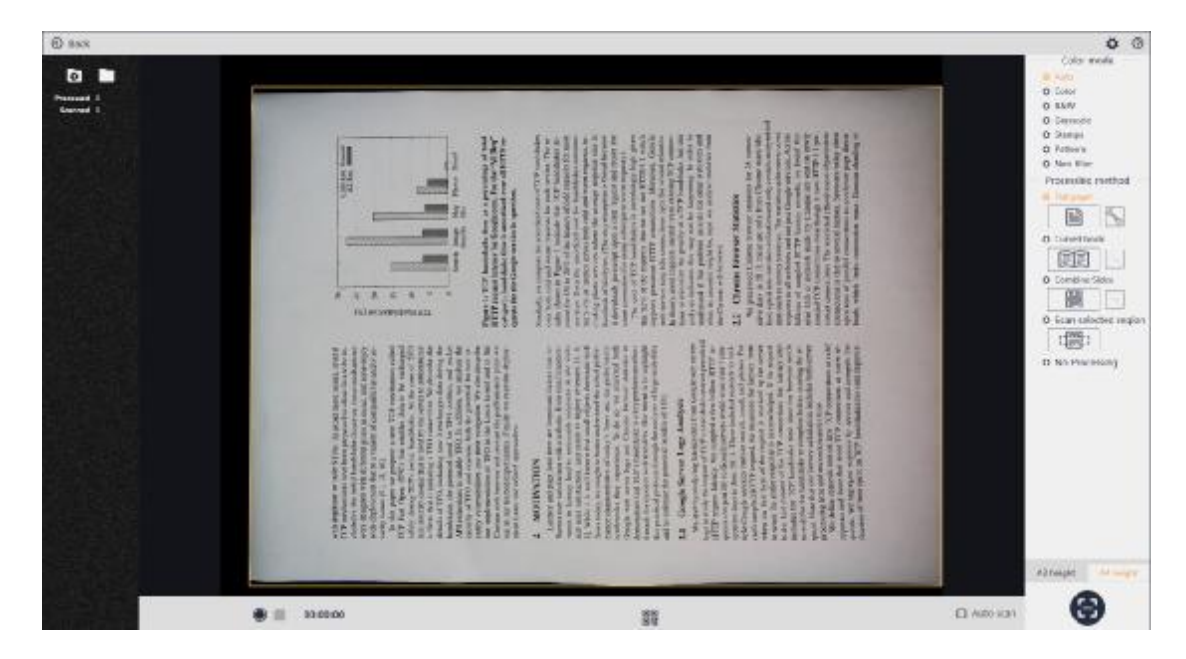

There are two options for the Flat paper settings:

1. White space for round corners of ID. Check this function and scan the documents with round corners. The round corners of the image are blanked:

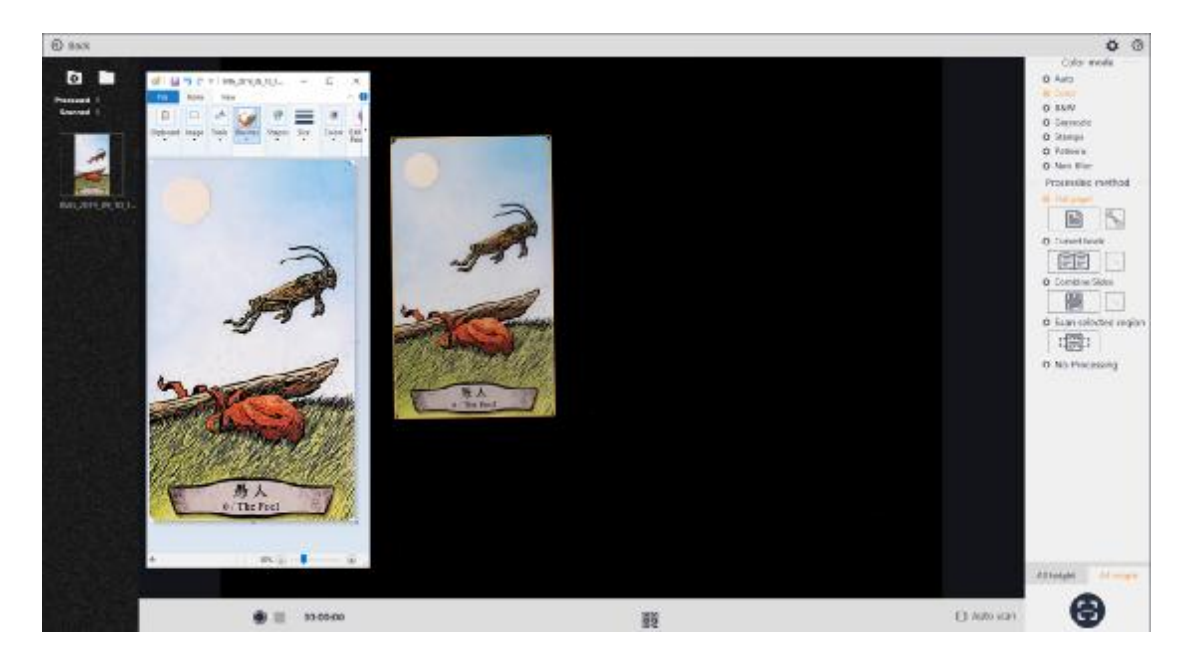

2. Multi-target cropping (for some models only). Check this function to automatically detect multiple documents in the video preview window (there must be a certain distance between multiple documents when placing them). After scanning, multiple target images will be automatically cropped from one image:

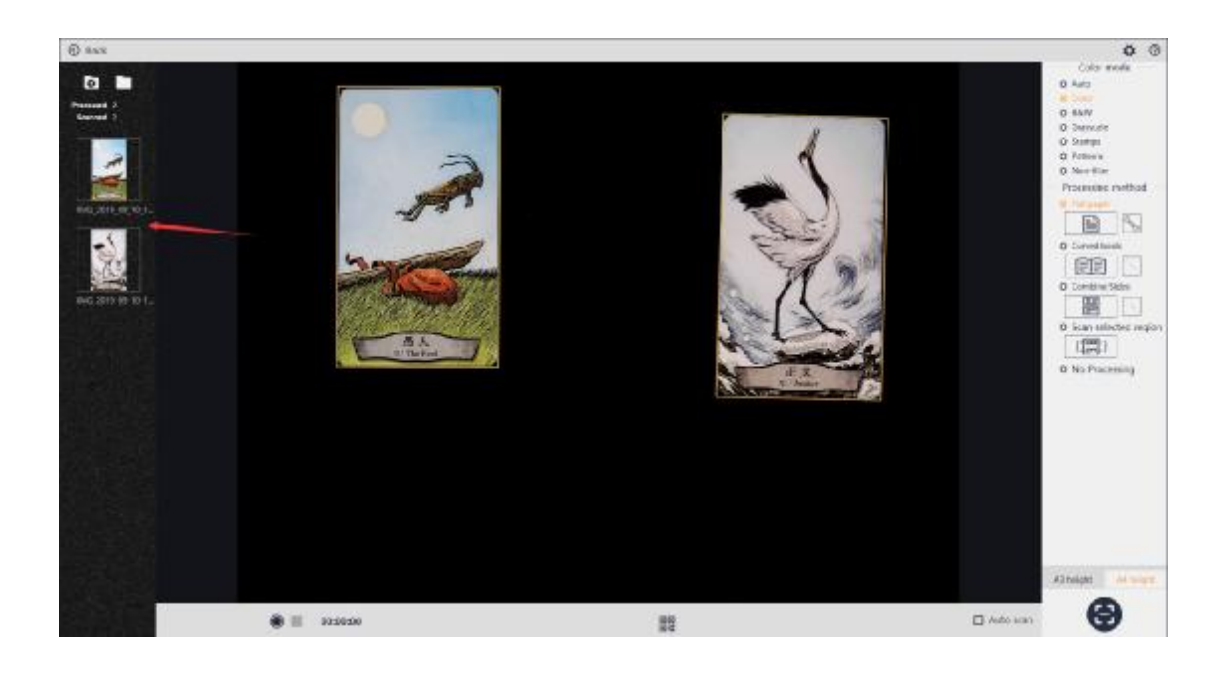

### 2. Curved Book (for some models only)

The Curved Book mode can automatically flatten the paper, remove fingers pressing the page, correct the deviation, trim the edges, etc.

It can automatically flatten the picture and cut them into the left and right pages. The name of left page: IMG\_year\_month\_day\_time\_minute\_second L.jpg. The name of right page: IMG\_year\_month\_day\_time\_minute\_second R.jpg.

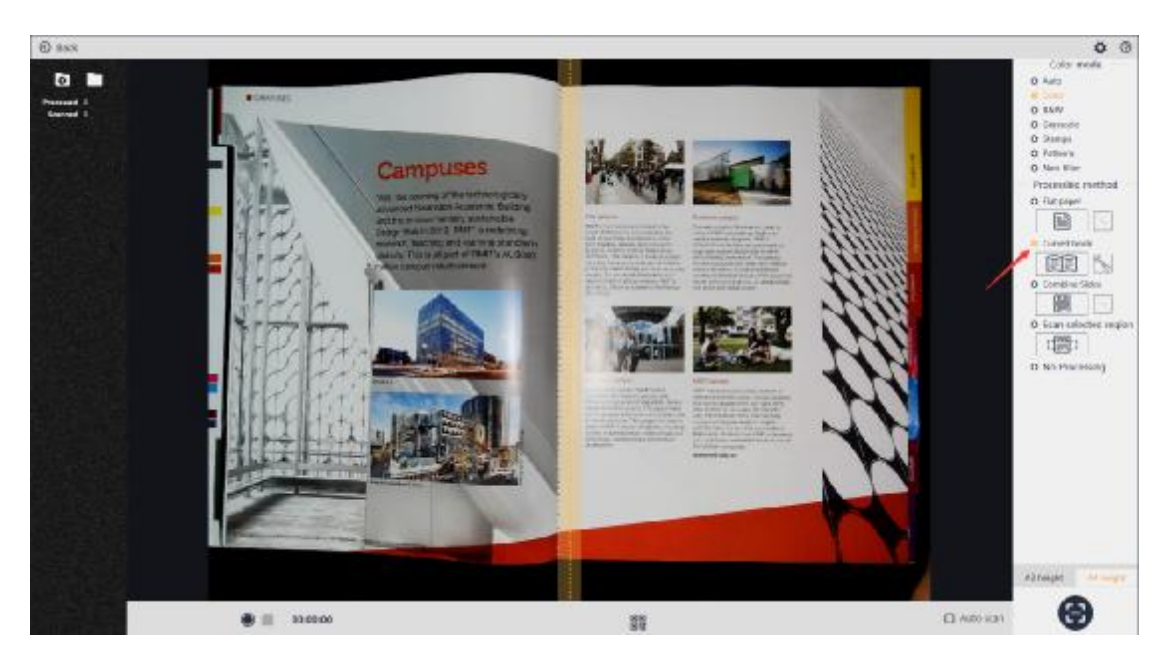

For the settings for Curved Book, you can choose whether to remove the fingers and the order of the left and right pages after splitting:

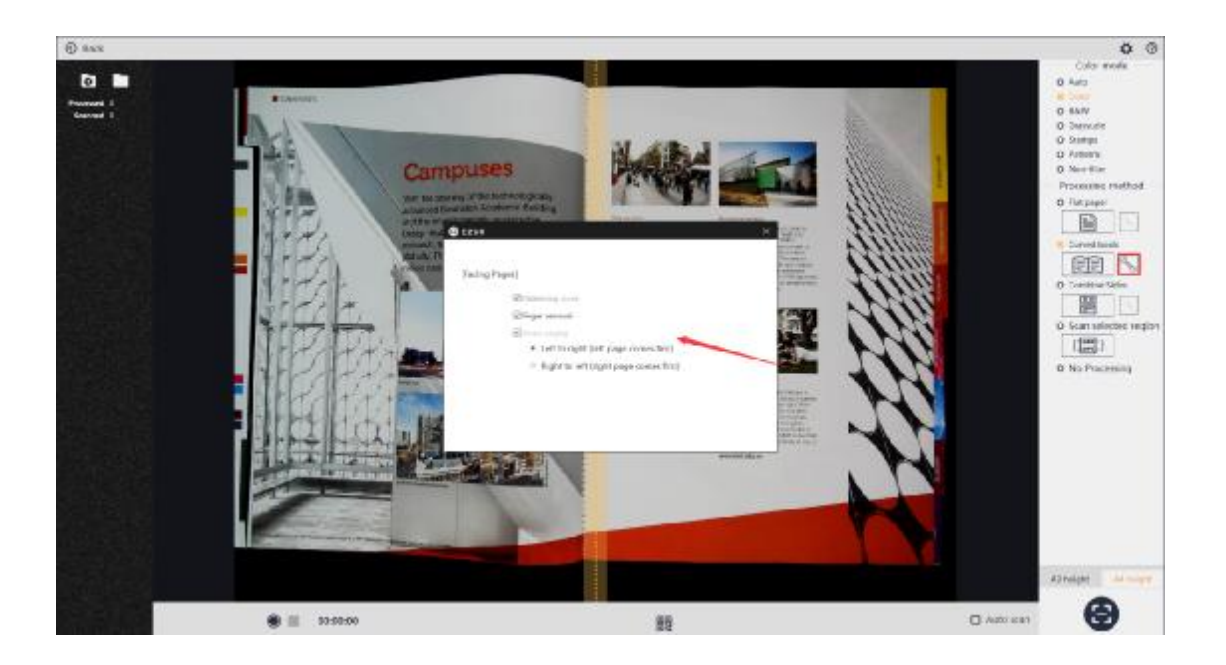

# 3. Combine Sides

 It is suitable for scanning the front and back of the objects (such as ID card). The front and back sides of an ID card are combined into one image after scanning:

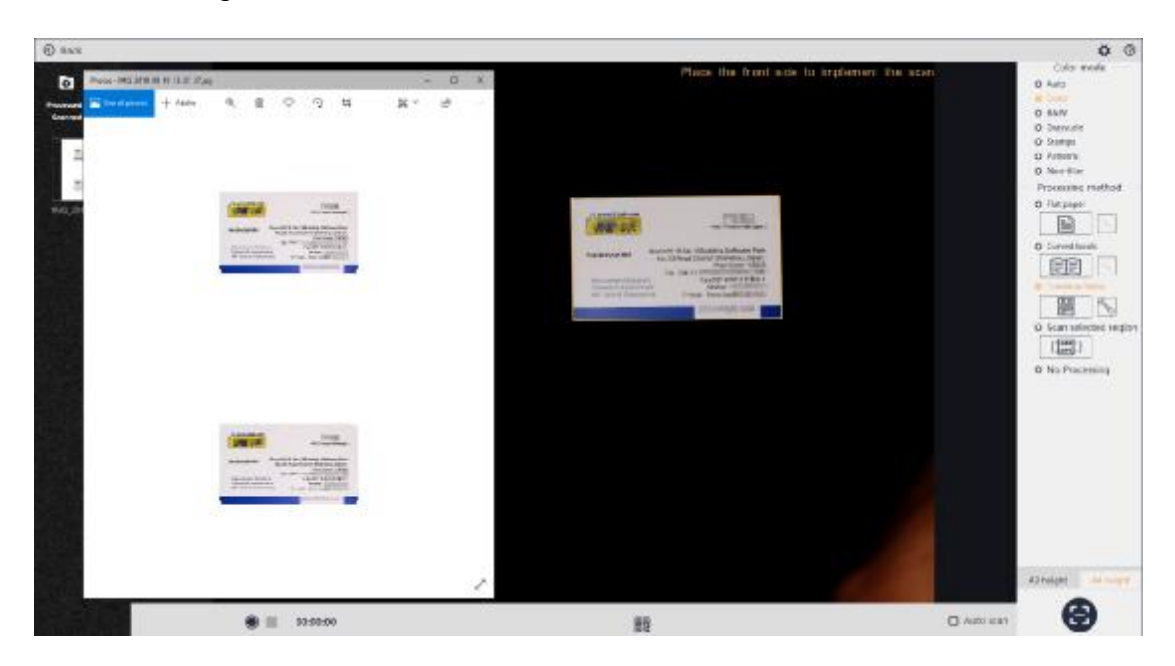

In the settings for Combine sides, you can choose the composite paper format and direction. If the scanned documents have round corners, you can check "White space for round corners of ID":

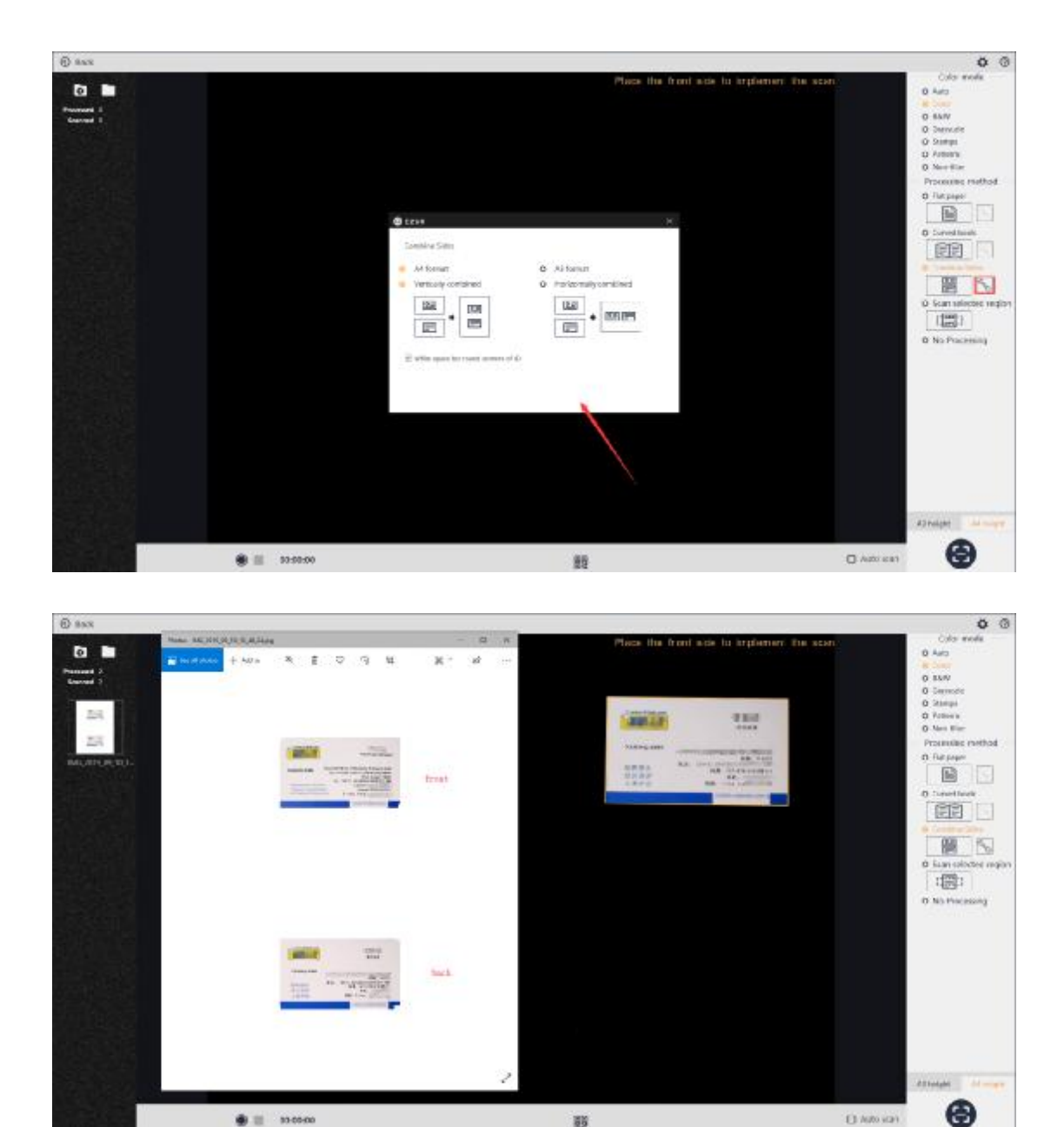

4. Scan Selected Region

 $\blacksquare$  = 11010

With the Scan Selected Region method, you can use Control+Mouse to select the scanned area in the preview area, and the scan results only retain the selected area. The method can be combined with the 7 color modes.

 $\mathbb{H}$ 

 $\Box$  Nin stat

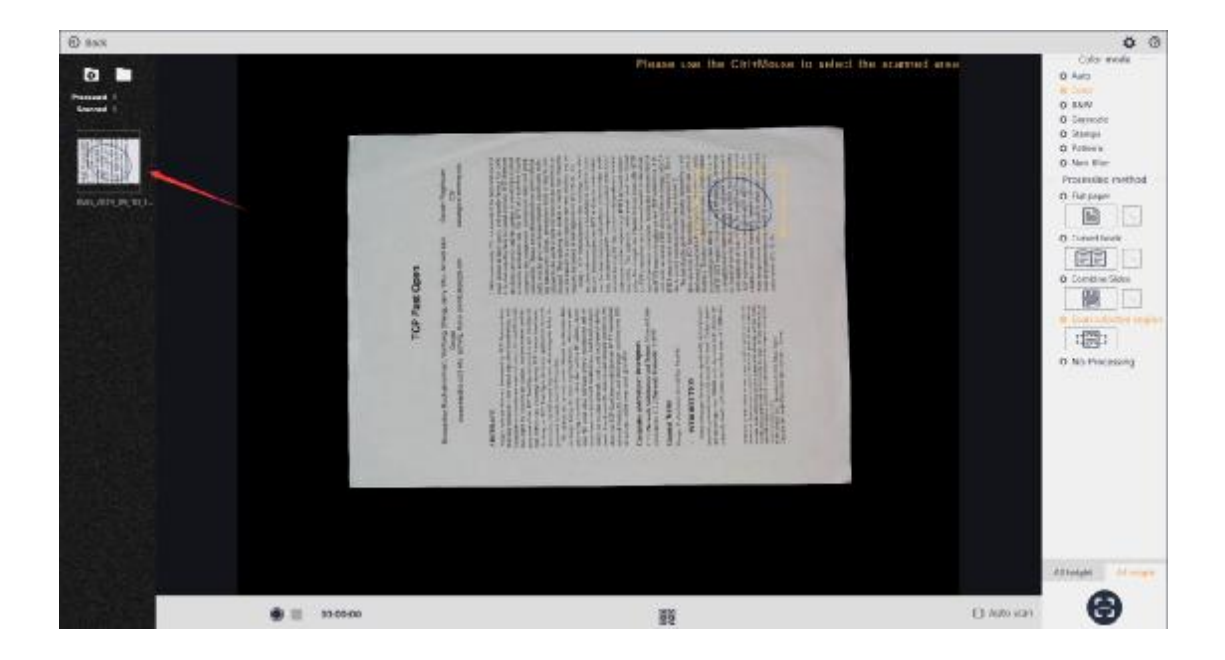

# 3. No Processing

The No processing is to retain the original image without any trimming or flattening.

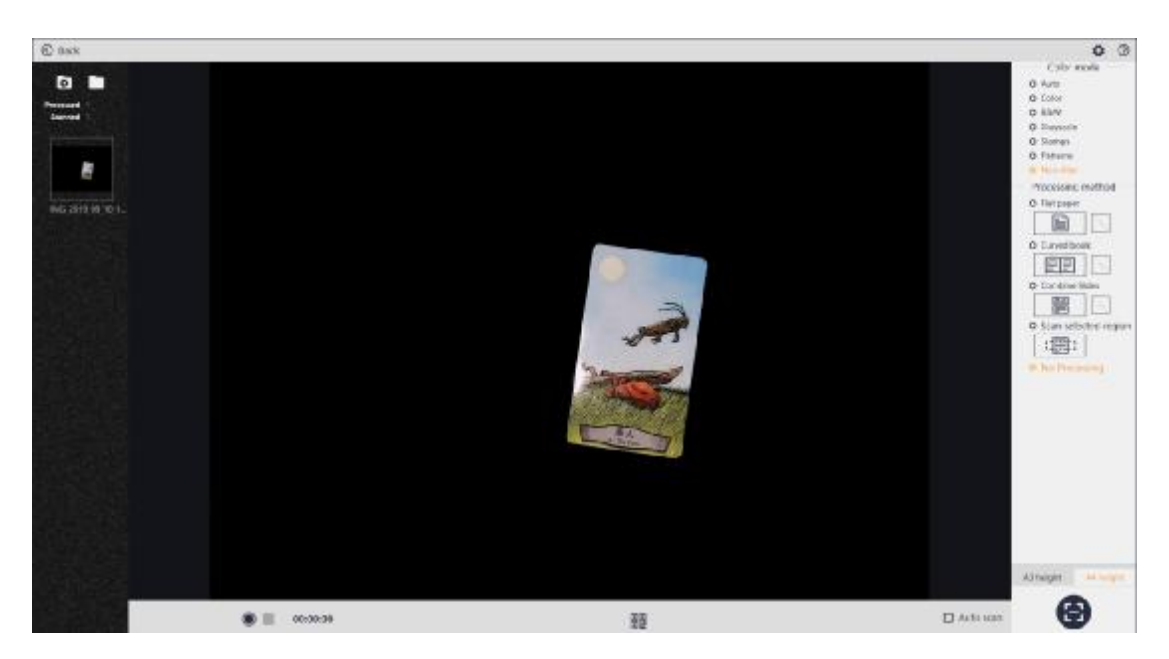

# **3.3.4 Video Preview Format**

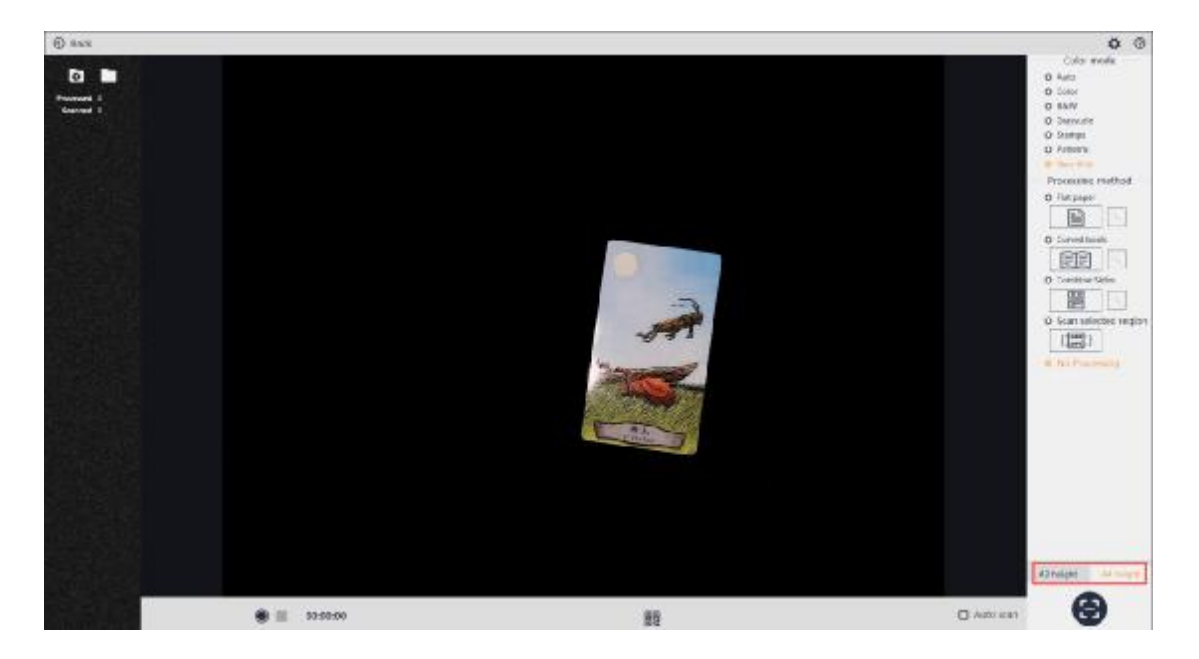

In the lower right corner of the interface, you can select the format of the preview by adjusting the height of the lifting rod of the device to set A3, A4 format (some models support the adjustment of the lifting rod). When you adjust the device for A3 or A4 format, you need to manually select the corresponding A3 or A4 format.

### **3.3.5 Scan**

You can click the scan button on the interface to can documents, or you can connect the foot pedal and scan by pressing the foot pedal with your foot. Check "Detect page turning and auto scan". If the target to be scanned changes, the software will automatically complete the scanning.

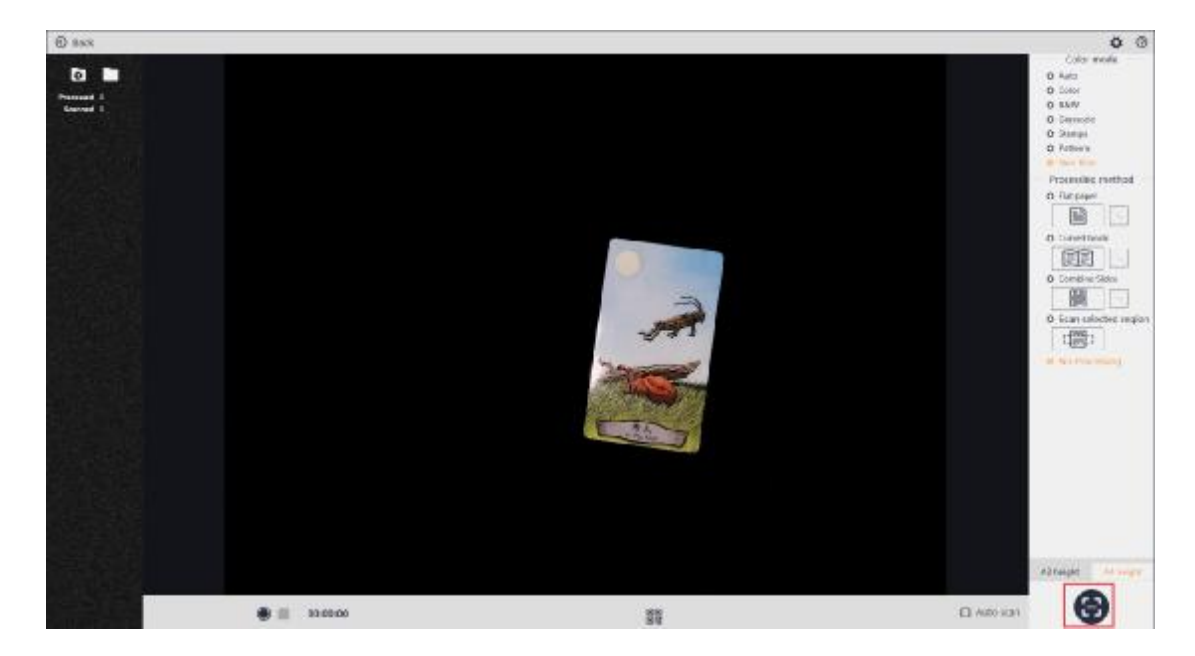

Click the Barcode/QR code recognition icon to identify and select the real-time barcode/QR code content (click again to turn off the function). The barcode/QR code content in the image will be recognized in real time, and the recognition result will be displayed in the pop-up window. You can copy the recognition result by clicking the Copy button.

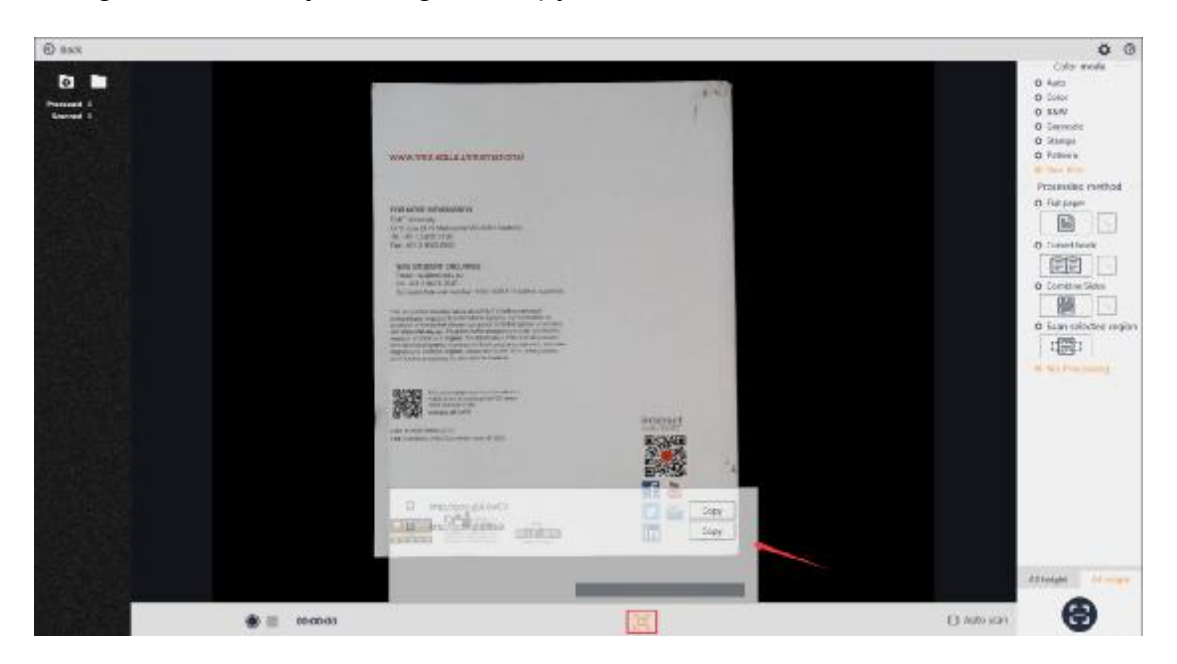

Click the Barcode/QR code recognition icon, select Name the file with the recognition result (click again to turn off the function), the scanned file will be named with the recognition result. If multiple results are recognized, the file will be named with the first recognition result.

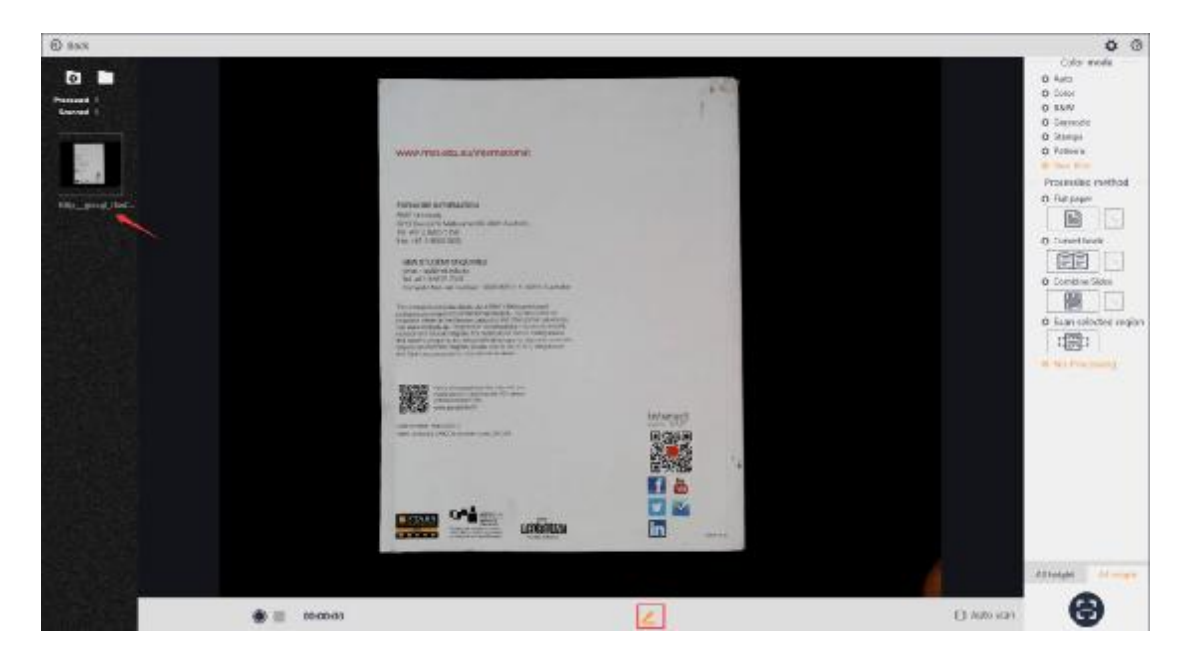

## **3.3.6 Video**

You can make a video by clicking the Start Recording button at the bottom of the preview interface. The file naming format for the video is VIDEO Year month day hour minute second.mp4.

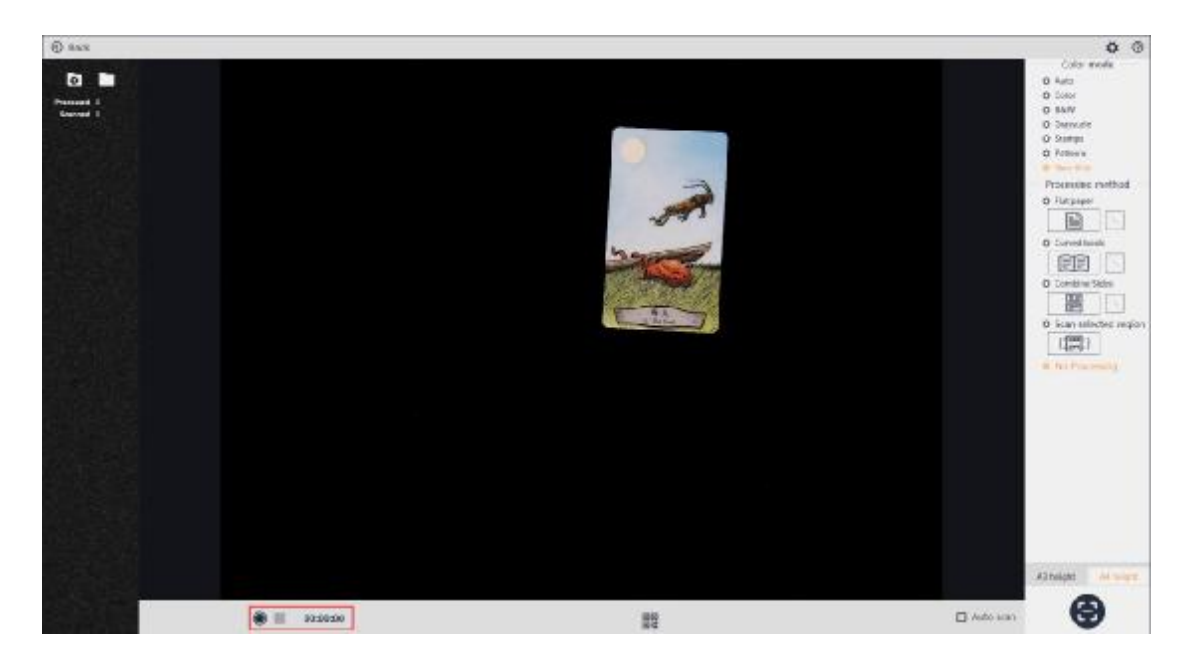

During the recording process, the left side list will dynamically display the video file thumbnails, and the bottom will dynamically display the video size and recording duration.

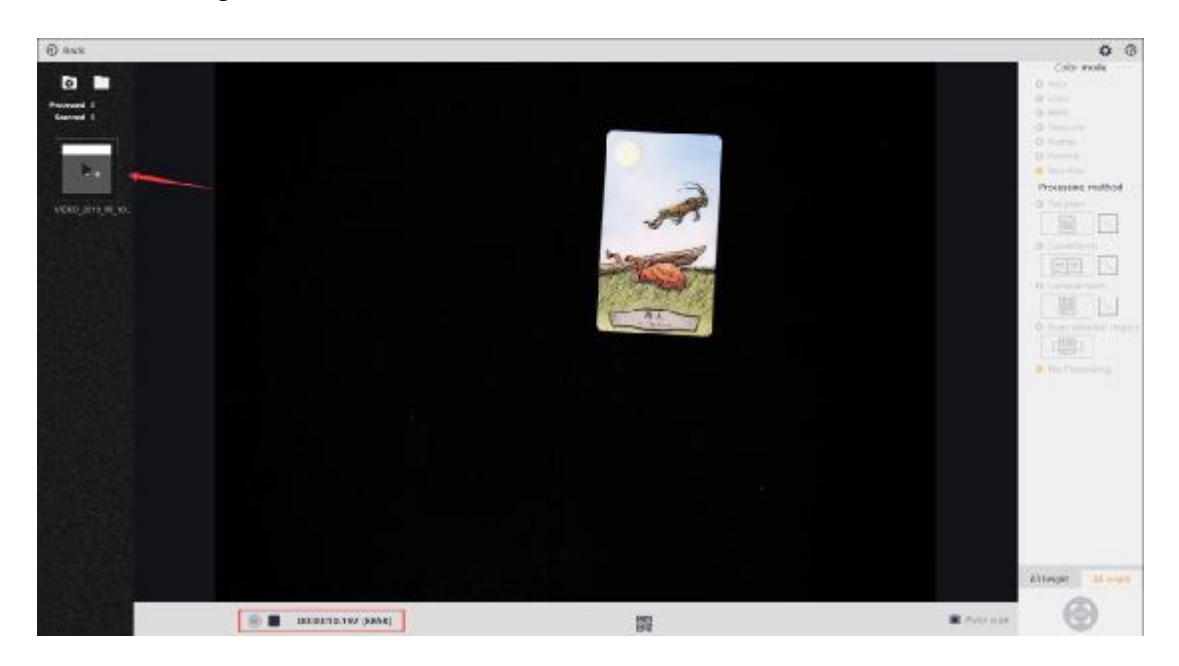

Click End the video recording, the left list will show the static video thumbnail, the bottom video size and time will be static, and the video preview resolution will switch to the scan mode resolution:

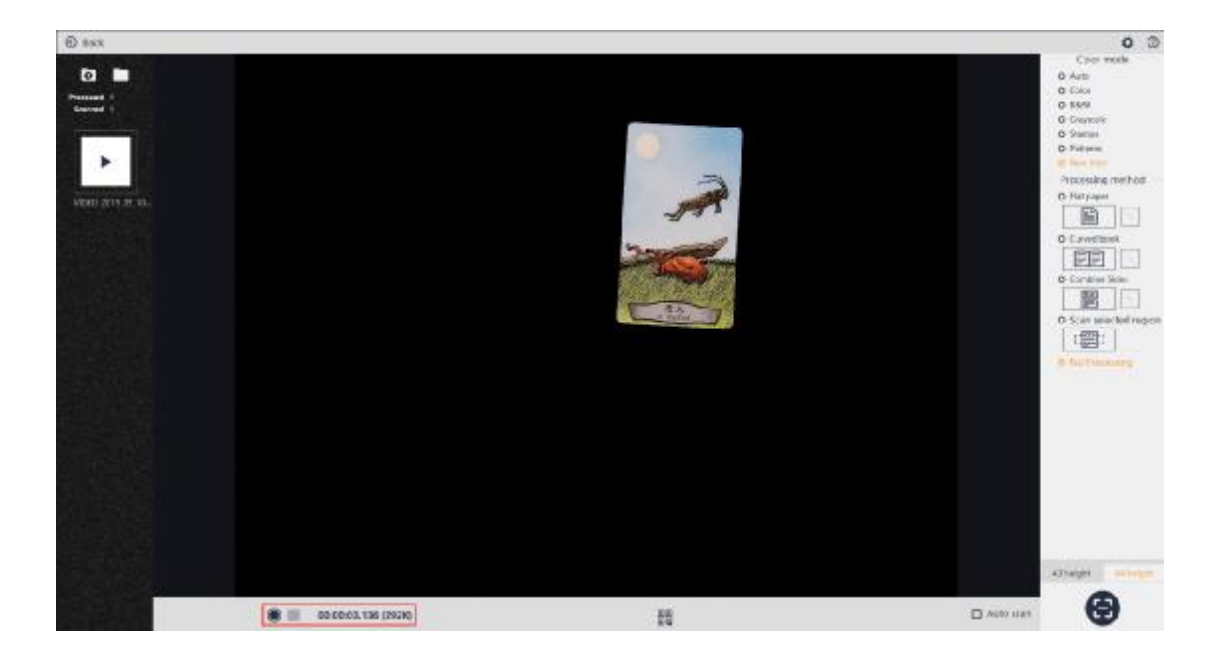

Click Back to return to the main interface and double-click the video file in the file list on the right to play the previously recorded video file:

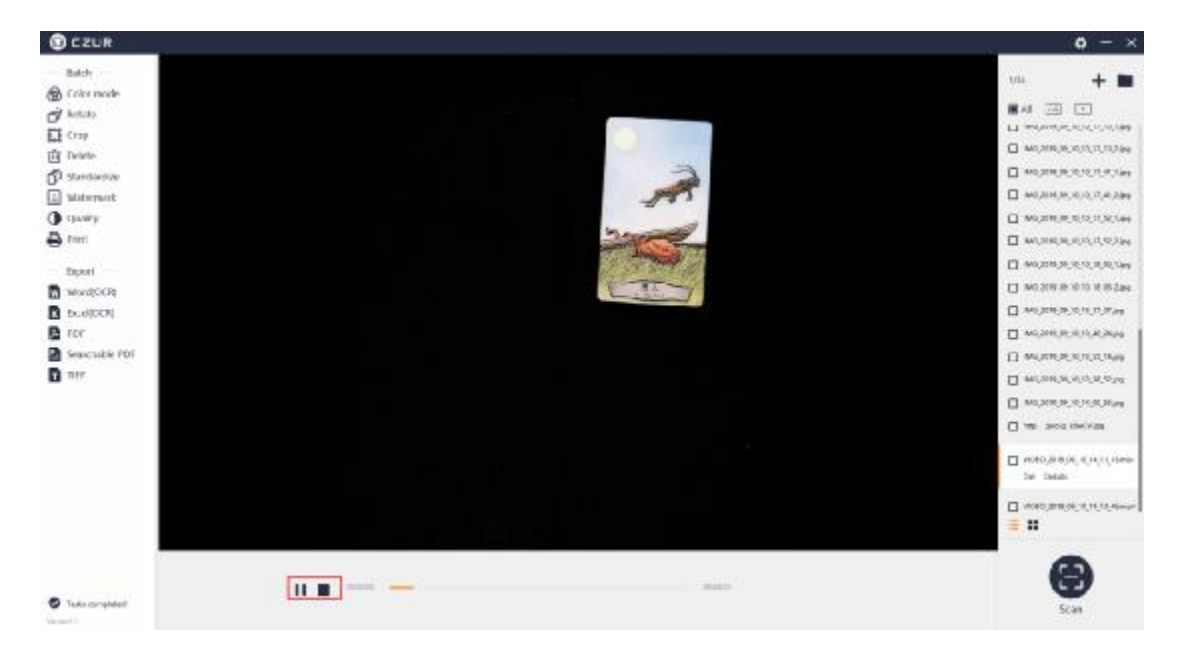

# **3.4 Settings**

# **3.4.1 Settings**

In the upper right corner of the scanner settings, click on "Scanner Settings", a new window will pop up, and the system settings and scanner settings will be displayed on the left.

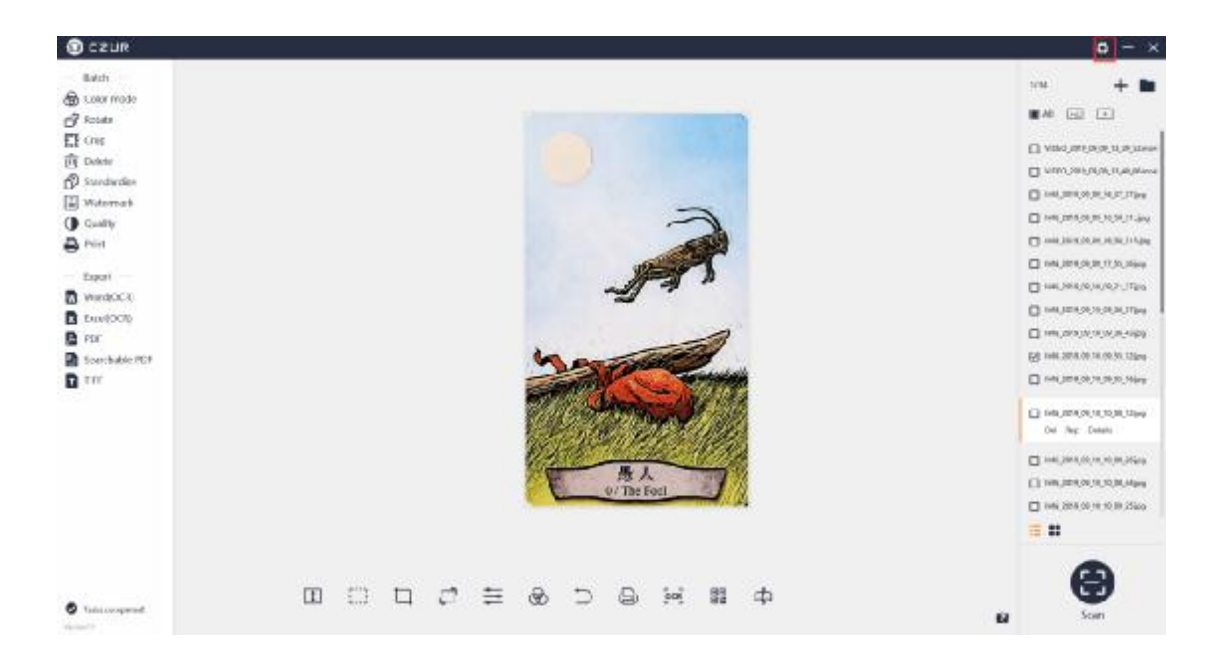

# **3.4.2 System Settings**

You can check the current software version in System settings. If there is a new version, you can click for online upgrade.

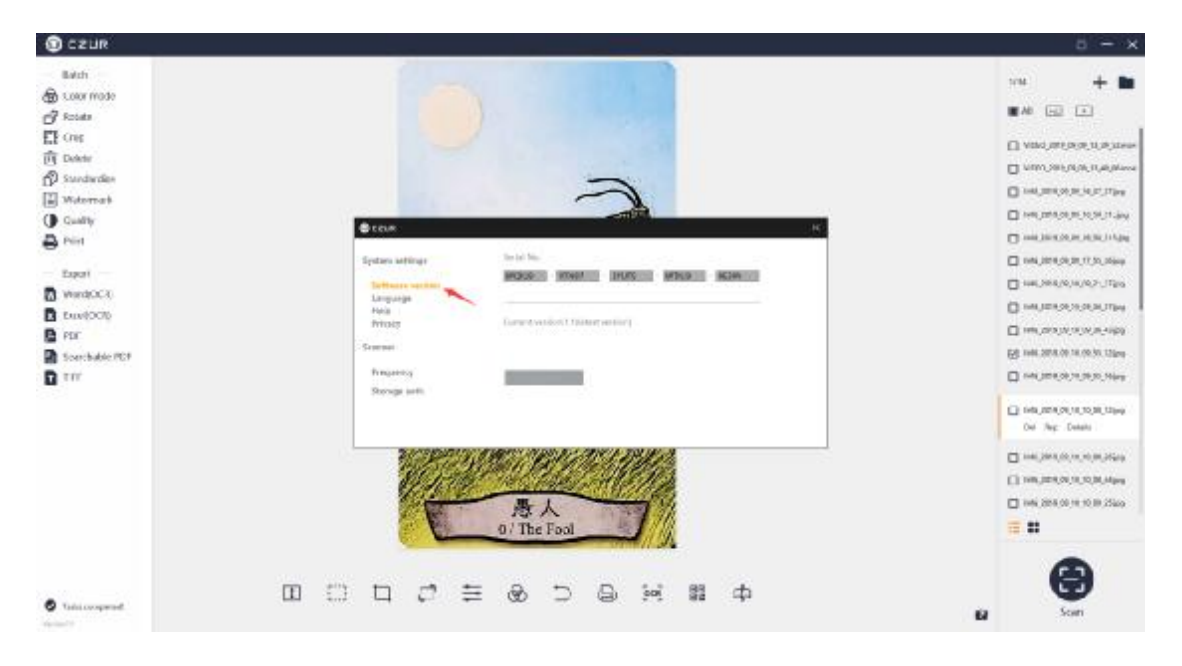

Click Language to switch the software language through the drop-down list. Currently there are 11 language options, German, English, French, Italian, Japanese, Portuguese, Russian, Spanish, Vietnamese, Simplified Chinese, and Traditional Chinese.

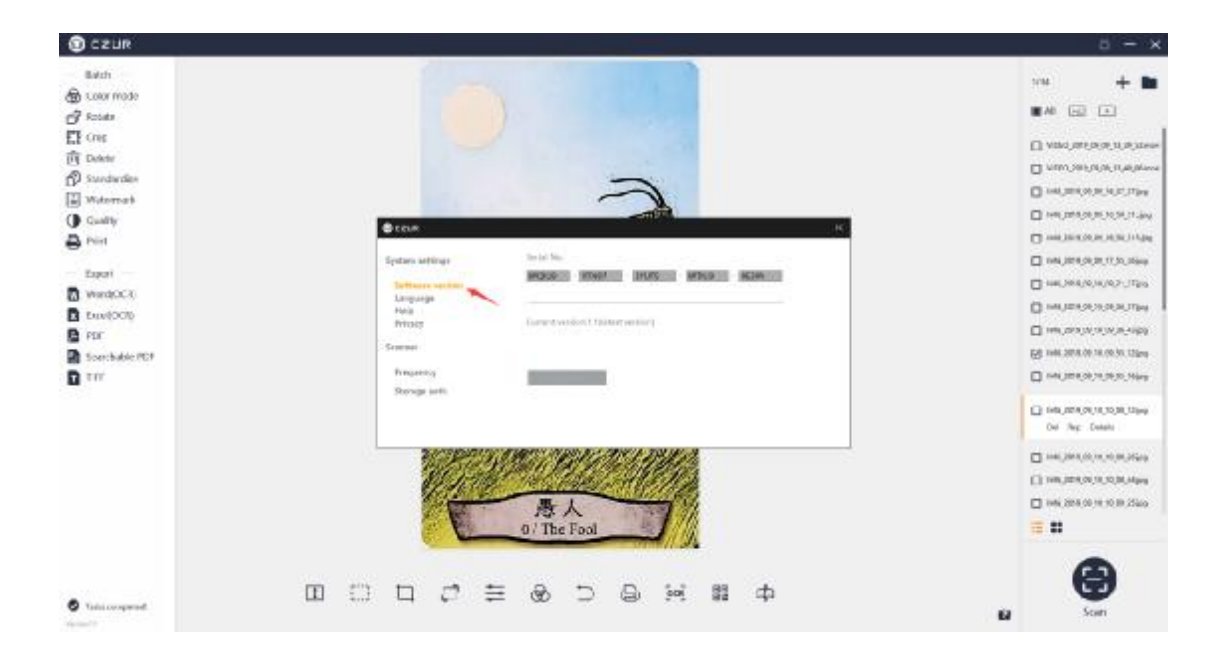

Click Help to go to CZUR official website, or follow the CZUR official account on WeChat to get more service information.

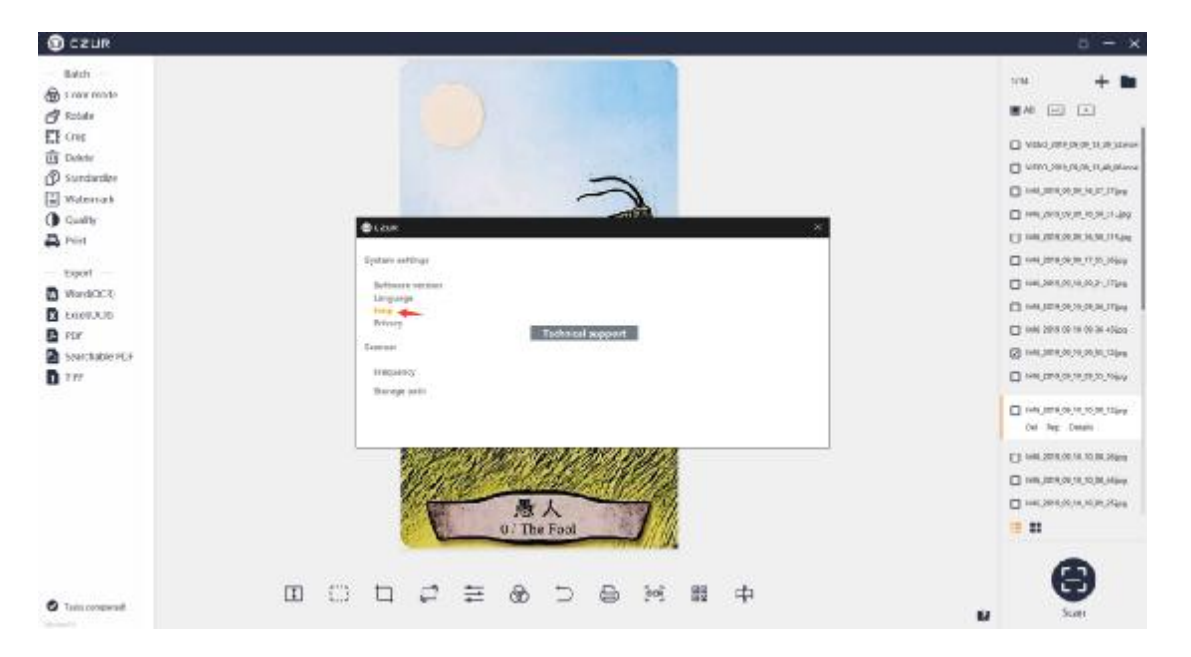

Click on Privacy to view the Privacy Statement and uncheck "Send Network Request" to close all network requests for the software.

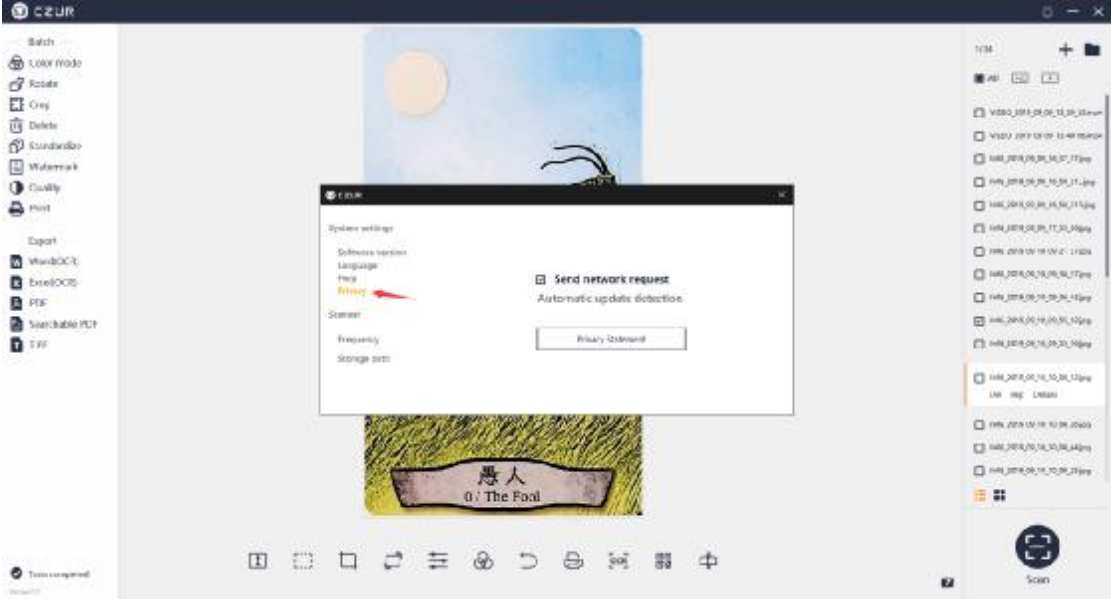

### **3.4.3 Scanner Settings**

The frequency can be set as 50 Hz or 60 Hz. The default frequency is 50 Hz refresh rate.

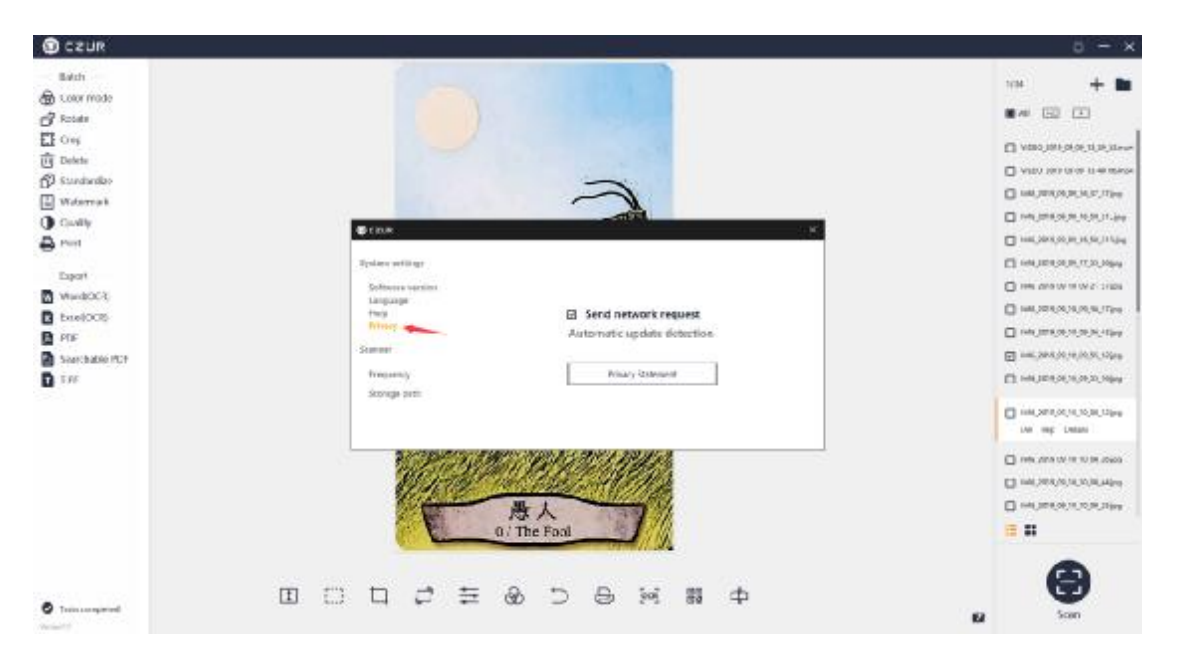

Click on the Storage path to set the file saving path for scanned image and video files.

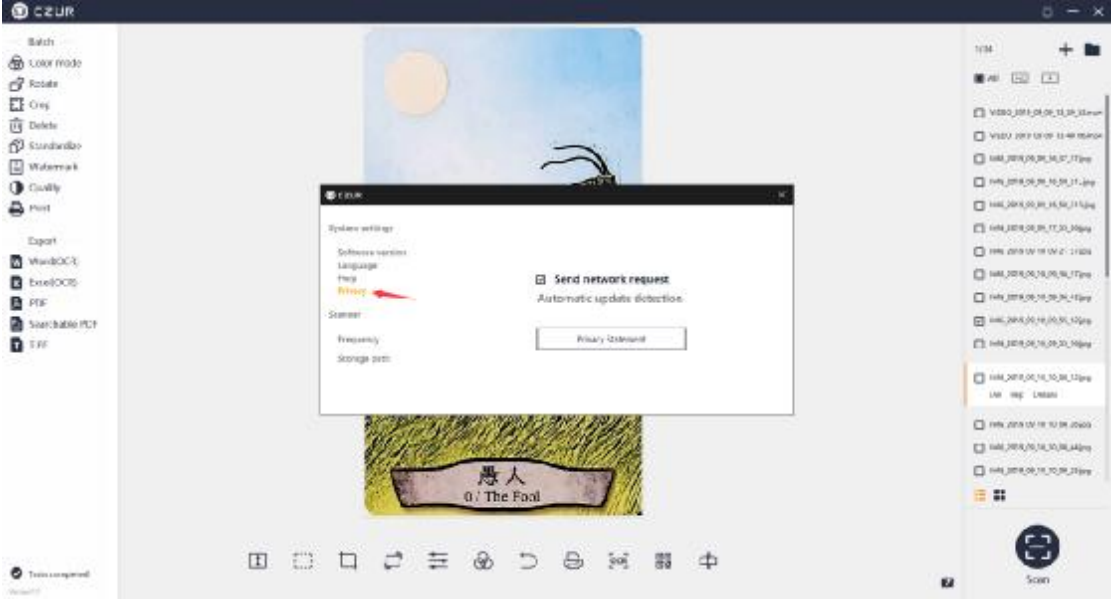

# **4. FAQ**

1. Connect the device, run the software, and click the "Scan" icon to enter the scanning interface. If the interface is black for a long time, please re-plug the USB cable and restart the device. If it does not work, right click on "My Computer", click "Computer Management", click "Device Manager", find the "Imaging devices", uninstall the original model first, and then re-plug the USB cable and restart the device. If it still does not work, please contact the customer service.

2. Connect the device, run the software, click "Scan" to enter the scanning interface. If the software stuck during the scanning, you can restart the software or restart the computer and try again. If it does not work, please contact the customer service.

3. If the light is too dark, press once the Stepless dimming knob to turn on the camera light, and turn the knob to adjust the brightness.

4. If the light is too bright, press once the Stepless dimming knob to turn off the camera light.